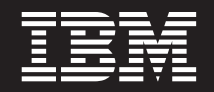

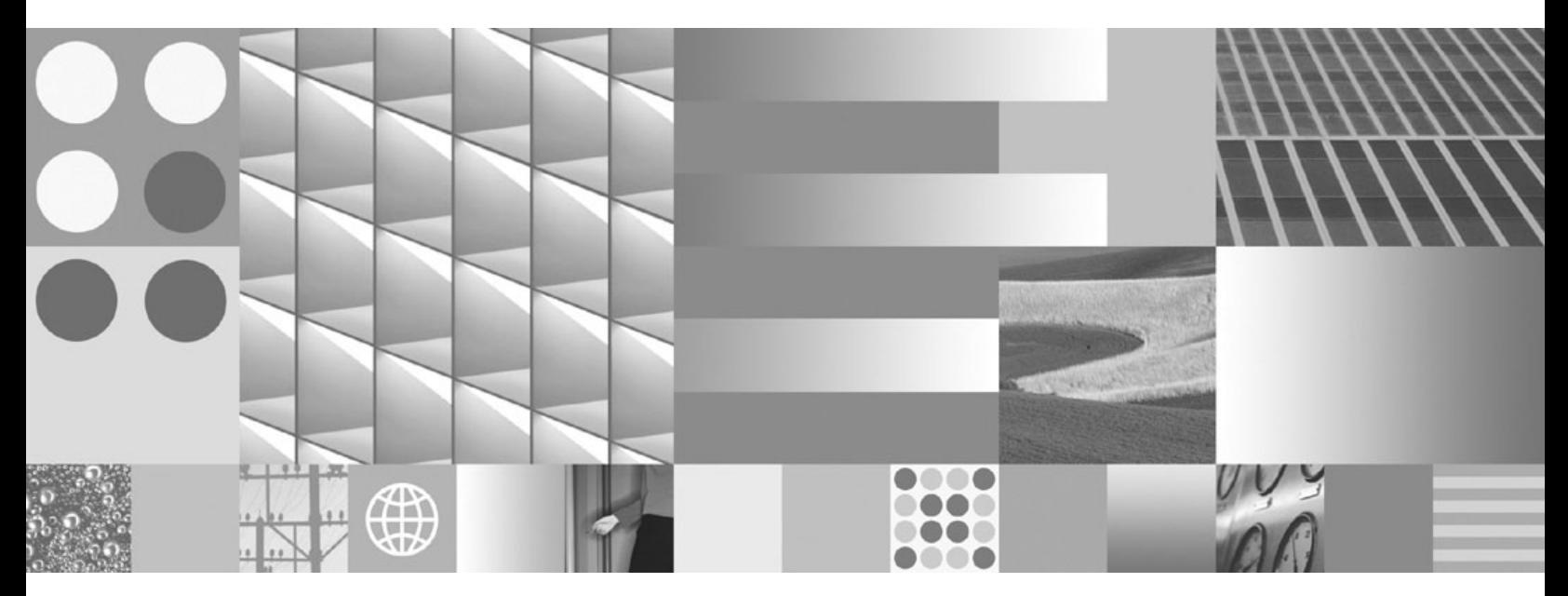

**Lernprogramm für Visual Explain**

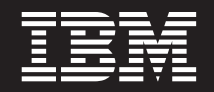

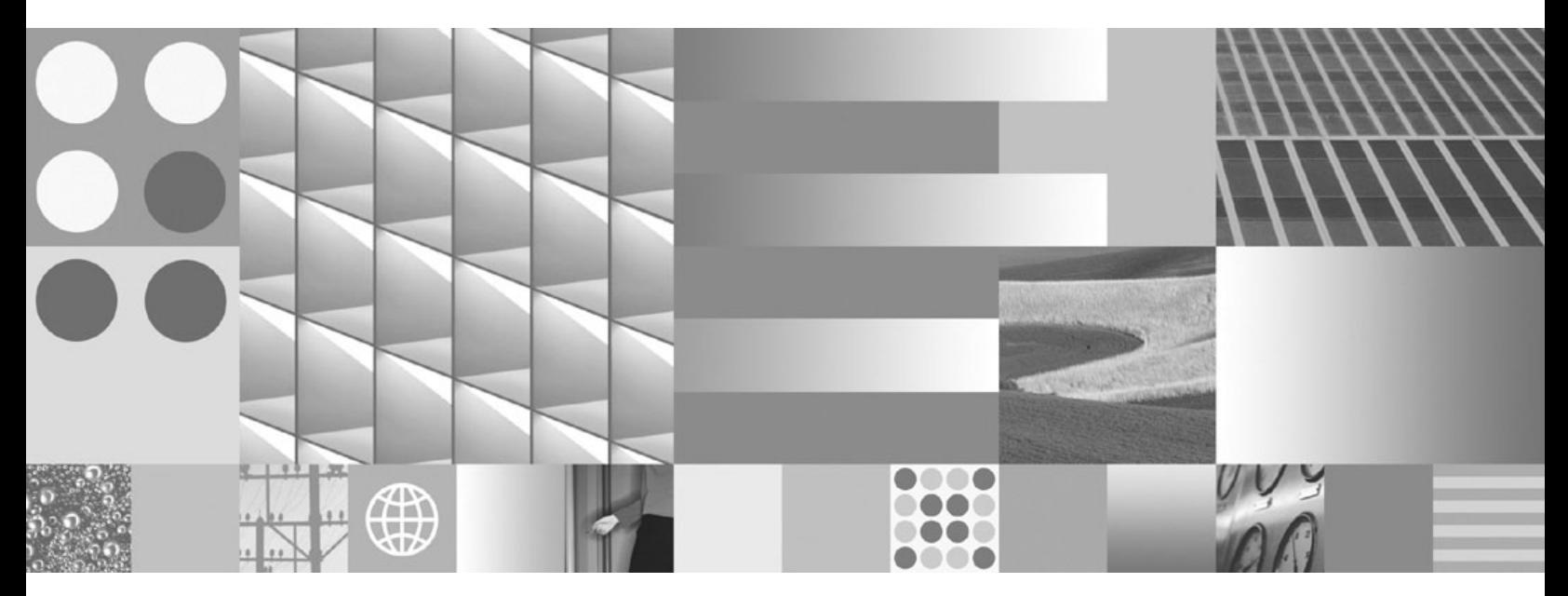

**Lernprogramm für Visual Explain**

#### **Hinweis**

Vor Verwendung dieser Informationen und des darin beschriebenen Produkts sollten die allgemeinen Informationen unter [Anhang B, "Bemerkungen", auf Seite 101](#page-110-0) gelesen werden.

Diese Veröffentlichung ist eine Übersetzung des Handbuchs *IBM DB2 9.7 for Linux, UNIX, and Windows, Visual Explain Tutorial,* IBM Form SC27-2462-00, herausgegeben von International Business Machines Corporation, USA

© Copyright International Business Machines Corporation 2002, 2009 © Copyright IBM Deutschland GmbH 2009

Informationen, die nur für bestimmte Länder Gültigkeit haben und für Deutschland, Österreich und die Schweiz nicht zutreffen, wurden in dieser Veröffentlichung im Originaltext übernommen.

Möglicherweise sind nicht alle in dieser Übersetzung aufgeführten Produkte in Deutschland angekündigt und verfügbar; vor Entscheidungen empfiehlt sich der Kontakt mit der zuständigen IBM Geschäftsstelle.

Änderung des Textes bleibt vorbehalten.

Herausgegeben von: SW TSC Germany Kst. 2877 August 2009

# **Inhaltsverzeichnis**

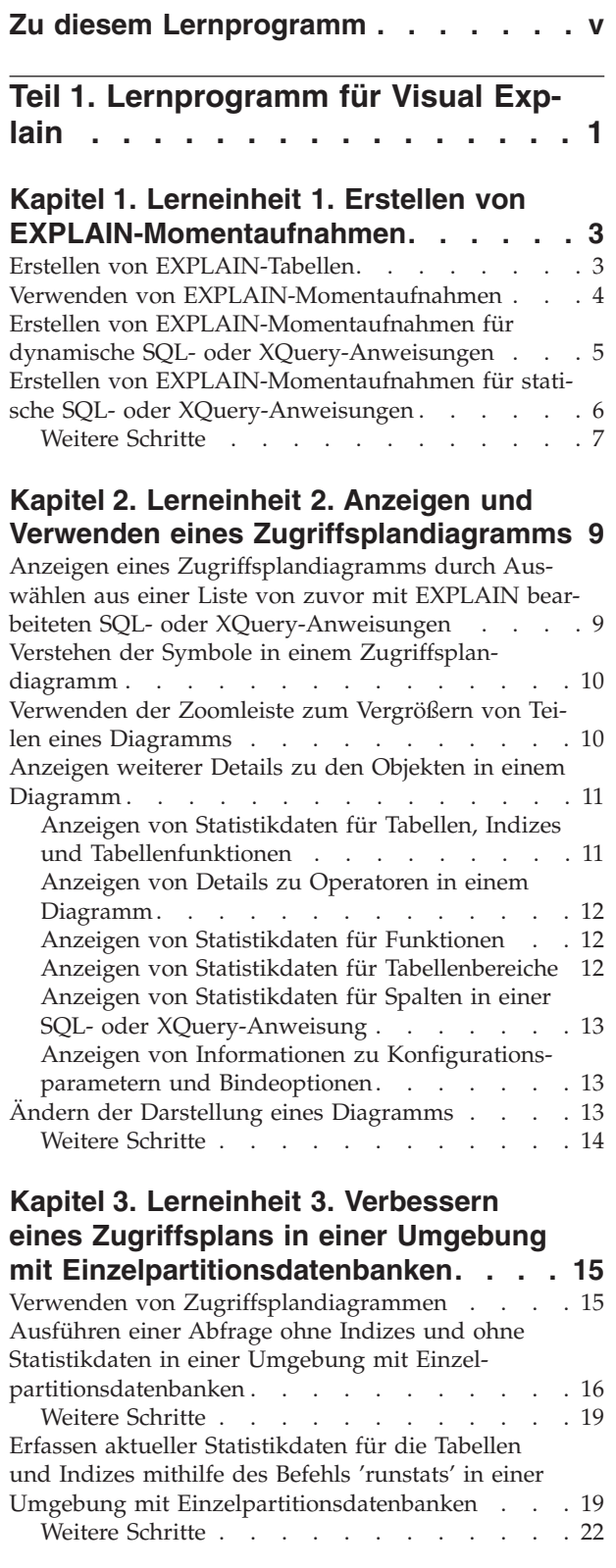

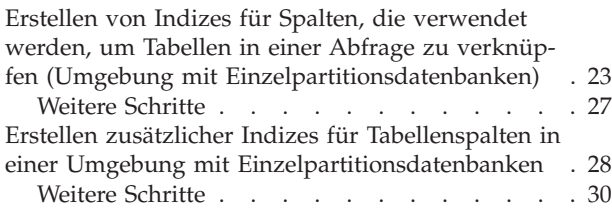

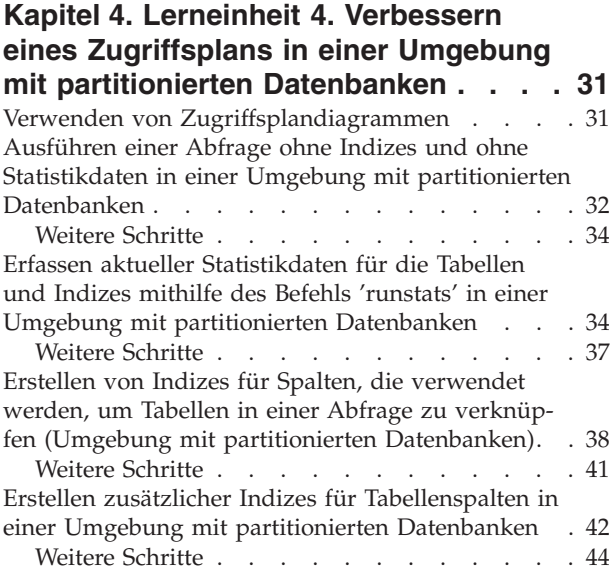

**Teil 2. Referenz [. . . . . . . . . . 45](#page-54-0)**

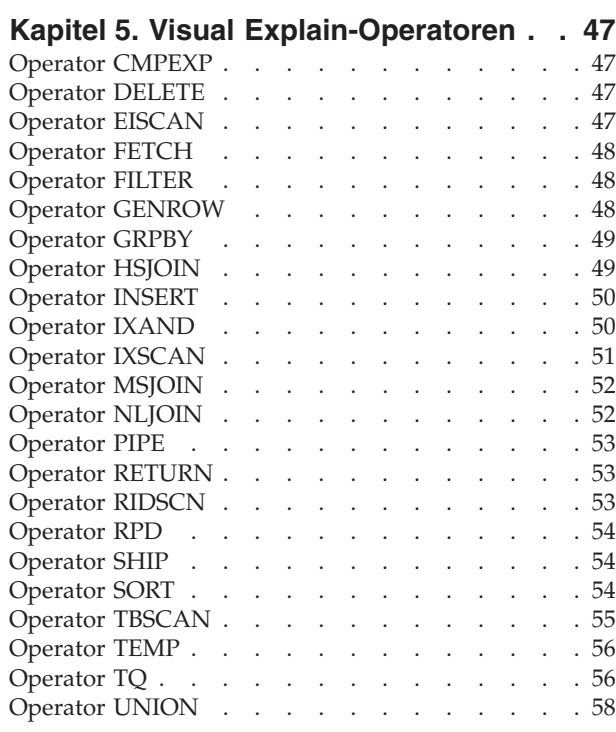

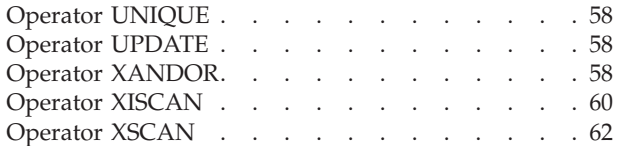

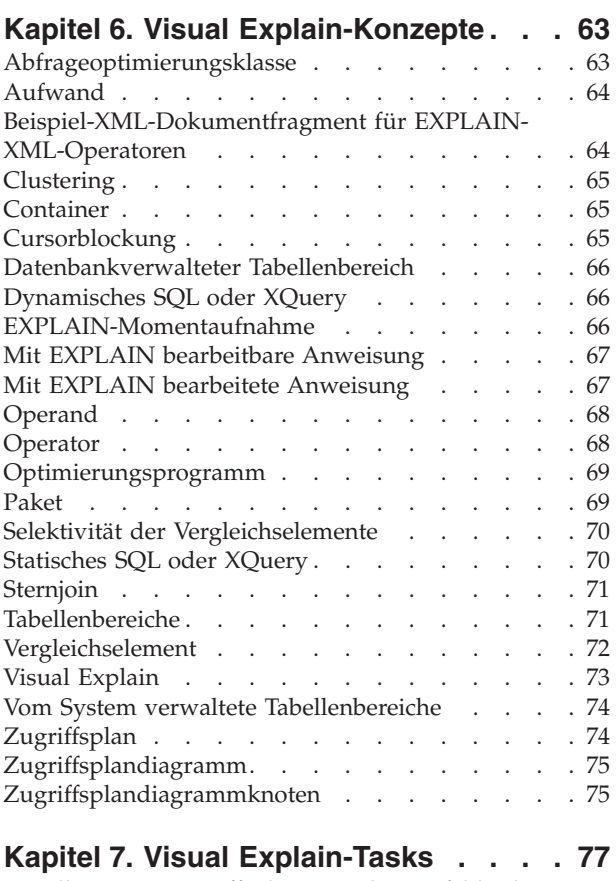

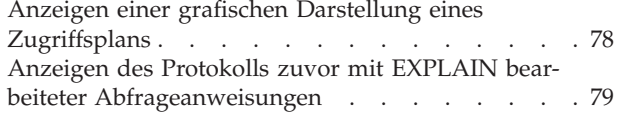

[Erstellen eines Zugriffsplans mit dem Befehlseditor 77](#page-86-0)

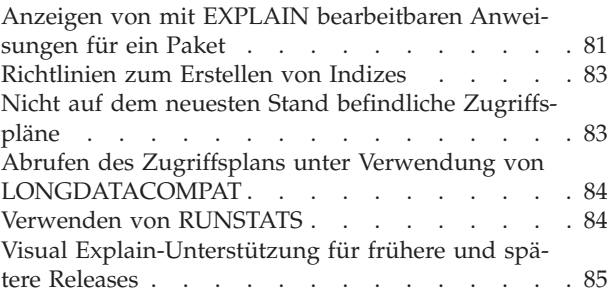

# **[Teil 3. Anhänge und Schlussteil . . 87](#page-96-0)**

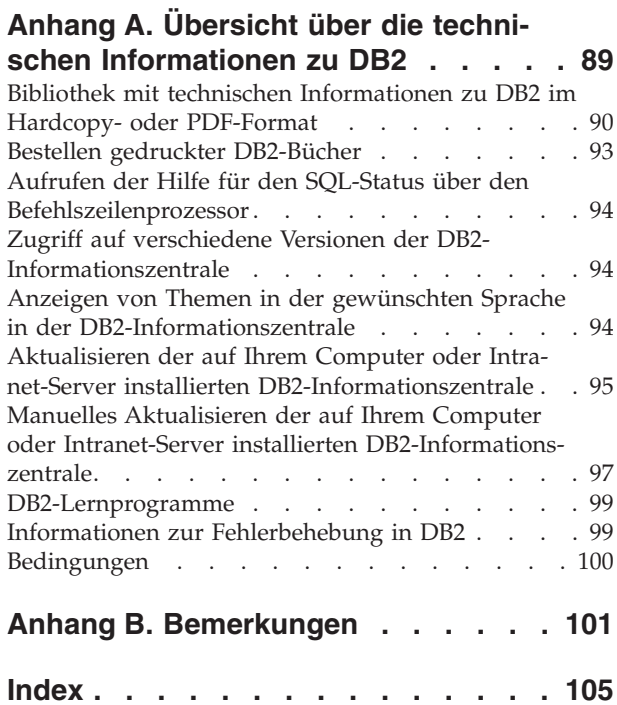

## <span id="page-6-0"></span>**Zu diesem Lernprogramm**

Das folgende Lernprogramm führt Sie in die Merkmale von DB2 Visual Explain ein. Wenn Sie die Lerneinheiten in diesem Lernprogramm durcharbeiten, erfahren Sie, wie Sie den Zugriffsplan für mit EXPLAIN bearbeitete SQL- oder XQuery-Anweisungen mit Visual Explain als Diagramm anzeigen können.

Darüber hinaus erfahren Sie, wie Sie die Informationen aus diesem Diagramm verwenden können, um Ihre SQL-Abfragen so zu optimieren, dass die Leistung erhöht wird.

**Wichtig:** Der Zugriff auf Visual Explain über die Tools der Steuerzentrale gilt in Version 9.7 als veraltet und wird möglicherweise in einem zukünftigen Release entfernt. Weitere Informationen hierzu finden Sie im Abschnitt "Tools der Steuerzentrale und DB2-Verwaltungsserver (DAS) gelten als veraltet" in der Veröffentlichung *Neue Funktionen in Version 9.7*. Der Zugriff auf die Visual Explain-Funktionalität über das IBM® Data Studio-Toolset wird weiterhin unterstützt.

Mithilfe des *Optimierungsprogramms* untersucht der Datenbankmanager Ihre SQL-Abfragen und ermittelt, auf welche Weise Sie am besten auf Ihre Daten zugreifen. Der Pfad zu den Daten wird als *Zugriffsplan* bezeichnet. Visual Explain ermöglicht es Ihnen, die Aktionen des Optimierungsprogramms nachzuvollziehen, indem Sie den Zugriffsplan anzeigen können, der zur Ausführung einer bestimmten Abfrage ausgewählt wurde. Sie können den Zugriffsplan mit Visual Explain als Diagramm anzeigen. Das Diagramm ist eine visuelle Darstellung der Datenbankobjekte, die an einer Abfrage beteiligt sind (z. B. Tabellen und Indizes). Darüber hinaus enthält das Diagramm die Operationen, die an diesen Objekten ausgeführt wurden (z. B. Durchsuchungen und Sortierungen), und zeigt den Datenfluss an.

Sie können den Zugriff einer Abfrage auf Daten verbessern, indem Sie eine oder alle der folgenden Optimierungsaktivitäten ausführen:

- 1. Optimieren Sie Ihren Tabellenentwurf, und reorganisieren Sie die Tabellendaten.
- 2. Erstellen Sie die geeigneten Indizes.
- 3. Verwenden Sie den Befehl **RUNSTATS**, um dem Optimierungsprogramm die aktuellen Statistikdaten zur Verfügung zu stellen.
- 4. Wählen Sie die entsprechenden Konfigurationsparameter aus.
- 5. Wählen Sie die entsprechenden Bindeoptionen aus.
- 6. Entwerfen Sie Abfragen, mit denen nur erforderliche Daten abgerufen werden.
- 7. Arbeiten Sie mit einem Zugriffsplan.
- 8. Erstellen Sie EXPLAIN-Momentaufnahmen.
- 9. Verwenden Sie ein Zugriffsplandiagramm, um einen Zugriffsplan zu verbessern.

Diese leistungsbezogenen Aktivitäten entsprechen den Aktivitäten in der folgenden Darstellung. (Gestrichelte Linien geben die Aktionen an, die für Visual Explain erforderlich sind.)

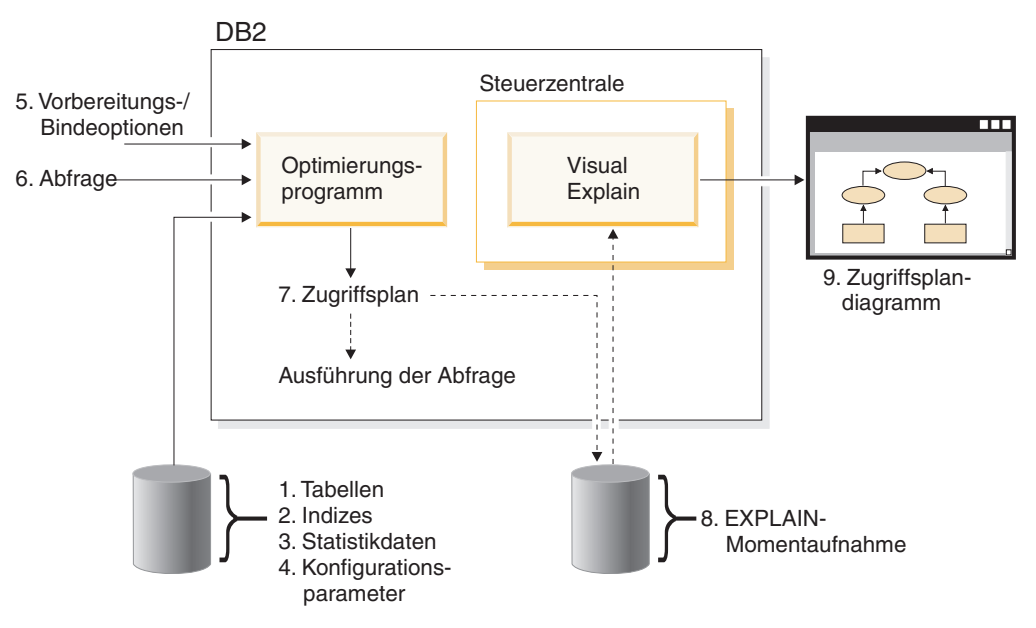

#### **Lernziele**

Das Lernprogramm enthält Lerneinheiten zu folgenden Themen:

- v Erstellen von EXPLAIN-Momentaufnahmen. Diese sind für die Anzeige von Zugriffsplandiagrammen erforderlich.
- Anzeigen und Ändern eines Zugriffsplandiagramms.
- Ausführen von Optimierungsaktivitäten und Durchführen von Untersuchungen, wie diese Aktivitäten Ihren Zugriffsplan verbessern.

**Anmerkung:** Die Leistungsverbesserung ist in eine Lerneinheit für Umgebungen mit Datenbanken mit einer Partition (Einzelpartitionsdatenbanken) und in eine Lerneinheit für Umgebungen mit partitionierten Datenbanken unterteilt.

Sie verwenden in diesen Lerneinheiten die zum Lieferumfang gehörende Beispieldatenbank SAMPLE. Sollte diese noch nicht erstellt sein, lesen Sie bitte den Abschnitt über die Installation der Beispieldatenbank SAMPLE in der *DB2- Informationszentrale*.

#### **Zeitaufwand**

Zum Durcharbeiten dieses Lernprogramms benötigen Sie etwa 60 Minuten. Wenn Sie sich zusätzlich mit anderen Konzepten befassen, die im Zusammenhang mit diesem Lernprogramm stehen, kann mehr Zeit erforderlich sein.

#### **Qualifikationsstufe**

Fortgeschritten

### **Zielgruppe**

Datenbankadministratoren oder Anwendungsentwickler, die für die Optimierung von SQL-Abfragen verantwortlich sind.

### **Umgebungsspezifische Informationen**

Informationen, die mit diesem Symbol gekennzeichnet sind, beziehen sich nur auf Umgebungen mit Einzelpartitionsdatenbanken.

Informationen, die mit diesem Symbol gekennzeichnet sind, beziehen sich nur auf Umgebungen mit partitionierten Datenbanken.

## <span id="page-10-0"></span>**Teil 1. Lernprogramm für Visual Explain**

Mit Visual Explain können Sie den *Zugriffsplan* für mit EXPLAIN bearbeitete SQLoder XQuery-Anweisungen in einem Diagramm anzeigen.

**Wichtig:** Der Zugriff auf Visual Explain über die Tools der Steuerzentrale gilt in Version 9.7 als veraltet und wird möglicherweise in einem zukünftigen Release entfernt. Weitere Informationen hierzu finden Sie im Abschnitt "Tools der Steuerzentrale und DB2-Verwaltungsserver (DAS) gelten als veraltet" in der Veröffentlichung *Neue Funktionen in Version 9.7*. Der Zugriff auf die Visual Explain-Funktionalität über das IBM Data Studio-Toolset wird weiterhin unterstützt.

Mithilfe der Informationen des Diagramms können Sie Ihre Abfragen optimieren, indem Sie folgende Tasks ausführen:

- Anzeigen der Statistiken, die zum Zeitpunkt der Optimierung verwendet wurden. Ein Vergleich dieser Statistiken mit den aktuellen Katalogstatistiken kann Ihnen helfen festzustellen, ob ein REBIND des Pakets die Leistung verbessern könnte.
- v Bestimmen, ob ein Index für den Zugriff auf eine Tabelle verwendet wurde oder nicht. Wenn kein Index verwendet wurde, hilft Visual Explain Ihnen dabei, die Spalten zu ermitteln, für die ein Index von Vorteil sein könnte.
- v Prüfen der Auswirkungen verschiedener Optimierungstypen durch Vergleichen der Vorher- und Nachherversionen des Zugriffsplandiagramms für eine Abfrage.
- Abrufen von Informationen zu den einzelnen Operationen im ["Zugriffsplan" auf](#page-83-0) [Seite 74,](#page-83-0) einschließlich des geschätzten Gesamtaufwands und der Anzahl der abgerufenen Zeilen (Kardinalität).

Die folgende Abbildung zeigt die Interaktion zwischen dem DB2[-Optimierungs](#page-78-0)[programm](#page-78-0) und dem Programm Visual Explain, das über die Steuerzentrale aufgerufen wird. (Gestrichelte Linien geben die Aktionen an, die für Visual Explain erforderlich sind.)

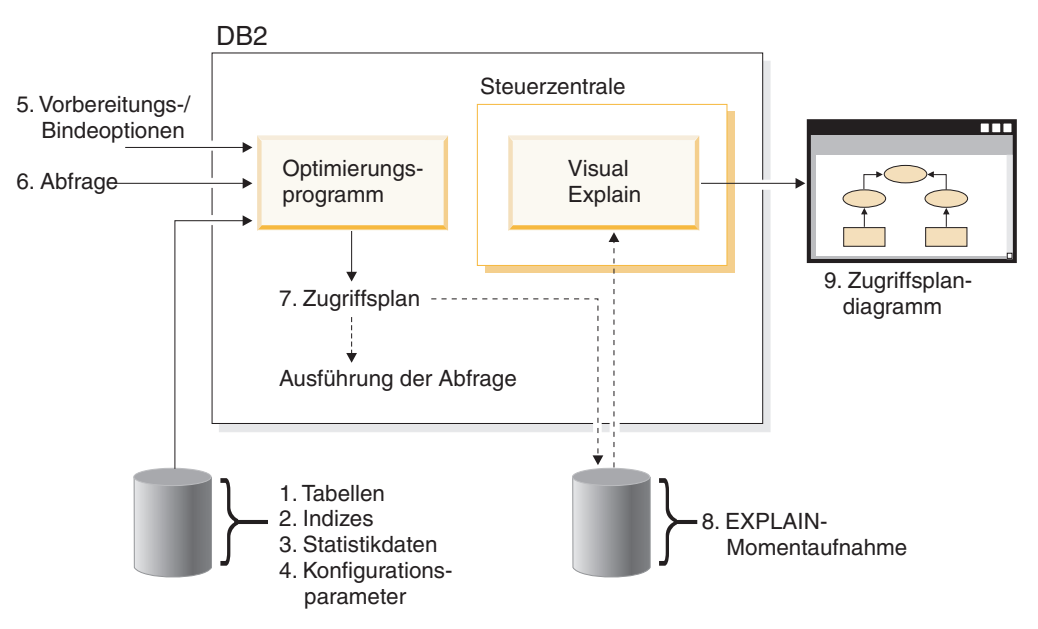

Wenn Sie erfahren wollen, wie Visual Explain verwendet wird, können Sie die Szenarien im [Lernprogramm für Visual Explain](#page-6-0) durcharbeiten.

#### **Voraussetzungen**

- Zur dynamischen Bearbeitung von SQL- oder XQuery-Anweisungen mit EXP-LAIN müssen Sie mindestens über das Zugriffsrecht INSERT für die EXPLAIN-Tabellen verfügen. Wenn keine EXPLAIN-Tabellen vorhanden sind, werden sie erstellt, sobald Sie die SQL- oder XQuery-Anweisungen mit EXPLAIN bearbeiten.
- v Zum Anzeigen der Details zu mit EXPLAIN bearbeiteten Anweisungen müssen Sie mindestens über das Zugriffsrecht SELECT sowohl für die EXPLAIN-Tabellen als auch für die Systemkatalogtabellen verfügen.
- v Zum Ändern von mit EXPLAIN bearbeiteten Anweisungen müssen Sie mindestens über das Zugriffsrecht UPDATE für die EXPLAIN-Tabellen verfügen.
- v Zum Entfernen von mit EXPLAIN bearbeiteten Anweisungen müssen Sie mindestens über das Zugriffsrecht DELETE für die EXPLAIN-Tabellen verfügen.

#### **Gehen Sie wie folgt vor, um Visual Explain zu starten:**

- v In der Steuerzentrale klicken Sie mit der rechten Maustaste einen Datenbanknamen an und wählen dann entweder **Protokoll mit EXPLAIN bearbeiteter Anweisungen anzeigen** oder **Abfrage mit EXPLAIN bearbeiten** aus.
- v Im Befehlseditor führen Sie eine mit EXPLAIN bearbeitbare Anweisung auf der Seite **Interaktiv** bzw. **Script** aus.
- v Im Query Patroller klicken Sie die Option **Zugriffsplan anzeigen** entweder im Notizbuch für die Merkmale verwalteter Abfragen oder im Notizbuch für die Merkmale zeitbezogener Abfragen an.

#### **Tipps zur Fehlerbehebung**

- ["Abrufen des Zugriffsplans unter Verwendung von LONGDATACOMPAT" auf](#page-93-0) [Seite 84](#page-93-0)
- ["Visual Explain-Unterstützung für frühere und spätere Releases" auf Seite 85](#page-94-0)

## <span id="page-12-0"></span>**Kapitel 1. Lerneinheit 1. Erstellen von EXPLAIN-Momentaufnahmen**

In dieser Lerneinheit erstellen Sie EXPLAIN-Momentaufnahmen, die Ihnen helfen werden, die Struktur und die mögliche Ausführungsleistung Ihrer SQL- oder XQuery-Anweisungen besser zu verstehen.

Mit der SQL-EXPLAIN-Funktion werden Informationen zu der Umgebung erfasst, in der eine statische oder dynamische SQL- oder XQuery-Anweisung kompiliert wird. Anhand der erfassten Informationen können Sie die Struktur und die mögliche Ausführungsleistung Ihrer SQL- oder XQuery-Anweisungen besser verstehen. Eine EXPLAIN-Momentaufnahme besteht aus komprimierten Informationen, die erfasst werden, wenn eine SQL- oder XQuery-Anweisung mit EXPLAIN bearbeitet wird. Sie wird als großes Binärobjekt (BLOB) in der Tabelle EXPLAIN\_STATE-MENT gespeichert und enthält die folgenden Informationen:

- v Die interne Darstellung des Zugriffsplans, einschließlich seiner Operatoren und der Tabellen und Indizes, auf die zugegriffen wird.
- Die vom Optimierungsprogramm verwendeten Entscheidungsbedingungen einschließlich der Statistikdaten für Datenbankobjekte und der kumulativen Aufwände für alle Operationen.

Visual Explain benötigt die Informationen, die in einer EXPLAIN-Momentaufnahme enthalten sind, um ein Zugriffsplandiagramm anzuzeigen.

### **Erstellen von EXPLAIN-Tabellen**

Dieser Abschnitt erläutert das Erstellen von EXPLAIN-Tabellen.

Wenn Sie EXPLAIN-Momentaufnahmen erstellen möchten, müssen Sie sicherstellen, dass die folgenden EXPLAIN-Tabellen für Ihre Benutzer-ID vorhanden sind:

- EXPLAIN\_INSTANCE
- EXPLAIN\_STATEMENT

Verwenden Sie den Befehl list tables, um zu überprüfen, ob diese Tabellen vorhanden sind. Wenn diese Tabellen nicht vorhanden sind, müssen Sie sie unter Beachtung der folgenden Anweisungen erstellen:

- 1. Wenn der DB2-Datenbankmanager noch nicht gestartet wurde, setzen Sie den Befehl **db2start** ab.
- 2. Stellen Sie über die Eingabeaufforderung des Befehlszeilenprozessors eine Verbindung zu der Datenbank her, die Sie verwenden möchten. Stellen Sie für diese Lerneinheit eine Verbindung zur Beispieldatenbank SAMPLE über den Befehl **connect to sample** her.
- 3. Erstellen Sie die EXPLAIN-Tabellen, indem Sie die Beispielbefehlsdatei in der Datei EXPLAIN.DDL verwenden. Diese Datei befindet sich im Verzeichnis sqllib\misc.

Wechseln Sie in dieses Verzeichnis, und setzen Sie den Befehl **db2 -tf EXP-LAIN.DDL** ab, um die Befehlsdatei auszuführen. Diese Befehlsdatei erstellt EXPLAIN-Tabellen, die als Präfix die ID des verbundenen Benutzers erhalten. Diese Benutzer-ID muss das Zugriffsrecht CREATETAB für die Datenbank oder die Berechtigung DBADM haben.

<span id="page-13-0"></span>**Anmerkung:** In Version 9 zeigt das Fenster **Protokoll mit EXPLAIN bearbeiteter Anweisungen** mit EXPLAIN bearbeitete Datensätze aus dem SYSTOOLS-Schema und aus dem Schema der aktuellen Berechtigungs-ID an. Sie müssen über Leseberechtigung für die SYSTOOLS-EXPLAIN-Tabellen verfügen, damit Visual Explain die SYSTOOLS-Datensätze abrufen und im Fenster **Protokoll mit EXPLAIN bearbeiteter Anweisungen** anzeigen kann. Wenn Sie keinen Lesezugriff haben, werden diese Datensätze nicht angezeigt. Falls Sie eine Migration von einer früheren Version des DB2-Datenbankmanagers durchgeführt haben, müssen Sie den Befehl db2exmig ausführen, um die EXPLAIN-Tabellen zu migrieren.

#### **Verwenden von EXPLAIN-Momentaufnahmen**

Dieser Abschnitt erläutert die Verwendung von EXPLAIN-Momentaufnahmen

Es gibt vier Beispielmomentaufnahmen, um den Umgang mit Visual Explain zu lernen. Informationen zum Erstellen eigener Momentaufnahmen erhalten Sie in den folgenden Abschnitten, Sie müssen jedoch keine eigenen Momentaufnahmen erstellen, um mit dieser Lerneinheit zu arbeiten:

- v [Erstellen von EXPLAIN-Momentaufnahmen für dynamische SQL- oder XQuery-](#page-14-0)[Anweisungen](#page-14-0)
- v [Erstellen von EXPLAIN-Momentaufnahmen für statische SQL- oder XQuery-An](#page-15-0)[weisungen](#page-15-0)

Die für die Beispielmomentaufnahmen verwendete Abfrage listet den Namen, die Abteilung sowie das Gehalt für alle Mitarbeiter auf, die keine Führungskräfte sind und deren Gehalt mehr als 90% des Gehalts der am höchsten bezahlten Führungskraft beträgt.

```
SELECT S.ID,S.NAME,O.DEPTNAME,SALARY+COMM
FROM ORG O, STAFF S
WHERE
O.DEPTNUM = S.DEPT AND
S.JOB <> 'Mgr' AND
S.SALARY+S.COMM > ALL (SELECT ST.SALARY*.9
                        FROM STAFF ST
                        WHERE ST.JOB='Mgr')
```
Die Abfrage besteht aus zwei Teilen:

- 1. Die Unterabfrage (in runden Klammern) produziert Datenzeilen, die 90% des Gehalts jeder Führungskraft enthalten. Da die Unterabfrage durch ALL qualifiziert ist, wird nur der größte Wert aus dieser Tabelle abgerufen.
- 2. Die Hauptabfrage verknüpft alle Zeilen in den Tabellen ORG und STAFF, in denen die Abteilungsnummern identisch sind, JOB nicht gleich 'Mgr' ist und das Gehalt zuzüglich Provision größer als der Wert ist, der von der Unterabfrage zurückgegeben wurde.

Die Hauptabfrage enthält die folgenden drei Vergleichselemente:

```
1. O.DEPTNUMB = S.DEPT
```

```
2. S.JOB <> 'Mgr'
```
3. S.SALARY+S.COMM > ALL (SELECT ST.SALARY\*.9

FROM STAFF ST WHERE ST.JOB='Mgr')

Diese Vergleichselemente entsprechen jeweils Folgendem:

1. Ein Joinvergleichselement, das die Tabellen ORG und STAFF für die Einträge verknüpft, bei denen die Abteilungsnummern identisch sind.

- <span id="page-14-0"></span>2. Ein lokales Vergleichselement für die Spalte JOB der Tabelle STAFF.
- 3. Ein lokales Vergleichselement für die Spalten SALARY und COMM der Tabelle STAFF, die das Ergebnis der Unterabfrage verwendet.

Gehen Sie wie folgt vor, um die Beispielmomentaufnahmen zu laden:

- 1. Wenn der Datenbankmanager noch nicht gestartet wurde, setzen Sie den Befehl **db2start** ab.
- 2. Stellen Sie sicher, dass die EXPLAIN-Tabellen in Ihrer Datenbank vorhanden sind.

Befolgen Sie hierzu die Anweisungen in [Erstellen der EXPLAIN-Tabellen.](#page-12-0)

- 3. Stellen Sie eine Verbindung zu der Datenbank her, die Sie verwenden möchten. In dieser Lerneinheit stellen Sie eine Verbindung zur Beispieldatenbank SAMPLE her. Setzen Sie an der Eingabeaufforderung des Befehlszeilenprozessors den Befehl **connect to sample** ab, um eine Verbindung zur Beispieldatenbank herzustellen. Sollte diese noch nicht erstellt sein, lesen Sie bitte den Abschnitt über die Installation der Beispieldatenbank SAMPLE in der *DB2- Informationszentrale*.
- 4. Führen Sie die DB2-Befehlsdatei VESAMPL.DDL aus, um die vordefinierten Momentaufnahmen zu importieren.
	- Diese Datei befindet sich im Verzeichnis sqllib\samples\ve.
	- <del>©</del> Diese Datei befindet sich im Verzeichnis sqllib \samples \ve \inter.

Wechseln Sie in dieses Verzeichnis, und setzen Sie den Befehl **db2 -tf vesampl.ddl** ab, um die Befehlsdatei auszuführen.

- v Diese Befehlsdatei muss mit derselben Benutzer-ID ausgeführt werden, die zur Erstellung der EXPLAIN-Tabellen verwendet wurde.
- v Mit dieser Befehlsdatei werden nur die vordefinierten Momentaufnahmen importiert. Es werden keine Tabellen oder Daten erstellt. Die Optimierungsaktivitäten, die später beschrieben werden (z. B. CREATE INDEX und runstats), werden für Tabellen und Daten in der Beispieldatenbank ausgeführt.

Sie können nun Zugriffsplandiagramme anzeigen und verwenden.

### **Erstellen von EXPLAIN-Momentaufnahmen für dynamische SQL- oder XQuery-Anweisungen**

In diesem Abschnitt wird das Erstellen von EXPLAIN-Momentaufnahmen für dynamische SQL- oder XQuery-Anweisungen erläutert.

**Anmerkung:** Die Informationen zum Erstellen von EXPLAIN-Momentaufnahmen in diesem Abschnitt dienen Ihnen als Referenz. Da Ihnen Beispiel-EXPLAIN-Momentaufnahmen zur Verfügung gestellt werden, ist es nicht notwendig, diese Task durchzuführen, um mit diesem Lernprogramm zu arbeiten.

Befolgen Sie diese Schritte, um eine *EXPLAIN-Momentaufnahme* für eine dynamische SQL- oder XQuery-Anweisung zu erstellen:

- 1. Wenn der Datenbankmanager noch nicht gestartet wurde, setzen Sie den Befehl **db2start** ab.
- 2. Stellen Sie sicher, dass die EXPLAIN-Tabellen in Ihrer Datenbank vorhanden sind.

Befolgen Sie hierzu die Anweisungen in ["Erstellen von EXPLAIN-Tabellen" auf](#page-12-0) [Seite 3.](#page-12-0)

- <span id="page-15-0"></span>3. Stellen Sie über die Eingabeaufforderung des Befehlszeilenprozessors eine Verbindung zu der Datenbank her, die Sie verwenden möchten. Wenn Sie beispielsweise eine Verbindung zur Beispieldatenbank herstellen möchten, setzen Sie den Befehl **connect to sample** ab. Informationen zum Erstellen einer Beispieldatenbank SAMPLE finden Sie im Abschnitt über die Installation der Beispieldatenbank SAMPLE in der *DB2-Informationszentrale.*
- 4. Erstellen Sie eine EXPLAIN-Momentaufnahme für eine dynamische SQL- oder XQuery-Anweisung, indem Sie einen der folgenden Befehle über die Eingabeaufforderung des Befehlszeilenprozessors absetzen:
	- v Setzen Sie den Befehl set current explain snapshot=explain ab, um eine EXP-LAIN-Momentaufnahme zu erstellen, ohne die SQL- bzw. XQuery-Anweisung auszuführen.
	- v Setzen Sie den Befehl set current explain snapshot=yes ab, um eine EXP-LAIN-Momentaufnahme zu erstellen und die SQL- bzw. XQuery-Anweisung auszuführen.

Mit diesem Befehl wird das EXPLAIN-Sonderregister festgelegt. Diese Festlegung gilt für alle anschließenden SQL- oder XQuery-Anweisungen. Weitere Informationen finden Sie unter dem Sonderregister CURRENT EXPLAIN SNAPSHOT und der Anweisung SET CURRENT EXPLAIN SNAPSHOT.

- 5. Übergeben Sie Ihre SQL- bzw. XQuery-Anweisungen über die Eingabeaufforderung des Befehlszeilenprozessors.
- 6. Wenn Sie das Zugriffsplandiagramm für die Momentaufnahme anzeigen möchten, aktualisieren Sie das Fenster mit dem Protokoll mit EXPLAIN bearbeiteter Anweisungen (das Sie über die Steuerzentrale öffnen können), und klicken Sie die Momentaufnahme doppelt an.
- 7. Optional. Wenn Sie die Momentaufnahmefunktion inaktivieren möchten, setzen Sie den Befehl set current explain snapshot=no ab, nachdem Sie Ihre SQL- oder XQuery-Anweisungen übergeben haben.

## **Erstellen von EXPLAIN-Momentaufnahmen für statische SQL- oder XQuery-Anweisungen**

In diesem Abschnitt wird das Erstellen von EXPLAIN-Momentaufnahmen für statische SQL- oder XQuery-Anweisungen erläutert.

**Anmerkung:** Die Informationen zum Erstellen von EXPLAIN-Momentaufnahmen in diesem Abschnitt dienen Ihnen als Referenz. Da Ihnen Beispiel-EXPLAIN-Momentaufnahmen zur Verfügung gestellt werden, ist es nicht notwendig, diese Task durchzuführen, um mit diesem Lernprogramm zu arbeiten.

Befolgen Sie diese Schritte, um eine *EXPLAIN-Momentaufnahme* für eine statische SQL- oder XQuery-Anweisung zu erstellen:

- 1. Wenn der Datenbankmanager noch nicht gestartet wurde, setzen Sie den Befehl **db2start** ab.
- 2. Stellen Sie sicher, dass die EXPLAIN-Tabellen in Ihrer Datenbank vorhanden sind.

Befolgen Sie hierzu die Anweisungen in ["Erstellen von EXPLAIN-Tabellen" auf](#page-12-0) [Seite 3.](#page-12-0)

3. Stellen Sie über die Eingabeaufforderung des Befehlszeilenprozessors eine Verbindung zu der Datenbank her, die Sie verwenden möchten. Wenn Sie beispielsweise eine Verbindung zur Beispieldatenbank herstellen möchten, setzen Sie den Befehl **connect to sample** ab.

- <span id="page-16-0"></span>4. Erstellen Sie eine EXPLAIN-Momentaufnahme für eine statische SQL- oder XQuery-Anweisung, indem Sie die Option EXPLSNAP verwenden, wenn Sie Ihre Anwendung binden oder vorbereiten. Setzen Sie beispielsweise den Befehl bind *ihre datei* explsnap yes ab.
- 5. Optional. Wenn Sie das Zugriffsplandiagramm für die Momentaufnahme anzeigen möchten, aktualisieren Sie das Fenster mit dem Protokoll mit EXPLAIN bearbeiteter Anweisungen (das Sie über die Steuerzentrale öffnen können), und klicken Sie die Momentaufnahme doppelt an.

Weitere Informationen über die Verwendung der Option EXPLSNAP finden Sie unter "Aspekte des Bindens", unter dem Sonderregister CURRENT EXPLAIN SNAPSHOT, den Befehlen BIND und REBIND, sowie der Anweisung EXPLAIN.

#### **Weitere Schritte**

Ausblick auf Lerneinheit 2.

In ″Lerneinheit 2. Anzeigen und Verwenden eines Zugriffsplandiagramms″ erfahren Sie, wie ein Zugriffsplandiagramm angezeigt wird und wie sein Inhalt zu verstehen ist.

## <span id="page-18-0"></span>**Kapitel 2. Lerneinheit 2. Anzeigen und Verwenden eines Zugriffsplandiagramms**

In dieser Lerneinheit verwenden Sie das Fenster Zugriffsplandiagramm, um ein Zugriffsplandiagramm anzuzeigen und zu verwenden.

Ein Zugriffsplandiagramm ist die grafische Darstellung eines [Zugriffsplans.](#page-83-0) In diesem Diagramm können Sie die folgenden Details anzeigen:

- Tabellen (und ihre zugeordneten Spalten) und Indizes
- v Operatoren (z. B. Tabellensuchoperationen, Sortier- und Joinoperationen)
- v Tabellenbereiche und -funktionen

Sie können ein Zugriffsplandiagramm folgendermaßen anzeigen:

- v Durch Auswählen aus einer Liste von zuvor mit EXPLAIN bearbeiteten Anweisungen.
- v Durch Auswählen aus einer Liste von mit EXPLAIN bearbeitbaren Anweisungen in einem Paket.
- v Durch dynamisches Bearbeiten einer SQL- oder XQuery-Anweisung mit EXP-LAIN.

Da Sie mit den Zugriffsplandiagrammen für die Beispiel-Momentaufnahmen arbeiten, die Sie in Lerneinheit 1 geladen haben, treffen Sie eine Auswahl aus einer Liste von zuvor mit EXPLAIN bearbeiteten Anweisungen. Weitere Informationen zu anderen Methoden der Anzeige von Zugriffsplandiagrammen finden Sie in der Hilfe von Visual Explain.

## **Anzeigen eines Zugriffsplandiagramms durch Auswählen aus einer Liste von zuvor mit EXPLAIN bearbeiteten SQL- oder XQuery-Anweisungen**

Das Diagramm wird von unten nach oben gelesen. Der erste Schritt der Abfrage wird im unteren Teil des Diagramms aufgeführt, während der letzte Schritt im oberen Teil erscheint.

Gehen Sie wie folgt vor, um ein Zugriffsplandiagramm durch Auswählen aus einer Liste von zuvor mit EXPLAIN bearbeiteten Anweisungen anzuzeigen:

- 1. Erweitern Sie in der Steuerzentrale die Objektbaumstruktur, bis die Beispieldatenbank SAMPLE angezeigt wird.
- 2. Klicken Sie die Datenbank mit der rechten Maustaste an, und wählen Sie **Protokoll mit EXPLAIN bearbeiteter Anweisungen anzeigen** im Kontextmenü aus. Das Fenster mit dem Protokoll der mit EXPLAIN bearbeiteten Anweisungen wird geöffnet.
- 3. Sie können ein Zugriffsplandiagramm nur für eine Anweisung anzeigen, für die eine EXPLAIN-Momentaufnahme vorhanden ist. Diese Anweisungen weisen den Eintrag JA in der Spalte **EXPLAIN-Momentaufnahme** auf. Klicken Sie den Eintrag doppelt an, der als Abfrage Nummer 1 angegeben ist (eventuell müssen Sie nach rechts blättern, um die Spalte **Abfragenummer** zu finden). Das Fenster **Zugriffsplandiagramm** für die Anweisung wird geöffnet.

#### <span id="page-19-0"></span>**Verstehen der Symbole in einem Zugriffsplandiagramm**

Das Zugriffsplandiagramm zeigt die Struktur eines Zugriffsplans als Baumstruktur an.

Die *Knoten* der Baumstruktur stellen folgendes dar:

- Tabellen (als Rechtecke dargestellt)
- Indizes (als Rauten dargestellt)
- v Operatoren (als Achtecke dargestellt). TQ-Operatoren (als Parallelogramme dargestellt)
- Tabellenfunktionen (als Sechsecke dargestellt).

Bei Operatoren ist die Zahl in Klammern rechts neben dem Operatortyp eine eindeutige Kennung für jeden Knoten. Die Zahl unter dem Operatortyp stellt den kumulativen *Aufwand* dar.

## **Verwenden der Zoomleiste zum Vergrößern von Teilen eines Diagramms**

Dieser Abschnitt erläutert die Verwendung der Zoomleiste zum Vergrößern von Teilen eines Diagramms

Wenn Sie ein Zugriffsplandiagramm anzeigen, wird das gesamte Diagramm angezeigt, und Sie können eventuell die Details zu den einzelnen *Knoten* nicht sehen.

Verwenden Sie die **Zoomleiste** im Fenster Zugriffsplandiagramm, um Teile eines Diagramms zu vergrößern:

- 1. Positionieren Sie den Mauszeiger über dem kleinen Schiebefeld in der Zoomleiste an der linken Seite des Diagramms.
- 2. Klicken Sie die Leiste an, und ziehen Sie sie, bis das Diagramm die gewünschte Vergrößerung erreicht hat.

Wenn Sie verschiedene Teile des Diagramms anzeigen möchten, verwenden Sie die Schiebeleiste.

Wenn Sie ein großes und kompliziertes Zugriffsplandiagramm anzeigen möchten, verwenden Sie das Fenster **Übersicht**. Sie können dieses Fenster verwenden, um zu sehen, welchen Teil des Diagramms Sie gerade anzeigen, und um das Diagramm zu vergrößern oder darin zu blättern. Der Abschnitt im Zoomrahmen wird im Zugriffsplan angezeigt.

<span id="page-20-0"></span>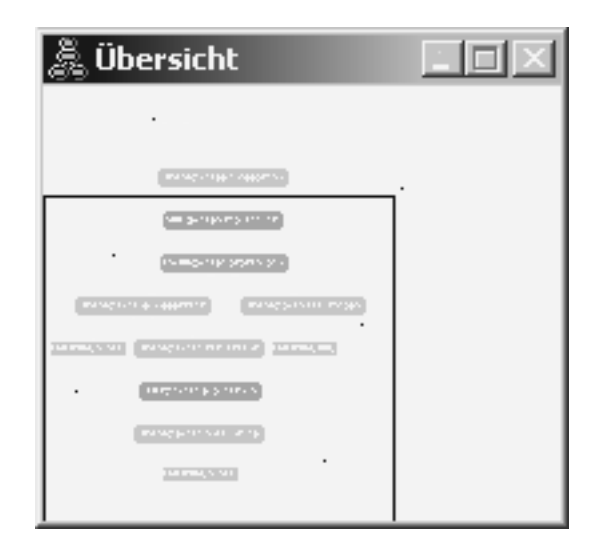

Positionieren Sie den Mauszeiger über dem hervorgehobenen Bereich im Fenster Übersicht, und bewegen Sie die Maus mit gedrückter Maustaste 1, bis der gewünschte Teil des Zugriffsplandiagramms zu sehen ist, um verschiedene Teile des Diagramms anzuzeigen.

### **Anzeigen weiterer Details zu den Objekten in einem Diagramm**

In diesem Abschnitt wird erläutert, wie Sie auf weitere Informationen zu den Objekten in einem Zugriffsplandiagramm zugreifen können.

Sie können auf weitere Informationen zu den Objekten in einem Zugriffsplandiagramm zugreifen.

Sie können Folgendes anzeigen:

- v Systemkatalogstatistiken für Objekte wie:
	- Tabellen, Indizes oder Tabellenfunktionen
	- Informationen zu Operatoren, wie z. B. deren Aufwand, Merkmale und Eingabeargumente
	- Integrierte Funktionen oder benutzerdefinierte Funktionen
	- Tabellenbereiche
	- Spalten, auf die in einer SQL- oder XQuery-Anweisung verwiesen wird
- Informationen zu Konfigurationsparametern und Bindeoptionen (Optimierungsparametern).

#### **Anzeigen von Statistikdaten für Tabellen, Indizes und Tabellenfunktionen**

Wenn Sie Katalogstatistiken für eine einzelne Tabelle (Rechteck), einen Index (Raute) oder eine Tabellenfunktion (Sechseck) in einem Diagramm anzeigen möchten, klicken Sie den entsprechenden *Knoten* doppelt an. Für die ausgewählten Objekte wird ein Fenster zu Statistikdaten geöffnet, in dem Informationen zu den Statistikdaten angezeigt werden, die gültig waren, als die Momentaufnahme erstellt wurde, sowie zu den Statistikdaten, die derzeit in den Systemkatalogtabellen vorhanden sind.

<span id="page-21-0"></span>Wenn Sie Katalogstatistiken für *mehrere* Tabellen, Indizes oder Tabellenfunktionen anzeigen möchten, wählen Sie jedes einzelne Objekt aus, indem Sie es anklicken (es wird hervorgehoben). Wählen Sie anschließend **Knoten->Statistikdaten anzeigen** aus. Für jedes ausgewählte Objekt wird ein Statistikfenster geöffnet. (Die Fenster können übereinander liegen und müssen eventuell verschoben werden, damit auf alle Fenster zugegriffen werden kann.)

Wenn der Eintrag für *STATS\_TIME* in der Spalte **Mit EXPLAIN bearbeitet** den Wert *Statistikdaten nicht aktualisiert* hat, waren keine Statistikdaten vorhanden, als das Optimierungsprogramm den Zugriffsplan erstellt hat. Daher wurden vom Optimierungsprogramm die Standardwerte verwendet, wenn zur Erstellung eines Zugriffsplans bestimmte Statistikdaten erforderlich waren. Wenn vom Optimierungsprogramm Standardstatistikdaten verwendet wurden, wird für sie die Angabe *(Standardwert)* in der Spalte **Mit EXPLAIN bearbeitet** angezeigt.

#### **Anzeigen von Details zu Operatoren in einem Diagramm**

Wenn Sie Katalogstatistiken für einen einzelnen Operator (Achteck) anzeigen möchten, klicken Sie den entsprechenden *Knoten* doppelt an. Für den ausgewählten Operator wird das Fenster mit den Operatordetails geöffnet, in dem folgende Informationen angezeigt werden:

- Der geschätzte kumulative Aufwand (E/A, CPU-Anweisungen und Gesamtaufwand)
- v Die bisherige Kardinalität (d. h. die geschätzte Anzahl der durchsuchten Zeilen)
- v Die Tabellen, auf die bisher im Zugriffsplan zugegriffen wurde und die verknüpft wurden
- v Die Spalten der Tabellen, auf die bisher zugegriffen wurde
- v Die Vergleichselemente, die bisher angewendet wurden, einschließlich ihrer geschätzten *Selektivität*
- Die Eingabeargumente für jeden Operator

Wenn Sie Details zu *mehreren* Operatoren anzeigen möchten, wählen Sie jeden einzelnen Operator aus, indem Sie ihn anklicken (er wird hervorgehoben). Wählen Sie anschließend **Knoten->Details anzeigen** aus. Für jedes ausgewählte Objekt wird ein Statistikfenster geöffnet. (Die Fenster können übereinander liegen und müssen eventuell verschoben werden, damit auf alle Fenster zugegriffen werden kann.)

### **Anzeigen von Statistikdaten für Funktionen**

Wenn Sie Katalogstatistiken für integrierte Funktionen und benutzerdefinierte Funktionen anzeigen möchten, wählen Sie **Anweisung->Statistikdaten anzeigen- >Funktionen** aus. Wählen Sie mindestens einen Eintrag aus der Liste aus, die im Fenster **Funktionen** angezeigt wird. Für jede ausgewählte Funktion wird ein Fenster **Funktionsstatistik** geöffnet.

#### **Anzeigen von Statistikdaten für Tabellenbereiche**

Wenn Sie Katalogstatistiken für Tabellenbereiche anzeigen möchten, wählen Sie **Anweisung->Statistikdaten anzeigen->Tabellenbereiche** aus. Wählen Sie mindestens einen Eintrag aus der Liste aus, die im Fenster **Tabellenbereiche** angezeigt wird. Für jeden ausgewählten Tabellenbereich wird das Fenster **Tabellenbereichsstatistik** geöffnet.

## <span id="page-22-0"></span>**Anzeigen von Statistikdaten für Spalten in einer SQL- oder XQuery-Anweisung**

Gehen Sie wie folgt vor, um Statistikdaten für Spalten in einer SQL- oder XQuery-Anweisung anzuzeigen:

- 1. Klicken Sie eine Tabelle im Zugriffsplandiagramm doppelt an. Das Fenster **Tabellenstatistikdaten** wird geöffnet.
- 2. Klicken Sie den Druckknopf **Zugehörige Spalten** an. Das Fenster **Zugehörige Spalten** wird geöffnet, in dem die Spalten der Tabelle aufgelistet sind.
- 3. Wählen Sie mindestens eine Spalte aus der Liste aus. Ein Fenster mit zugehörigen Statistikdaten wird für jede ausgewählte Spalte angezeigt.

## **Anzeigen von Informationen zu Konfigurationsparametern und Bindeoptionen**

Wenn Sie Informationen zu Konfigurationsparametern und Bindeoptionen (Optimierungsparameter) anzeigen möchten, wählen Sie **Anweisung->Optimierungsparameter anzeigen** im Fenster **Zugriffsplandiagramm** aus. Das Fenster **Optimierungsparameter** wird geöffnet, in dem Informationen zu den Parameterwerten angezeigt werden, die zum Zeitpunkt der Erstellung der Momentaufnahme vorlagen, sowie zu den aktuellen Werten.

### **Ändern der Darstellung eines Diagramms**

In diesem Abschnitt werden die notwendigen Schritte zum Ändern der Darstellung eines Diagramms erläutert.

Gehen Sie wie folgt vor, um verschiedene Kenndaten einer Diagrammdarstellung zu ändern:

- 1. Wählen Sie **Sicht->Einstellungen** im Fenster **Zugriffsplandiagramm** aus. Das Notizbuch mit den Einstellungen für das Zugriffsplandiagramm wird geöffnet.
- 2. Wenn Sie die Hintergrundfarbe ändern möchten, wählen Sie die Indexzunge **Diagramm** aus.
- 3. Wenn Sie die Farbe verschiedener Operatoren ändern möchten, verwenden Sie die Indexzungen **Basis**, **Erweitern**, **Aktualisieren** und **Verschiedenes**.
- 4. Wenn Sie zu den Farbe der Tabellen-, Index- oder Tabellenfunktionsknoten gelangen möchten, wählen Sie die Indexzunge **Operand** aus.
- 5. Wählen Sie die Indexzunge **Operator** aus, um anzugeben, welche Informationen in den Operatorknoten angezeigt werden (Typen für *Aufwand* oder *Kardinalität*, d. h. die geschätzte Zahl der bisher zurückgegebenen Zeilen).
- 6. Wählen Sie die Indexzunge **Operand** aus, um anzugeben, ob die Schemanamen oder Benutzer-IDs in den Tabellenknoten angezeigt werden.
- 7. Wählen Sie die Indexzunge **Knoten** aus, um anzugeben, ob die Knoten zweidimensional oder dreidimensional angezeigt werden sollen.
- 8. Klicken Sie **Anwenden** an, um das Diagramm mit den ausgewählten Optionen zu aktualisieren und die Einstellungen zu speichern.

### <span id="page-23-0"></span>**Weitere Schritte**

Ausblick auf die Lerneinheiten 3 oder 4.

Wenn Sie in einer Umgebung mit Datenbanken mit einer einzigen Partition arbei-ten, gehen Sie zu [Kapitel 3, "Lerneinheit 3. Verbessern eines Zugriffsplans in einer](#page-24-0) [Umgebung mit Einzelpartitionsdatenbanken", auf Seite 15,](#page-24-0) wo Sie erfahren, wie verschiedene Aktivitäten zur Optimierung einen Zugriffsplan ändern und verbessern können.

Wenn Sie in einer Umgebung mit partitionierten Datenbanken arbeiten, gehen Sie zu [Kapitel 4, "Lerneinheit 4. Verbessern eines Zugriffsplans in einer Umgebung mit](#page-40-0) [partitionierten Datenbanken", auf Seite 31,](#page-40-0) wo Sie erfahren, wie verschiedene Aktivitäten zur Optimierung einen Zugriffsplan ändern und verbessern können.

## <span id="page-24-0"></span>**Kapitel 3. Lerneinheit 3. Verbessern eines Zugriffsplans in einer Umgebung mit Einzelpartitionsdatenbanken**

In dieser Lerneinheit erfahren Sie, wie sich der Zugriffsplan und damit verbundene Fenster für die Standardabfrage ändern, wenn Sie verschiedene Optimierungsaktivitäten ausführen.

Mithilfe von einigen illustrierten Beispielen erfahren Sie, wie der geschätzte Gesamtaufwand für einen Zugriffsplan auch bei einfachen Abfragen verbessert werden kann, indem der Befehl **RUNSTATS** verwendet wird und geeignete Indizes hinzugefügt werden.

Mit zunehmender Erfahrung im Umgang mit Visual Explain werden Sie noch weitere Möglichkeiten zur Optimierung von Abfragen entdecken.

#### **Verwenden von Zugriffsplandiagrammen**

Anhand der vier Beispiel-EXPLAIN-Momentaufnahmen werden Sie erfahren, dass die Optimierung eine wichtige Rolle bei der Datenbankleistung spielt.

Die mit den EXPLAIN-Momentaufnahmen verknüpften Abfragen haben die Nummern 1 - 4. Jede Abfrage verwendet dieselbe SQL- oder XQuery-Anweisung (wie in Lerneinheit 1 beschrieben):

SELECT S.ID,S.NAME,O.DEPTNAME,SALARY+COMM FROM ORG O, STAFF S WHERE O.DEPTNUMB = S.DEPT AND S.JOB <> 'Mgr' AND S.SALARY+S.COMM > ALL ( SELECT ST.SALARY\*.9 FROM STAFF ST WHERE ST.JOB='Mgr' )

Aber jede Iteration der Abfrage verwendet mehr Optimierungsverfahren als die vorherige Ausführung.

Bei Abfrage 1 gab es beispielsweise gar keine Leistungsverbesserung, während es bei Abfrage 4 die meisten Leistungsverbesserungen gab. Die Unterschiede bei den Abfragen werden im Folgenden beschrieben:

#### **Abfrage 1**

[Ausführen einer Abfrage ohne Indizes und ohne Statistikdaten](#page-25-0) **Abfrage 2** [Erfassen aktueller Statistikdaten für die Tabellen und Indizes in einer Abfrage](#page-28-0) **Abfrage 3** [Erstellen von Indizes für Spalten zum Verknüpfen von Tabellen in einer Abfrage](#page-32-0) **Abfrage 4** [Erstellen zusätzlicher Indizes für Tabellenspalten](#page-37-0)

## <span id="page-25-0"></span>**Ausführen einer Abfrage ohne Indizes und ohne Statistikdaten in einer Umgebung mit Einzelpartitionsdatenbanken**

In diesem Beispiel wurde der Zugriffsplan für die SQL-Abfrage ohne Indizes und ohne Statistikdaten erstellt.

Gehen Sie wie folgt vor, um das Zugriffsplandiagramm für diese Abfrage (Abfrage 1) anzuzeigen:

- 1. Erweitern Sie in der Steuerzentrale die Objektbaumstruktur, bis die Beispieldatenbank SAMPLE angezeigt wird.
- 2. Klicken Sie die Datenbank mit der rechten Maustaste an, und wählen Sie **Protokoll mit EXPLAIN bearbeiteter Anweisungen anzeigen** im Kontextmenü aus. Das Fenster mit dem Protokoll der mit EXPLAIN bearbeiteten Anweisungen wird geöffnet.
- 3. Klicken Sie den Eintrag doppelt an, der als Abfrage Nummer 1 angegeben ist (eventuell müssen Sie nach rechts blättern, um die Spalte **Abfragenummer** zu finden)

Das Fenster **Zugriffsplandiagramm** für die Anweisung wird geöffnet.

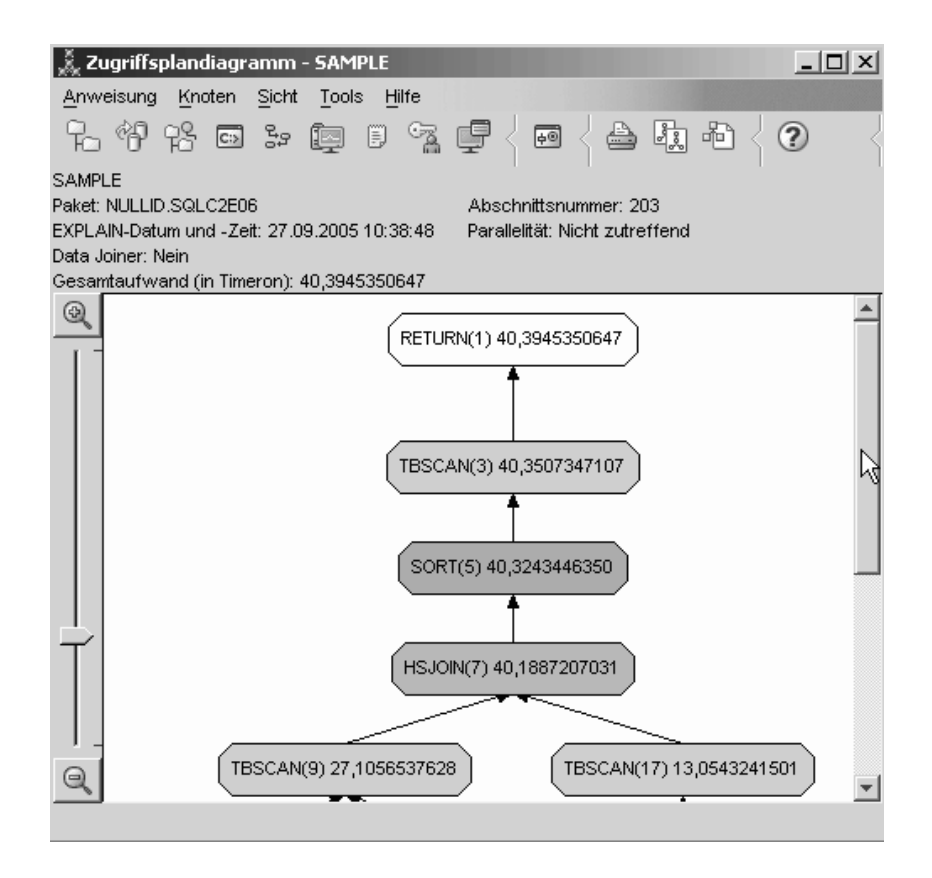

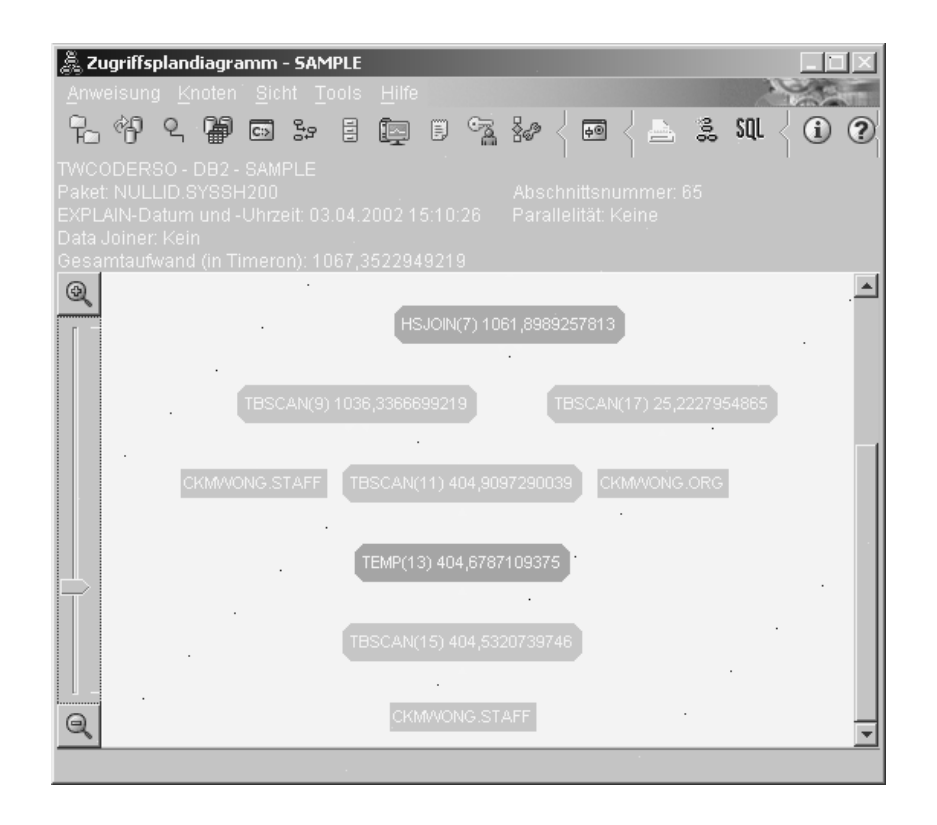

Durch Beantwortung der folgenden Fragen erhalten Sie Hinweise dazu, wie Sie die Abfrage verbessern können.

1. Sind für jede Tabelle in der Abfrage aktuelle Statistikdaten vorhanden?

Wenn Sie überprüfen möchten, ob aktuelle Statistikdaten für jede Tabelle in der Abfrage vorhanden sind, klicken Sie jeden [Tabellenknoten](#page-84-0) im Zugriffsplandiagramm doppelt an. Im Fenster **Tabellenstatistik**, das nun geöffnet wird, enthält die Zeile **STATS\_TIME** in der Spalte **Mit EXPLAIN bearbeitet** die Angabe 'Statistikdaten nicht aktualisiert', wenn zu dem Zeitpunkt, als die Momentaufnahme erstellt wurde, keine Statistikdaten erfasst waren.

Wenn keine aktuellen Statistikdaten vorhanden sind, verwendet das Optimierungsprogramm Standardstatistikdaten, die sich von den tatsächlichen Statistikdaten unterscheiden können. Standardstatistikdaten werden mit der Angabe '(Standardwert)' in der Spalte **Mit EXPLAIN bearbeitet** im Fenster **Tabellenstatistik** angezeigt.

Laut den Informationen im Fenster **Tabellenstatistik** für die Tabelle **ORG** hat das Optimierungsprogramm Standardstatistikdaten verwendet (wie neben den mit EXPLAIN bearbeiteten Werten angegeben). Es wurden Standardstatistikdaten verwendet, da tatsächliche Statistikdaten nicht zur Verfügung standen, als die Momentaufnahmen erstellt wurden (wie in der Zeile **STATS\_TIME** angegeben).

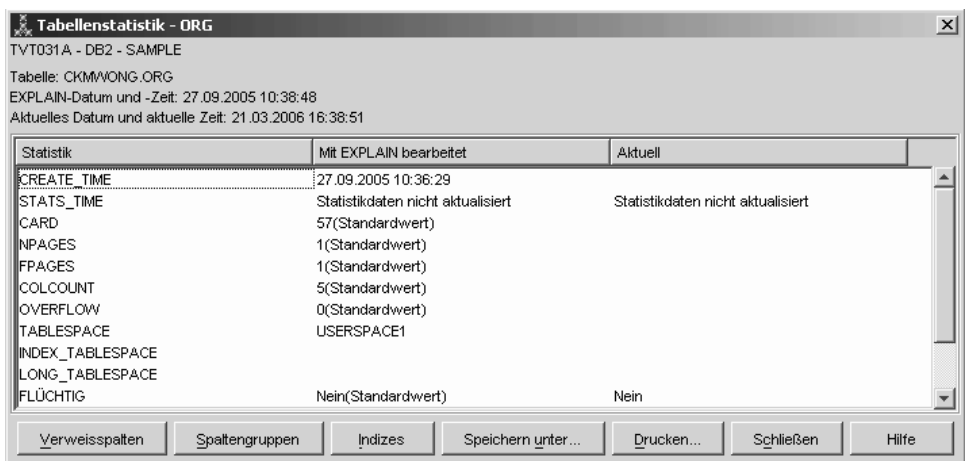

- 2. Verwendet dieser Zugriffsplan die effektivsten Methoden für den Datenzugriff? Dieser Zugriffsplan enthält Tabellensuchen anstelle von Indexsuchen. Eine Tabellensuche wird als Achteck angezeigt und mit [TBSCAN](#page-64-0) gekennzeichnet. Falls eine Indexsuche verwendet worden wäre, würde sie als Raute angezeigt und mit ["Operator IXSCAN" auf Seite 51](#page-60-0) angegeben. Die Verwendung eines Index, der für eine Tabelle erstellt wurde, ist nicht so aufwendig wie eine Tabellensuche, wenn kleine Datenmengen extrahiert werden.
- 3. Wie effektiv ist dieser Zugriffsplan?

Sie können die Effektivität eines Zugriffsplans nur feststellen, wenn er auf tatsächlichen Statistikdaten basiert. Da das Optimierungsprogramm im Zugriffsplan Standardstatistikdaten verwendet hat, können Sie die Effektivität des Plans nicht feststellen.

Sie sollten sich grundsätzlich den gesamten geschätzten ["Aufwand" auf Seite](#page-73-0) [64](#page-73-0) für den Zugriffsplan notieren, um ihn später mit überarbeiteten Zugriffsplänen vergleichen zu können. Der in jedem Knoten aufgeführte Aufwand ist kumulativ, vom ersten Schritt Ihrer Abfrage bis einschließlich des Knotens.

Im Fenster **Zugriffsplandiagramm** beträgt der Gesamtaufwand etwa 40,395 Timerons, wie unter **RETURN (1)** im oberen Bereich des Diagramms angezeigt. Der gesamte geschätzte Aufwand wird ebenfalls im oberen Bereich des Fensters angezeigt.

<span id="page-28-0"></span>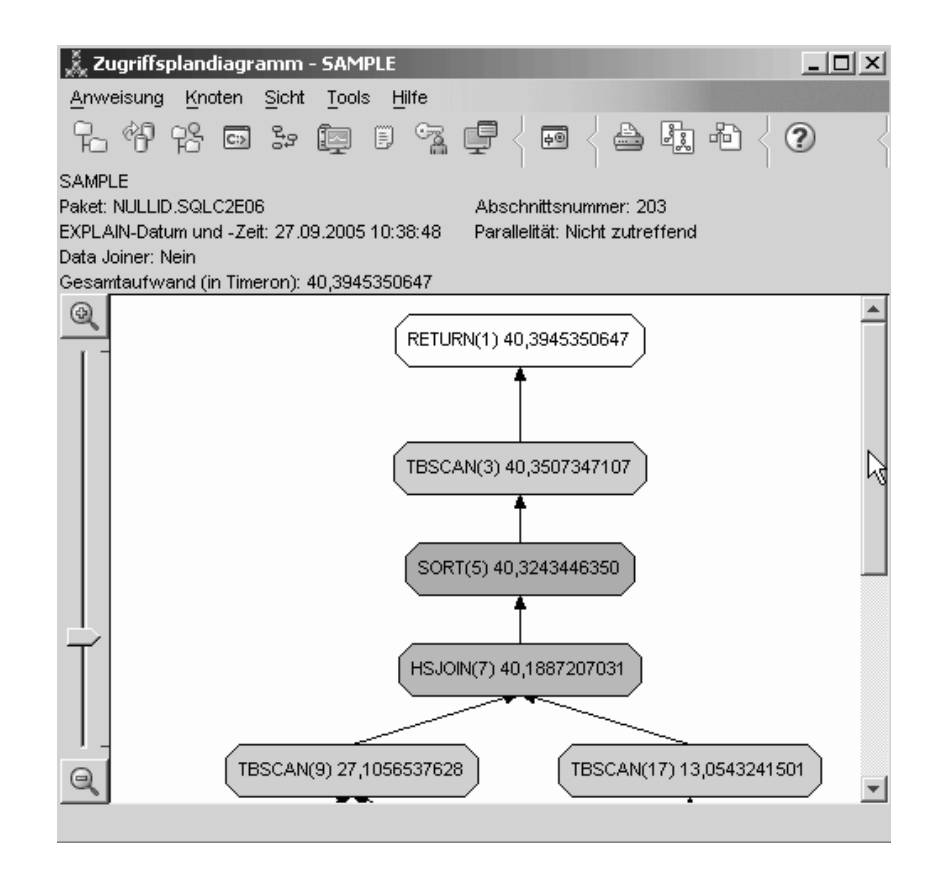

### **Weitere Schritte**

Ausblick auf Abfrage 2.

Abfrage 2 bezieht sich auf einen Zugriffsplan für die Standardabfrage, nachdem der Befehl runstats ausgeführt wurde. Wenn Sie den Befehl runstats verwenden, werden dem Optimierungsprogramm die aktuellen Statistikdaten für alle Tabellen zur Verfügung gestellt, auf die die Abfrage zugreift.

## **Erfassen aktueller Statistikdaten für die Tabellen und Indizes mithilfe des Befehls 'runstats' in einer Umgebung mit Einzelpartitionsdatenbanken**

Dieses Beispiel baut auf dem Zugriffsplan auf, der in Abfrage 1 beschrieben wurde, indem aktuelle Statistikdaten mit dem Befehl runstats erfasst werden.

Es wird dringend empfohlen, die aktuellen Statistikdaten für Tabellen und Indizes mit dem Befehl runstats zu erfassen, insbesondere, wenn seit der letzten Ausführung des Befehls runstats umfangreiche Aktualisierungen vorgenommen oder neue Indizes erstellt wurden. Dadurch werden dem Optimierungsprogramm die genauesten Informationen zur Verfügung gestellt, anhand derer es den besten Zugriffsplan ermitteln kann. Wenn aktuelle Statistikdaten nicht verfügbar sind, kann das Optimierungsprogramm einen nicht effizienten Zugriffsplan auswählen, der auf ungenauen Standardstatistikdaten basiert.

Stellen Sie sicher, dass runstats *nach* der Aktualisierung der Tabelle ausgeführt wird. Andernfalls hält das Optimierungsprogramm die Tabelle möglicherweise für leer. Dieses Problem tritt auf, wenn die Kardinalität im Fenster **Operatordetails** gleich null ist. In diesem Fall beenden Sie Ihre Tabellenaktualisierungen, führen den Befehl runstats erneut aus und erstellen erneut die EXPLAIN-Momentaufnahmen für betroffene Tabellen.

Wenn Sie das Zugriffsplandiagramm für diese Abfrage (Abfrage 2) anzeigen möchten, klicken Sie im Fenster mit dem Protokoll der mit EXPLAIN bearbeiteten Anweisungen den Eintrag doppelt an, der als Abfrage Nummer 2 angegeben ist. Das Fenster **Zugriffsplandiagramm** für diese Ausführung der Anweisung wird geöffnet.

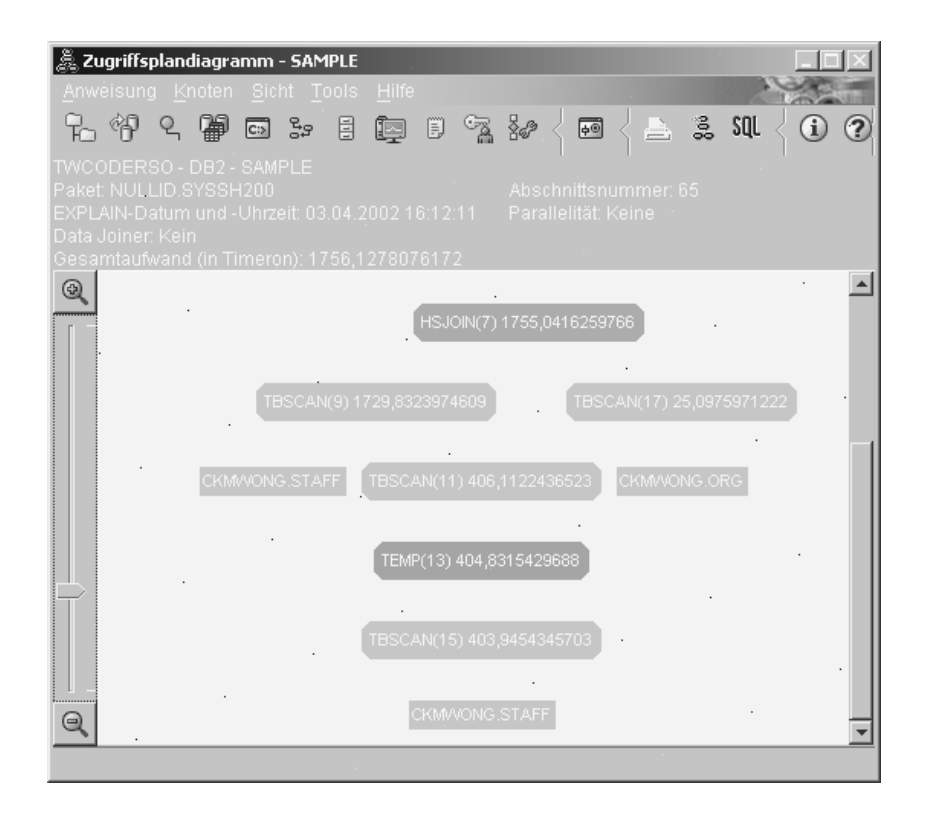

Durch Beantwortung der folgenden Fragen erhalten Sie Hinweise dazu, wie Sie die Abfrage verbessern können.

1. Sind für jede Tabelle in der Abfrage aktuelle Statistikdaten vorhanden?

Das Fenster **Tabellenstatistik** für die Tabelle ORG zeigt an, dass das Optimierungsprogramm tatsächliche Statistikdaten verwendet hat (der Wert **STATS\_TIME** stellt die Zeit dar, zu der die Statistikdaten tatsächlich erfasst wurden). Die Genauigkeit der Statistikdaten hängt davon ab, ob der Inhalt der Tabellen seit der Ausführung des Befehls runstats erheblich geändert wurde.

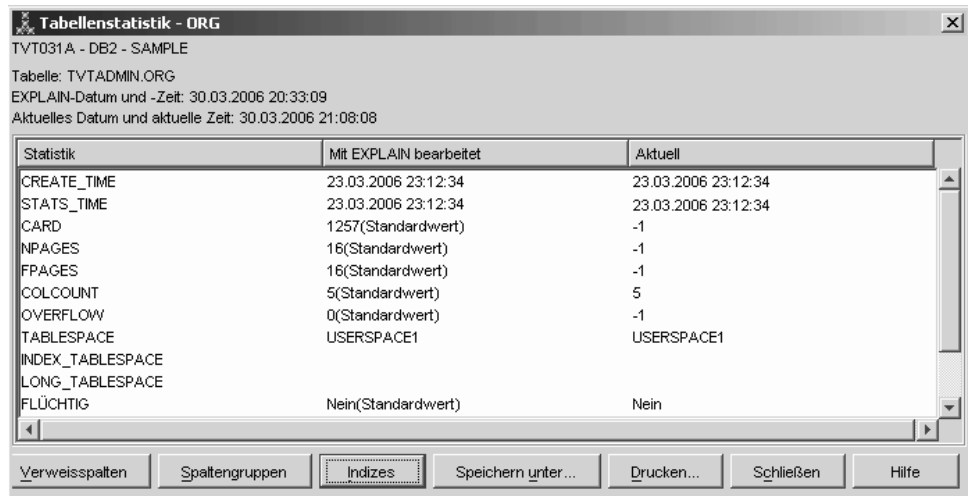

2. Verwendet dieser Zugriffsplan die effektivsten Methoden für den Datenzugriff?

Wie bei Abfrage 1 verwendet der Zugriffsplan in Abfrage 2 Tabellensuchen [\("Operator TBSCAN" auf Seite 55\)](#page-64-0) anstelle von Indexsuchen [\("Operator](#page-60-0) [IXSCAN" auf Seite 51\)](#page-60-0). Obwohl aktuelle Statistikdaten vorhanden sind, wurde keine Indexsuche vorgenommen, da es keine Indizes für die Spalten gibt, die von der Abfrage verwendet wurden. Die Abfrage kann verbessert werden, indem dem Optimierungsprogramm Indizes für Spalten zur Verfügung gestellt werden, die zur Verknüpfung von Tabellen verwendet werden (d. h. für Spalten, die in [Joinvergleichselementen](#page-81-0) verwendet werden). In diesem Beispiel ist dies der erste Mischsuchjoin: HSJOIN(7).

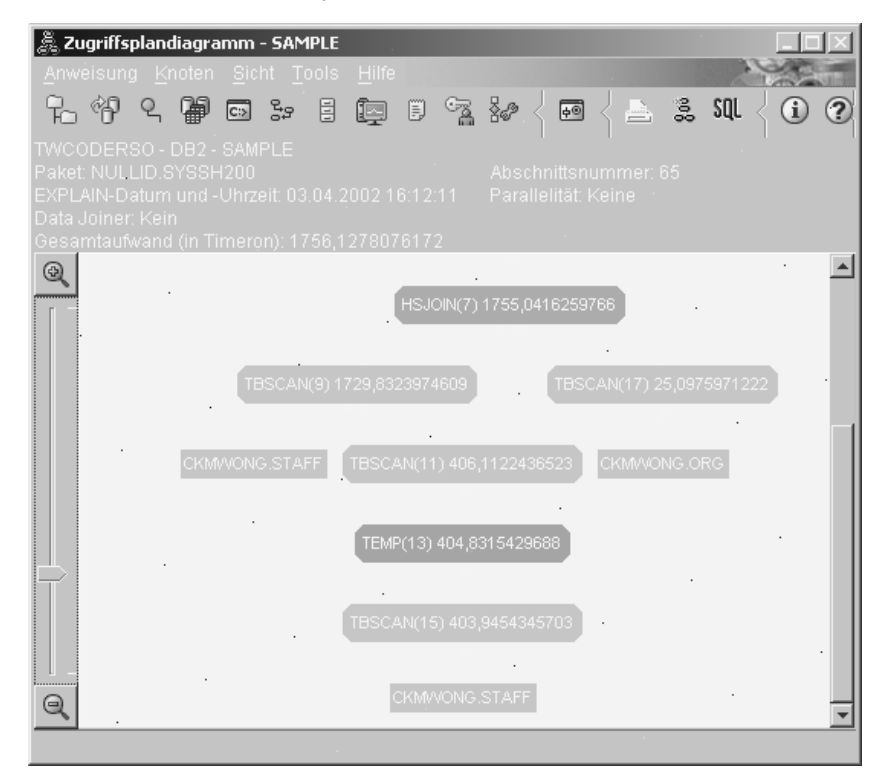

<span id="page-31-0"></span>Sehen Sie sich im Fenster **Operatordetails** für den Operator HSJOIN(7) den Abschnitt **Joinvergleichselemente** unter **Eingabeargumente** an. Die in diesem Join verwendeten Spalten werden in der Spalte **Text** aufgelistet. In diesem Beispiel lauten diese Spalten DEPTNUMB und DEPT.

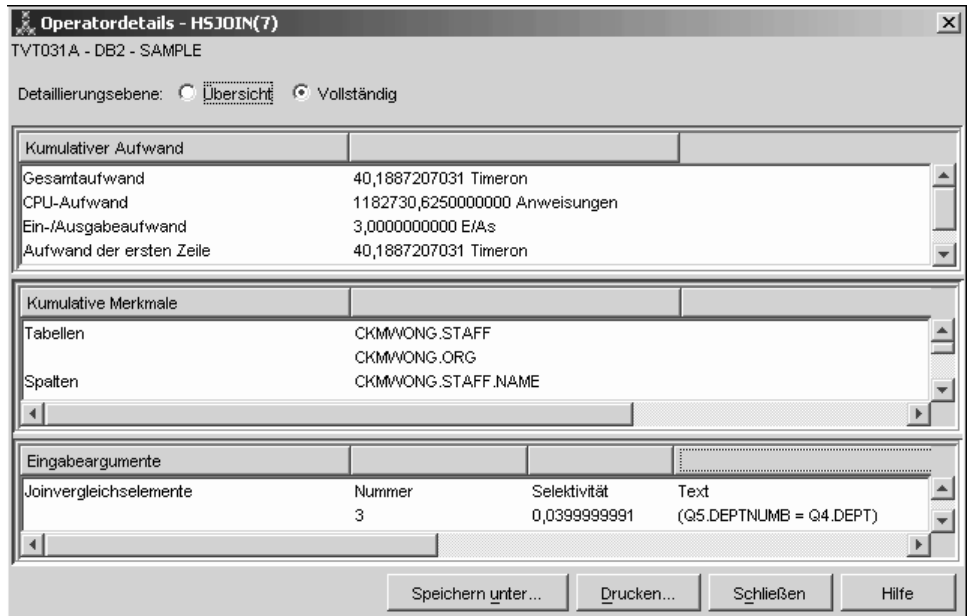

3. Wie effektiv ist dieser Zugriffsplan?

Zugriffspläne, die auf aktuellen Statistikdaten basieren, produzieren immer einen realistischen geschätzten Aufwand (gemessen in Timerons). Da der geschätzte Aufwand in Abfrage 1 auf Standardstatistikdaten basierte, kann Aufwand der beiden Zugriffsplandiagramme nicht verglichen werden, um festzustellen, welcher effektiver ist. Es spielt keine Rolle, ob der Aufwand höher oder niedriger ist. Sie müssen den Aufwand von Zugriffsplänen vergleichen, die auf tatsächlichen Statistikdaten basieren, um ein gültiges Maß für die Effektivität zu erhalten.

#### **Weitere Schritte**

Ausblick auf Abfrage 3.

Abfrage 3 bezieht sich darauf, welche Auswirkungen das Hinzufügen von Indizes für die Spalten DEPTNUMB und DEPT hat. Wenn Sie Indizes für die Spalten hinzufügen, die in Joinvergleichselementen verwendet werden, kann dies die Leistung erhöhen.

## <span id="page-32-0"></span>**Erstellen von Indizes für Spalten, die verwendet werden, um Tabellen in einer Abfrage zu verknüpfen (Umgebung mit Einzelpartitionsdatenbanken)**

Dieses Beispiel baut auf dem Zugriffsplan auf, der in Abfrage 2 beschrieben wurde, indem Indizes für die Spalte DEPT in der Tabelle STAFF und für die Spalte DEPT-NUMB in der Tabelle ORG erstellt werden.

**Anmerkung:** Empfohlene Indizes können mithilfe des Designadvisors erstellt werden.

Wenn Sie das Zugriffsplandiagramm für diese Abfrage (Abfrage 3) anzeigen möchten, klicken Sie im Fenster mit dem Protokoll der mit EXPLAIN bearbeiteten Anweisungen den Eintrag doppelt an, der als Abfrage Nummer 3 angegeben ist. Das Fenster **Zugriffsplandiagramm** für diese Ausführung der Anweisung wird geöffnet.

**Anmerkung:** Obwohl ein Index für DEPTNUM erstellt wurde, wurde er vom Optimierungsprogramm nicht verwendet.

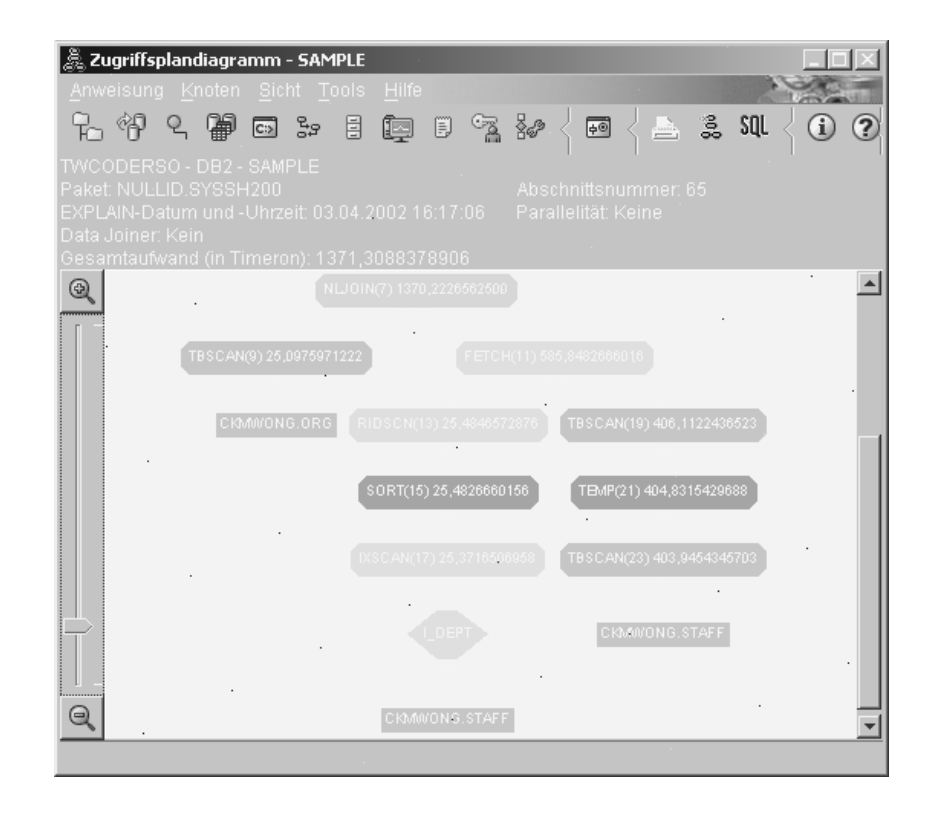

Durch Beantwortung der folgenden Fragen erhalten Sie Hinweise dazu, wie Sie die Abfrage verbessern können.

1. Was hat sich im Zugriffsplan mit Indizes geändert?

Ein [Operator NLJOIN,](#page-61-0) NLJOIN (7), hat den Mischsuchjoin HSJOIN (7) ersetzt, der in Abfrage 2 verwendet wurde. Die Verwendung eines Joins mit Verschachtelungsschleife führte zu einem niedrigeren geschätzten Aufwand als bei einem Mischsuchjoin, da dieser Jointyp keine Sortiertabellen oder temporären Tabellen erfordert.

Es wurde ein neuer Knoten, **I\_DEPT**, in Form einer Raute über der Tabelle STAFF hinzugefügt. Dieser Knoten stellt den Index dar, der für DEPT erstellt wurde. Er zeigt an, dass das Optimierungsprogramm eine Indexsuche anstelle einer Tabellensuche verwendet hat, um festzustellen, welche Zeilen abgerufen werden müssen.

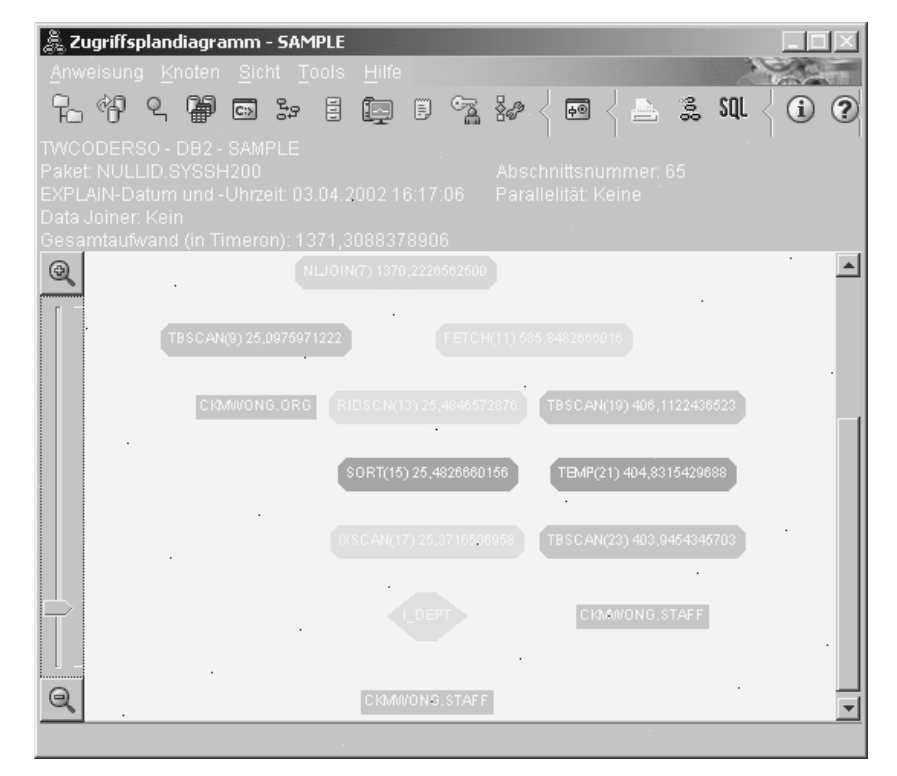

Beachten Sie in diesem Teil des Zugriffsplandiagramms, dass ein neuer Index (I\_DEPT) für die Spalte DEPT erstellt wurde und IXSCAN(17) für den Zugriff auf die Tabelle STAFF verwendet wurde. In Abfrage 2 wurde eine Tabellensuche verwendet, um auf die Tabelle STAFF zuzugreifen.

2. Verwendet dieser Zugriffsplan die effektivsten Methoden für den Datenzugriff? Aufgrund der hinzugefügten Indizes wurde ein ["Operator IXSCAN" auf Seite](#page-60-0) [51-](#page-60-0)Knoten IXSCAN (17) für den Zugriff auf die Tabelle STAFF verwendet. Da es in Abfrage 2 keinen Index gab, wurde dort eine Tabellensuche verwendet. Der ["Operator FETCH" auf Seite 48-](#page-57-0)Knoten FETCH (11) zeigt an, dass das Optimierungsprogramm neben der Verwendung der Indexsuche zum Abruf der Spalte DEPT zusätzliche Spalten aus der Tabelle STAFF abgerufen hat, wobei der Index als Zeiger verwendet wurde. In diesem Fall wird die Kombination

von Indexsuche und Abruf als weniger aufwendig berechnet als die vollständige Tabellensuche, die in den vorherigen Zugriffsplänen verwendet wurde. **Anmerkung:** Der [Knoten](#page-84-0) für die Tabelle STAFF wird zweimal angezeigt, um

seine Beziehung einerseits zum Index für DEPT und andererseits zur FETCH-Operation anzuzeigen.

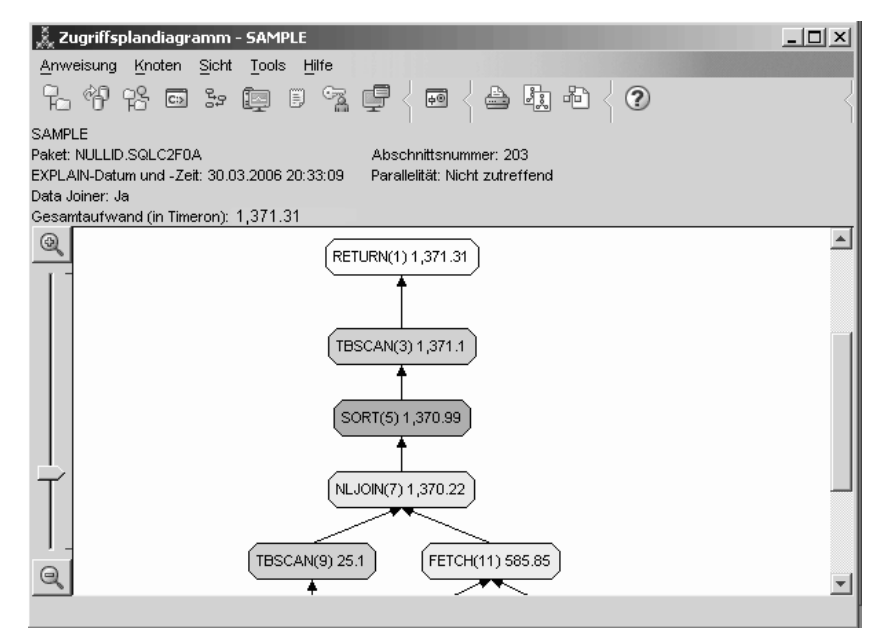

Der Zugriffsplan für diese Abfrage zeigt an, welche Auswirkungen das Erstellen von Indizes für Spalten hat, die für Joinvergleichselemente relevant sind. Indizes können auch die Anwendung von [lokalen Vergleichselementen](#page-81-0) beschleunigen. Sehen wir uns die lokalen Vergleichselemente für jede Tabelle in dieser Abfrage an, um festzustellen, wie das Hinzufügen von Indizes zu Spalten, auf die in lokalen Vergleichselementen verwiesen wird, den Zugriffsplan beeinflusst.

Sehen Sie sich im Fenster **Operatordetails** für den Operator FETCH(11) die Spalten unter **Kumulative Merkmale** an. Die Spalte, die im Vergleichselement für diesen Abruf verwendet wird, lautet JOB, wie im Abschnitt **Vergleichselemente** angezeigt.

**Anmerkung:** Die [Selektivität](#page-79-0) dieses Vergleichselements lautet 0,96. Dies bedeutet, dass mit diesem Vergleichselement 96% der Zeilen für eine weitere Verarbeitung ausgewählt werden.

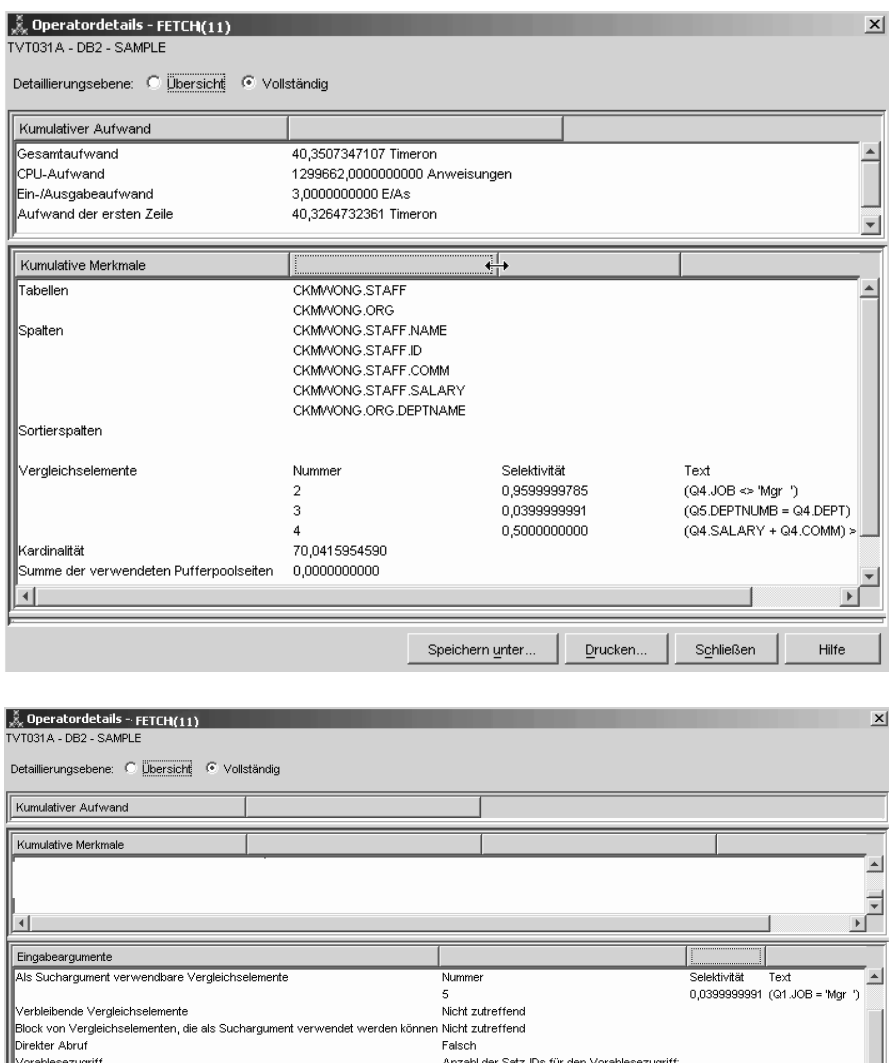

Das Fenster **Operatordetails** für den Operator FETCH(11) zeigt die Spalten an, die in dieser Operation verwendet werden. Sie können sehen, dass DEPT-NAME in der ersten Zeile neben **Abgerufene Spalten** unter **Eingabeargumente** aufgelistet ist.

Zeile: Next Key Share Block: None

Speichern unter...

Drucken...

 $\mathbb{S}\underline{\mathsf{chließen}}$ 

 $Hilfe$ 

 $512$ 

 $12$ Tabelle: Intent Share

.<br>Jaximale Anzahl Seiter

Geplante Sperren

 $\vert \cdot \vert$
3. Wie effektiv ist dieser Zugriffsplan?

Dieser Zugriffsplan ist nicht so aufwendig wie der Zugriffsplan aus dem vorherigen Beispiel. Der kumulative Aufwand wurde von etwa 40 Timerons in Abfrage 2 auf etwa 960 Timerons in Abfrage 3 erhöht.

Der Zugriffsplan für Abfrage 3 zeigt jedoch eine Indexsuche IXSCAN(17) und einen Abruf FETCH(11) für die Tabelle STAFF an. Obwohl eine Indexsuche in Kombination mit einer FETCH-Operation weniger aufwendig ist als eine vollständige Tabellensuche, bedeutet diese Kombination, dass für jede abgerufene Zeile ein Mal auf die Tabelle und ein Mal auf den Index zugegriffen wird. Wir möchten versuchen, diesen doppelten Zugriff auf die Tabelle STAFF zu reduzieren.

### **Weitere Schritte**

Ausblick auf Abfrage 4.

Abfrage 4 reduziert die FETCH-Operation und die Indexsuche auf eine einzige Indexsuche ohne FETCH-Operation. Durch das Erstellen zusätzlicher Indizes kann der geschätzte Aufwand für den Zugriffsplan reduziert werden.

# **Erstellen zusätzlicher Indizes für Tabellenspalten in einer Umgebung mit Einzelpartitionsdatenbanken**

Dieses Beispiel baut auf dem Zugriffsplan auf, der in Abfrage 3 beschrieben wurde, indem ein Index für die Spalte JOB in der Tabelle STAFF erstellt wird und indem DEPTNAME zum vorhandenen Index in der Tabelle ORG hinzugefügt wird. (Das Hinzufügen eines separaten Index könnte zu einem zusätzlichen Zugriff führen.)

Wenn Sie das Zugriffsplandiagramm für diese Abfrage (Abfrage 4) anzeigen möchten, klicken Sie im Fenster mit dem Protokoll der mit EXPLAIN bearbeiteten Anweisungen den Eintrag doppelt an, der als Abfrage Nummer 4 angegeben ist. Das Fenster **Zugriffsplandiagramm** für diese Ausführung der Anweisung wird geöffnet.

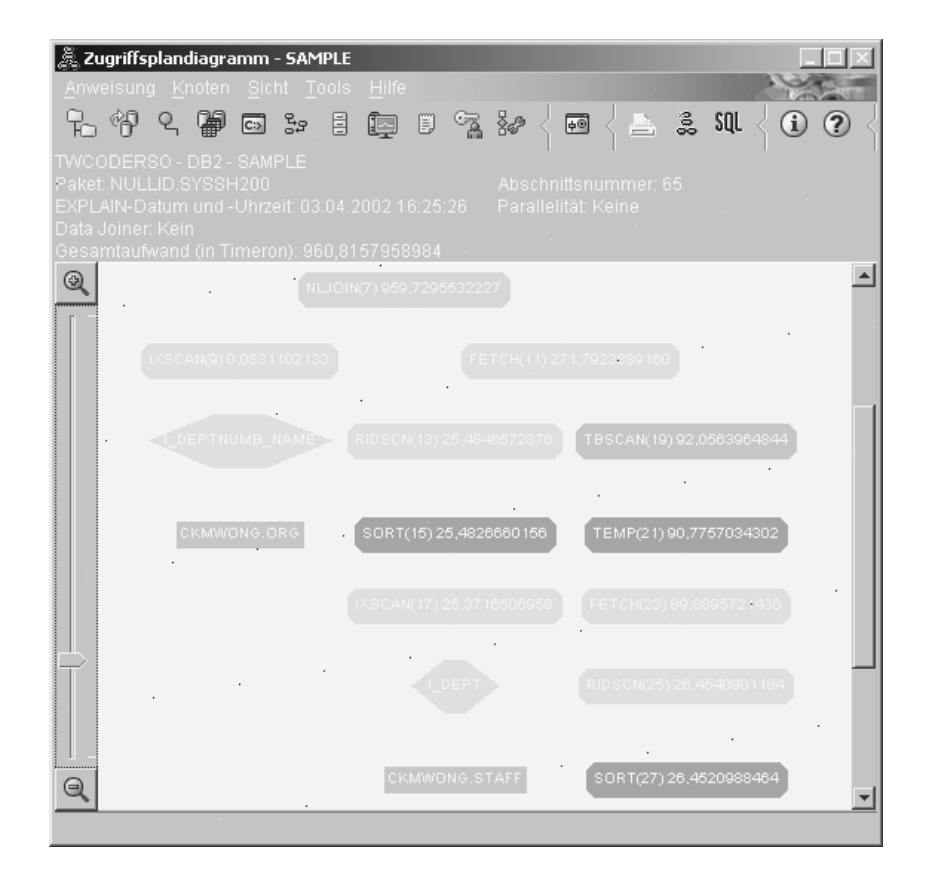

Durch Beantwortung der folgenden Fragen erhalten Sie Hinweise dazu, wie Sie die Abfrage verbessern können.

1. Was hat sich in diesem Zugriffsplan aufgrund der Erstellung zusätzlicher Indizes geändert?

Das Optimierungsprogramm hat den Index genutzt, der für die Spalte JOB in der Tabelle STAFF erstellt wurde (durch eine Raute und die Bezeichnung **I\_JOB** dargestellt), um diesen Zugriffsplan weiter einzugrenzen.

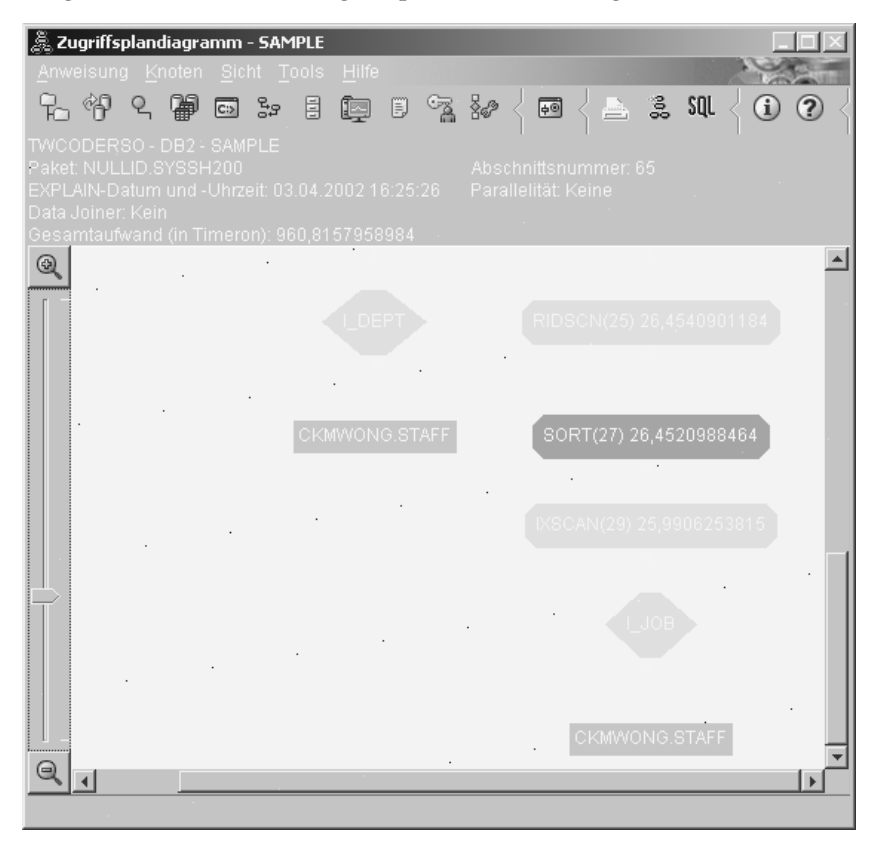

Beachten Sie im mittleren Teil des Zugriffsplandiagramms, dass für die Tabelle ORG die vorherige Indexsuche und die FETCH-Operation in die Indexsuche IXSCAN(9) geändert wurden. Durch das Hinzufügen der Spalte DEPTNAME zum Index für die Tabelle ORG kann das Optimierungsprogramm den zusätzlichen Zugriff, der die FETCH-Operation beinhaltet, ausschließen.

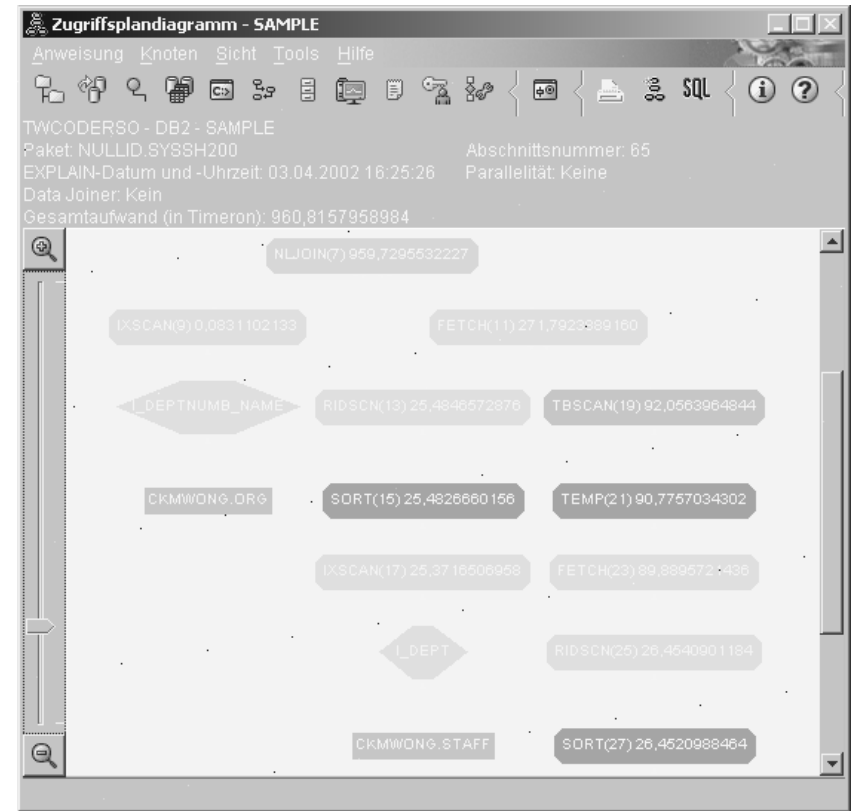

2. Wie effektiv ist dieser Zugriffsplan?

Dieser Zugriffsplan ist nicht so aufwendig wie der Zugriffsplan aus dem vorherigen Beispiel. Der kumulative Aufwand wurde von etwa 1.371 Timerons in Abfrage 3 auf etwa 961 Timerons in Abfrage 4 reduziert.

# **Weitere Schritte**

Verbesserung der Leistung Ihrer eigenen SQL- oder XQuery-Anweisungen.

Detaillierte Informationen über zusätzliche Schritte zur Verbesserung der Leistung finden Sie in der *DB2-Informationszentrale*. Danach können Sie wieder zu Visual Explain zurückkehren, um die Auswirkungen Ihrer Maßnahmen zu verwerten.

# **Kapitel 4. Lerneinheit 4. Verbessern eines Zugriffsplans in einer Umgebung mit partitionierten Datenbanken**

Sie werden erfahren, wie sich der Zugriffsplan und damit verbundene Fenster für die Standardabfrage ändern, wenn Sie verschiedene Optimierungsaktivitäten ausführen.

Mithilfe von einigen illustrierten Beispielen erfahren Sie, wie der geschätzte Gesamtaufwand für einen Zugriffsplan auch bei einfachen Abfragen verbessert werden kann, indem der Befehl **runstats** verwendet wird und geeignete Indizes hinzugefügt werden.

Mit zunehmender Erfahrung im Umgang mit Visual Explain werden Sie noch weitere Möglichkeiten zur Optimierung von Abfragen entdecken.

### **Verwenden von Zugriffsplandiagrammen**

Anhand der vier Beispiel-EXPLAIN-Momentaufnahmen werden Sie erfahren, dass die Optimierung eine wichtige Rolle bei der Datenbankleistung spielt.

Die mit den EXPLAIN-Momentaufnahmen verknüpften Abfragen haben die Nummern 1 - 4. Jede Abfrage verwendet dieselbe SQL- oder XQuery-Anweisung (wie in Lerneinheit 1 beschrieben):

```
SELECT S.ID,SNAME,O.DEPTNAME,SALARY+COMM
FROM ORG O, STAFF S
WHERE
O.DEPTNUMB = S.DEPT AND
S.JOB <> 'Mgr' AND
S.SALARY+S.COMM > ALL ( SELECT ST.SALARY*.9
                         FROM STAFF ST
                         WHERE ST.JOB='Mgr' )
```
ORDER BY S.NAME

Aber jede Iteration der Abfrage verwendet mehr Optimierungsverfahren als die vorherige Ausführung. Bei Abfrage 1 gab es beispielsweise gar keine Leistungsverbesserung, während es bei Abfrage 4 die meisten Leistungsverbesserungen gab. Die Unterschiede bei den Abfragen werden im Folgenden beschrieben:

#### **Abfrage 1**

[Ausführen einer Abfrage ohne Indizes und ohne Statistikdaten](#page-41-0) **Abfrage 2** [Erfassen aktueller Statistikdaten für die Tabellen und Indizes in einer Abfrage](#page-43-0) **Abfrage 3** [Erstellen von Indizes für Spalten zum Verknüpfen von Tabellen in einer Abfrage](#page-47-0) **Abfrage 4** [Erstellen zusätzlicher Indizes für Tabellenspalten](#page-51-0)

Diese Beispiele wurden auf einer RS/6000 SP-Maschine mit sieben physischen Knoten unter Verwendung der partitionsübergreifenden Parallelität generiert.

# <span id="page-41-0"></span>**Ausführen einer Abfrage ohne Indizes und ohne Statistikdaten in einer Umgebung mit partitionierten Datenbanken**

In diesem Beispiel wurde der Zugriffsplan für die SQL-Abfrage ohne Indizes und ohne Statistikdaten erstellt.

Gehen Sie wie folgt vor, um das Zugriffsplandiagramm für diese Abfrage (Abfrage 1) anzuzeigen:

- 1. Erweitern Sie in der Steuerzentrale die Objektbaumstruktur, bis die Beispieldatenbank SAMPLE angezeigt wird.
- 2. Klicken Sie die Datenbank mit der rechten Maustaste an, und wählen Sie **Protokoll mit EXPLAIN bearbeiteter Anweisungen anzeigen** im Kontextmenü aus. Das Fenster mit dem Protokoll der mit EXPLAIN bearbeiteten Anweisungen wird geöffnet.
- 3. Klicken Sie den Eintrag doppelt an, der als Abfrage Nummer 1 angegeben ist (eventuell müssen Sie nach rechts blättern, um die Spalte **Abfragenummer** zu finden).

Das Fenster **Zugriffsplandiagramm** für die Anweisung wird geöffnet.

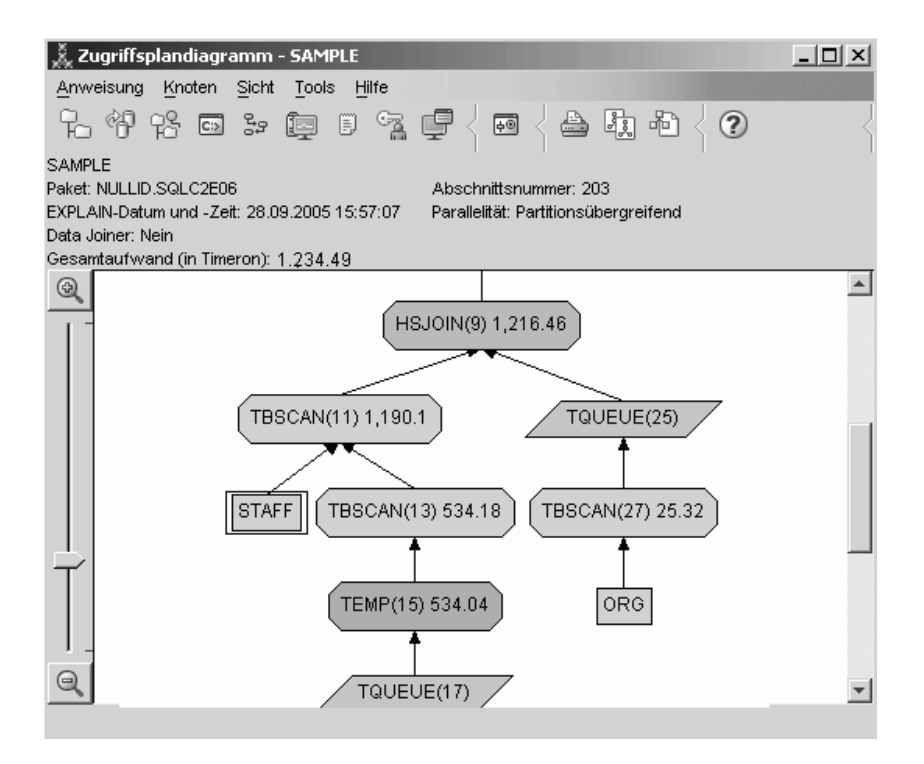

Durch Beantwortung der folgenden Fragen erhalten Sie Hinweise dazu, wie Sie die Abfrage verbessern können:

1. Sind für jede Tabelle in der Abfrage aktuelle Statistikdaten vorhanden?

Wenn Sie überprüfen möchten, ob aktuelle Statistikdaten für jede Tabelle in der Abfrage vorhanden sind, klicken Sie jeden Tabellenknoten im Zugriffsplandiagramm doppelt an. Im entsprechenden Fenster **Tabellenstatistik**, das nun geöffnet wird, enthält die Zeile **STATS\_TIME** in der Spalte **Mit EXPLAIN bearbeitet** die Angabe 'Statistikdaten nicht aktualisiert', wenn zu dem Zeitpunkt, als die Momentaufnahme erstellt wurde, keine Statistikdaten erfasst waren.

Wenn keine aktuellen Statistikdaten vorhanden sind, verwendet das Optimierungsprogramm Standardstatistikdaten, die sich von den tatsächlichen Statistikdaten unterscheiden können. Standardstatistikdaten werden mit der Angabe '(Standardwert)' in der Spalte **Mit EXPLAIN bearbeitet** im Fenster **Tabellenstatistik** angezeigt.

Laut den Informationen im Fenster **Tabellenstatistik** für die Tabelle **ORG** hat das Optimierungsprogramm Standardstatistikdaten verwendet (wie neben den mit EXPLAIN bearbeiteten Werten angegeben). Es wurden Standardstatistikdaten verwendet, da tatsächliche Statistikdaten nicht zur Verfügung standen, als die Momentaufnahme erstellt wurde (wie in der Zeile **STATS\_TIME** angegeben).

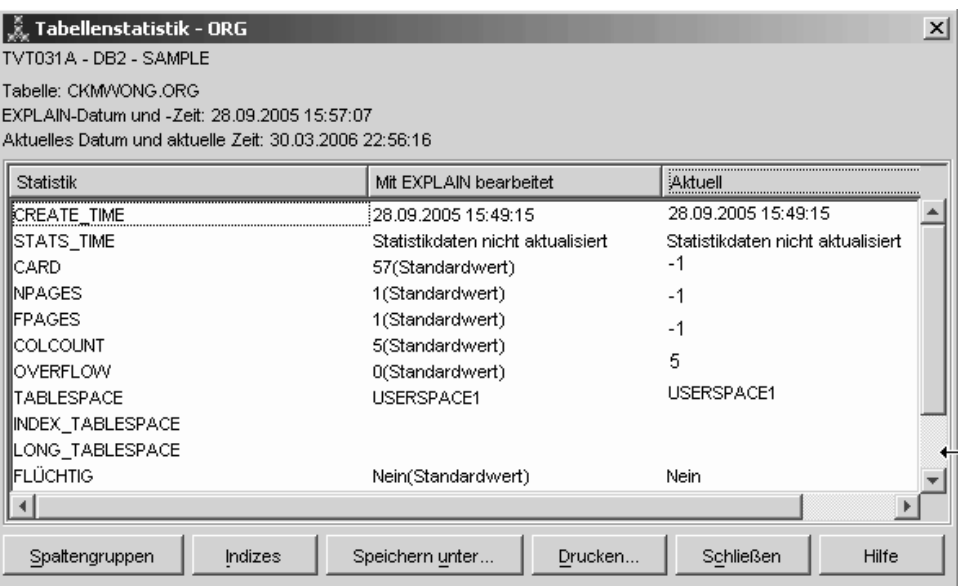

2. Verwendet dieser Zugriffsplan die effektivsten Methoden für den Datenzugriff?

Dieser Zugriffsplan enthält Tabellensuchen anstelle von Indexsuchen. Eine Tabellensuche wird als Achteck angezeigt und mit dem Operator TBSCAN gekennzeichnet. Falls eine Indexsuche verwendet worden wäre, würde sie als Raute angezeigt und mit IXSCAN gekennzeichnet. Die Verwendung eines Index, der für eine Tabelle erstellt wurde, ist nicht so aufwendig wie eine Tabellensuche, wenn kleine Datenmengen extrahiert werden.

3. Wie effektiv ist dieser Plan?

Sie können die Effektivität eines Zugriffsplans nur feststellen, wenn er auf tatsächlichen Statistikdaten basiert. Da das Optimierungsprogramm im Zugriffsplan Standardstatistikdaten verwendet hat, können Sie die Effektivität des Plans nicht feststellen.

Sie sollten sich grundsätzlich den gesamten geschätzten Aufwand für den Zugriffsplan notieren, um ihn später mit überarbeiteten Zugriffsplänen vergleichen zu können. Der in jedem Knoten aufgeführte Aufwand ist kumulativ, vom ersten Schritt Ihrer Abfrage bis einschließlich des Knotens.

**Anmerkung:** Für partitionierte Datenbanken ist dies der kumulative Aufwand für den Knoten, der die meisten Ressourcen verwendet.

Im Fenster **Zugriffsplandiagramm** beträgt der Gesamtaufwand etwa 1.234 Timerons, wie unter **RETURN (1)** im oberen Bereich des Diagramms angezeigt. Der gesamte geschätzte Aufwand wird ebenfalls im oberen Bereich des Fensters angezeigt.

<span id="page-43-0"></span>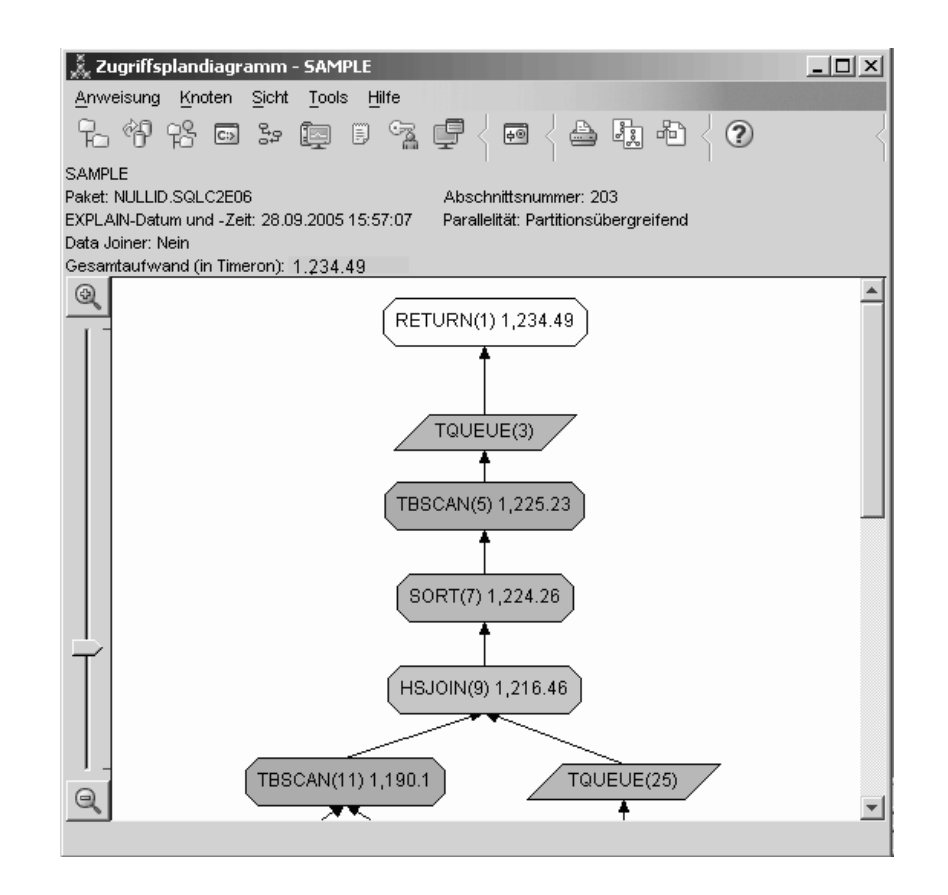

## **Weitere Schritte**

Ausblick auf Abfrage 2.

Abfrage 2 bezieht sich auf einen Zugriffsplan für die Standardabfrage, nachdem der Befehl runstats ausgeführt wurde. Wenn Sie den Befehl runstats verwenden, werden dem Optimierungsprogramm die aktuellen Statistikdaten für alle Tabellen zur Verfügung gestellt, auf die die Abfrage zugreift.

# **Erfassen aktueller Statistikdaten für die Tabellen und Indizes mithilfe des Befehls 'runstats' in einer Umgebung mit partitionierten Datenbanken**

Dieses Beispiel baut auf dem Zugriffsplan auf, der in Abfrage 1 beschrieben wurde, indem aktuelle Statistikdaten mit dem Befehl runstats erfasst werden.

Es wird dringend empfohlen, die aktuellen Statistikdaten für Tabellen und Indizes mit dem Befehl runstats zu erfassen, insbesondere, wenn seit der letzten Ausführung des Befehls runstats umfangreiche Aktualisierungen vorgenommen oder neue Indizes erstellt wurden. Dadurch werden dem Optimierungsprogramm die genauesten Informationen zur Verfügung gestellt, anhand derer es den besten Zugriffsplan ermitteln kann. Wenn aktuelle Statistikdaten nicht verfügbar sind, kann das Optimierungsprogramm einen nicht effizienten Zugriffsplan auswählen, der auf ungenauen Standardstatistikdaten basiert.

Stellen Sie sicher, dass runstats *nach* der Aktualisierung der Tabelle ausgeführt wird. Andernfalls hält das Optimierungsprogramm die Tabelle möglicherweise für leer. Dieses Problem tritt auf, wenn die Kardinalität im Fenster **Operatordetails** gleich null ist. In diesem Fall beenden Sie Ihre Tabellenaktualisierungen, führen den Befehl runstats erneut aus und erstellen erneut die EXPLAIN-Momentaufnahme für betroffene Tabellen.

Wenn Sie das Zugriffsplandiagramm für diese Abfrage (Abfrage 2) anzeigen möchten, klicken Sie im Fenster mit dem Protokoll der mit EXPLAIN bearbeiteten Anweisungen den Eintrag doppelt an, der als Abfrage Nummer 2 angegeben ist. Im Das Fenster **Zugriffsplandiagramm** für diese Ausführung der Anweisung wird geöffnet.

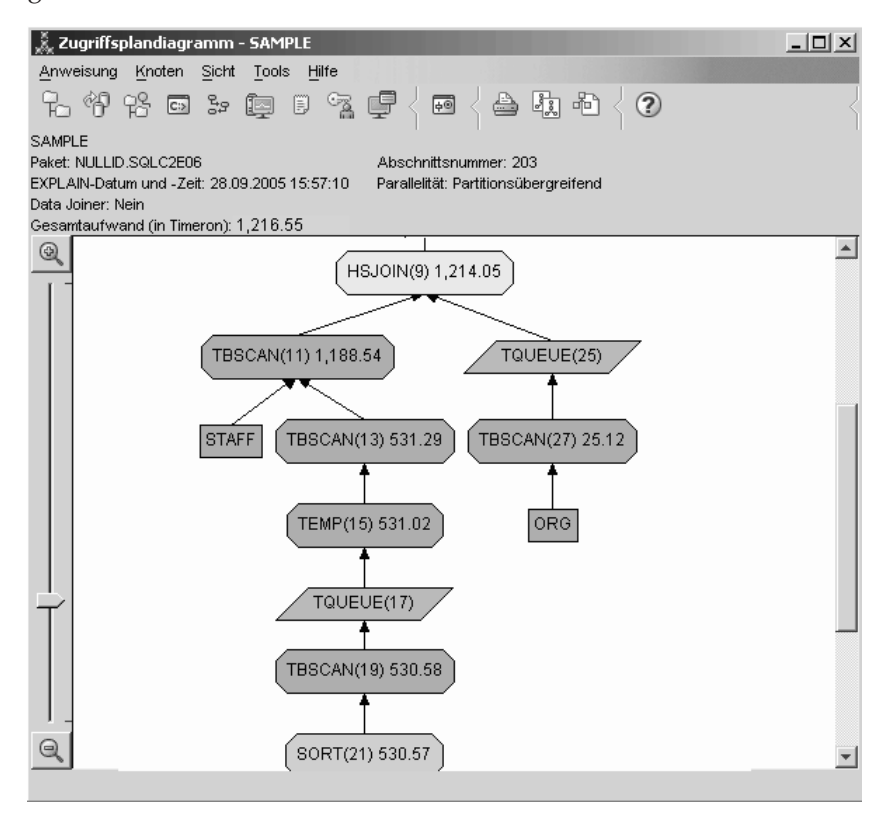

Durch Beantwortung der folgenden Fragen erhalten Sie Hinweise dazu, wie Sie die Abfrage verbessern können.

1. Sind für jede Tabelle in der Abfrage aktuelle Statistikdaten vorhanden? Das Fenster **Tabellenstatistik** für die Tabelle ORG zeigt an, dass das Optimierungsprogramm tatsächliche Statistikdaten verwendet hat (der Wert STATS\_TIME stellt die Zeit dar, zu der die Statistikdaten tatsächlich erfasst wurden). Die Genauigkeit der Statistikdaten hängt davon ab, ob der Inhalt der Tabellen seit der Ausführung des Befehls runstats erheblich geändert wurde.

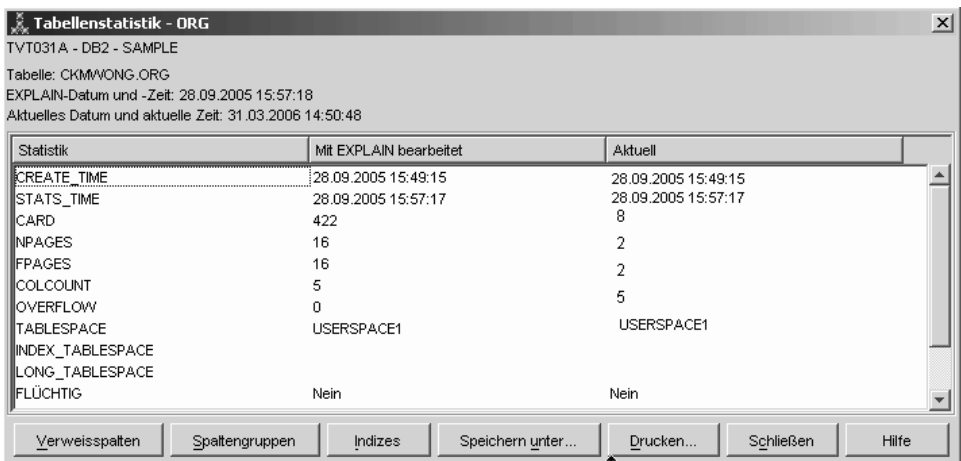

2. Verwendet dieser Zugriffsplan die effektivsten Methoden für den Datenzugriff?

Wie bei Abfrage 1 verwendet der Zugriffsplan in Abfrage 2 Tabellensuchen (Operator TBSCAN) an Stelle von Indexsuchen (IXSCAN). Obwohl aktuelle Statistikdaten vorhanden sind, wurde keine Indexsuche vorgenommen, da es keine Indizes für die Spalten gibt, die von der Abfrage verwendet wurden. Die Abfrage kann verbessert werden, indem dem Optimierungsprogramm Indizes für Spalten zur Verfügung gestellt werden, die zur Verknüpfung von Tabellen verwendet werden (d. h. für Spalten, die in Joinvergleichselementen verwendet werden). In diesem Beispiel ist dies der erste Mischsuchjoin: HSJOIN(9).

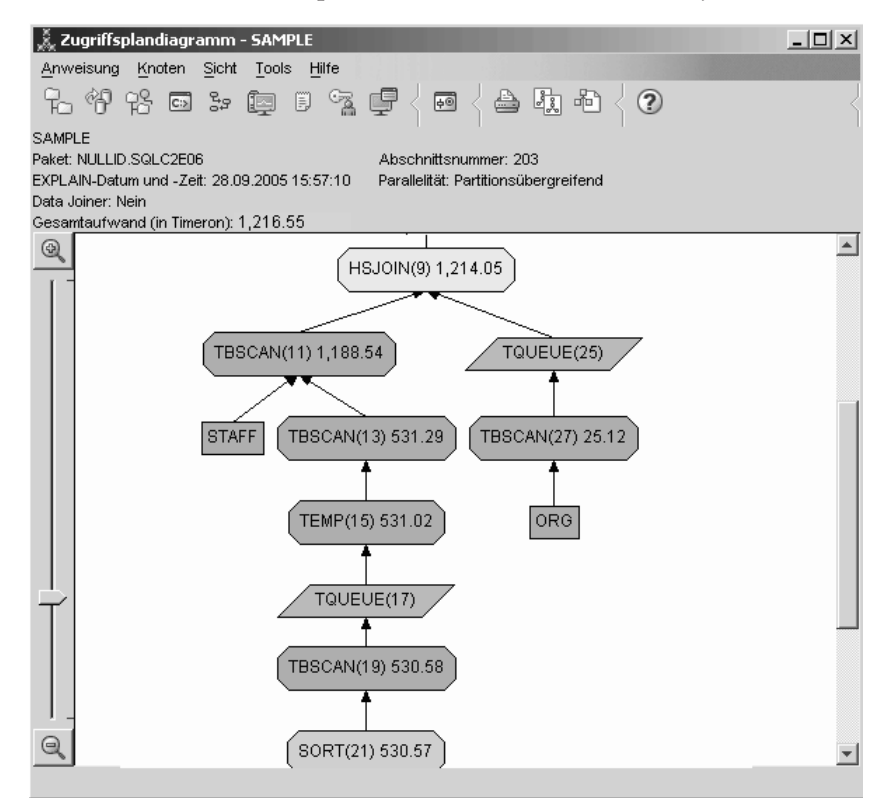

Sehen Sie sich im Fenster für den Operator HSJOIN(9) den Abschnitt **Joinvergleichselemente** unter **Eingabeargumente** an. Die in diesem Join verwendeten Spalten werden in der Spalte **Text** aufgelistet. In diesem Beispiel lauten diese Spalten DEPTNUMB und DEPT.

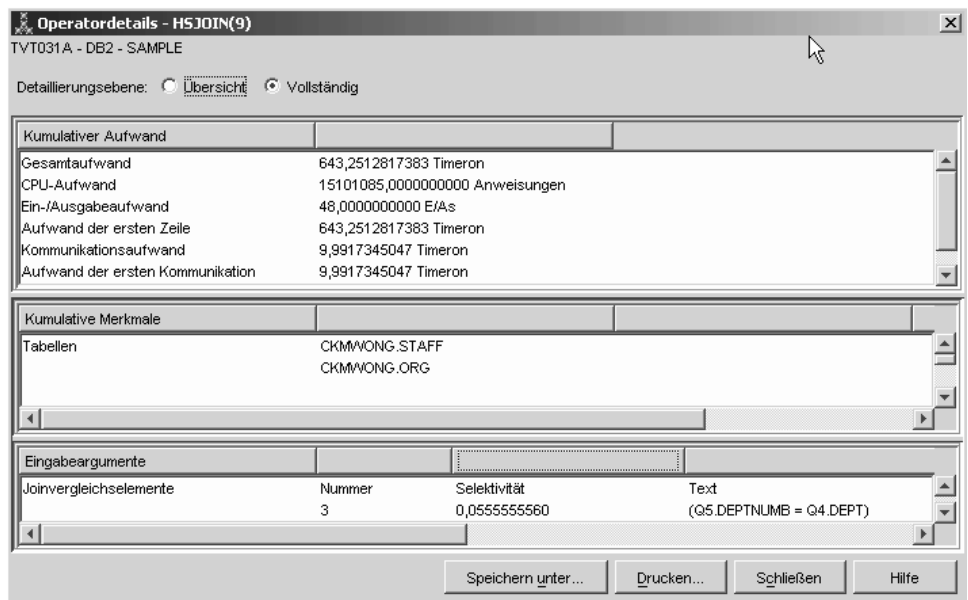

3. Wie effektiv ist dieser Zugriffsplan?

Zugriffspläne, die auf aktuellen Statistikdaten basieren, produzieren immer einen realistischen geschätzten Aufwand (gemessen in Timerons). Da der geschätzte Aufwand in Abfrage 1 auf Standardstatistikdaten basierte, kann Aufwand der beiden Zugriffsplandiagramme nicht verglichen werden, um festzustellen, welcher effektiver ist. Es spielt keine Rolle, ob der Aufwand höher oder niedriger ist. Sie müssen den Aufwand von Zugriffsplänen vergleichen, die auf tatsächlichen Statistikdaten basieren, um ein gültiges Maß für die Effektivität zu erhalten.

### **Weitere Schritte**

Ausblick auf Abfrage 3.

Abfrage 3 bezieht sich darauf, welche Auswirkungen das Hinzufügen von Indizes für die Spalten DEPTNUMB und DEPT hat. Wenn Sie Indizes für die Spalten hinzufügen, die in Joinvergleichselementen verwendet werden, kann dies die Leistung erhöhen.

# <span id="page-47-0"></span>**Erstellen von Indizes für Spalten, die verwendet werden, um Tabellen in einer Abfrage zu verknüpfen (Umgebung mit partitionierten Datenbanken)**

Dieses Beispiel baut auf dem Zugriffsplan auf, der in Abfrage 2 beschrieben wurde, indem Indizes für die Spalte DEPT in der Tabelle STAFF und für die Spalte DEPT-NUMB in der Tabelle ORG erstellt werden.

**Anmerkung:** Empfohlene Indizes können mithilfe des Designadvisors erstellt werden.

Wenn Sie das Zugriffsplandiagramm für diese Abfrage (Abfrage 3) anzeigen möchten, klicken Sie im Fenster mit dem Protokoll der mit EXPLAIN bearbeiteten Anweisungen den Eintrag doppelt an, der als Abfrage Nummer 3 angegeben ist. Das Fenster **Zugriffsplandiagramm** für diese Ausführung der Anweisung wird geöffnet.

**Anmerkung:** Obwohl ein Index für DEPTNUM erstellt wurde, wurde er vom Optimierungsprogramm nicht verwendet.

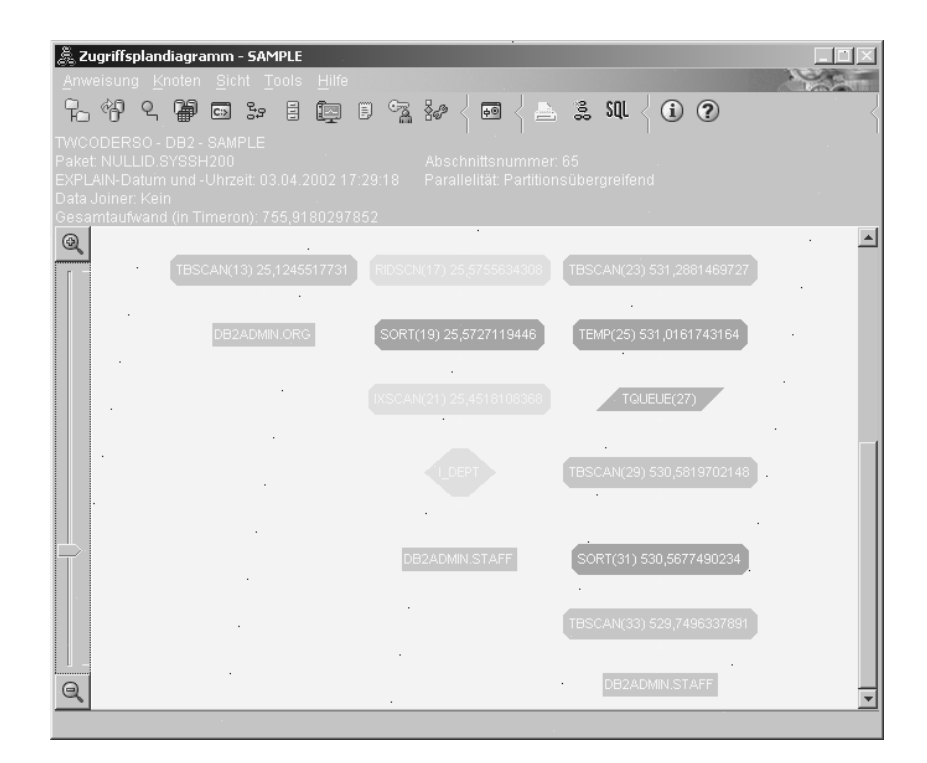

Durch Beantwortung der folgenden Fragen erhalten Sie Hinweise dazu, wie Sie die Abfrage verbessern können.

1. Was hat sich im Zugriffsplan mit Indizes geändert?

Es wurde ein neuer Knoten, **I\_DEPT**, in Form einer Raute über der Tabelle STAFF hinzugefügt. Dieser Knoten stellt den Index dar, der für DEPT erstellt wurde. Er zeigt an, dass das Optimierungsprogramm eine Indexsuche anstelle einer Tabellensuche verwendet hat, um festzustellen, welche Zeilen abgerufen werden müssen.

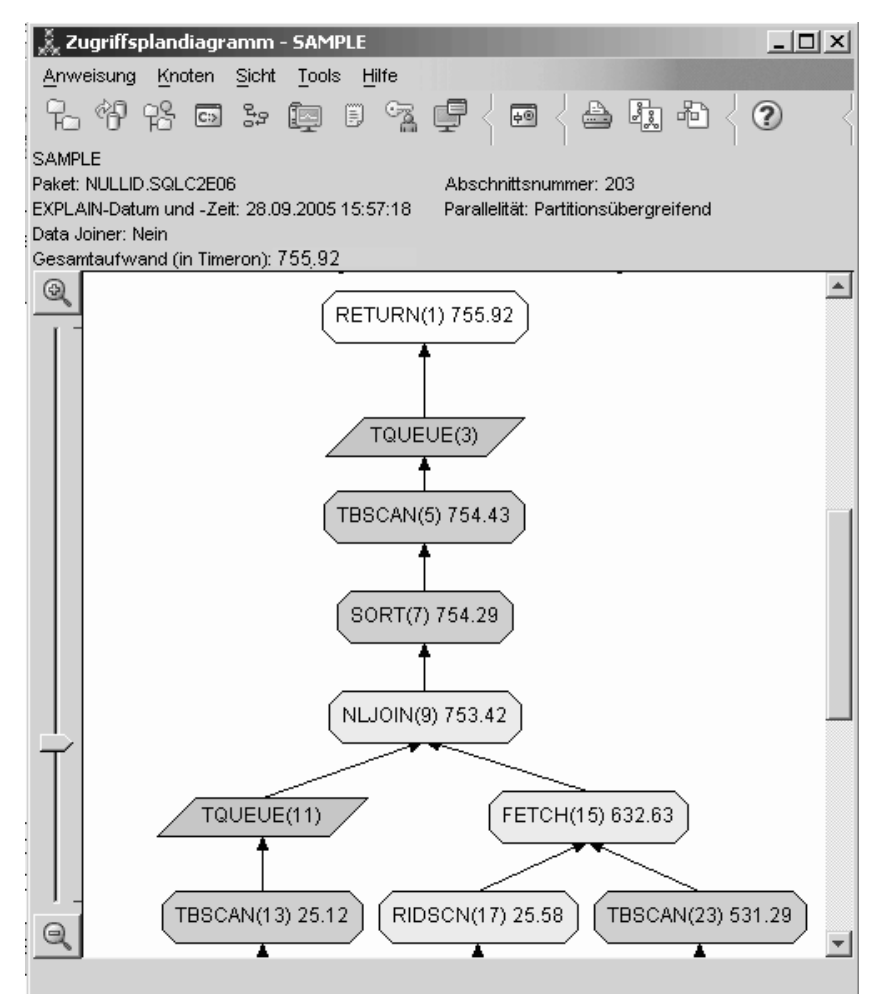

2. Verwendet dieser Zugriffsplan die effektivsten Methoden für den Datenzugriff? Der Zugriffsplan für diese Abfrage zeigt an, welche Auswirkungen das Erstellen von Indizes für die Spalte DEPTNUMB der Tabelle ORG hat, was zu FETCH(15) und IXSCAN(21) führte, sowie die Auswirkungen auf die Spalte DEPT der Tabelle STAFF. Da es in Abfrage 2 diesen Index nicht gab, wurde dort eine Tabellensuche verwendet.

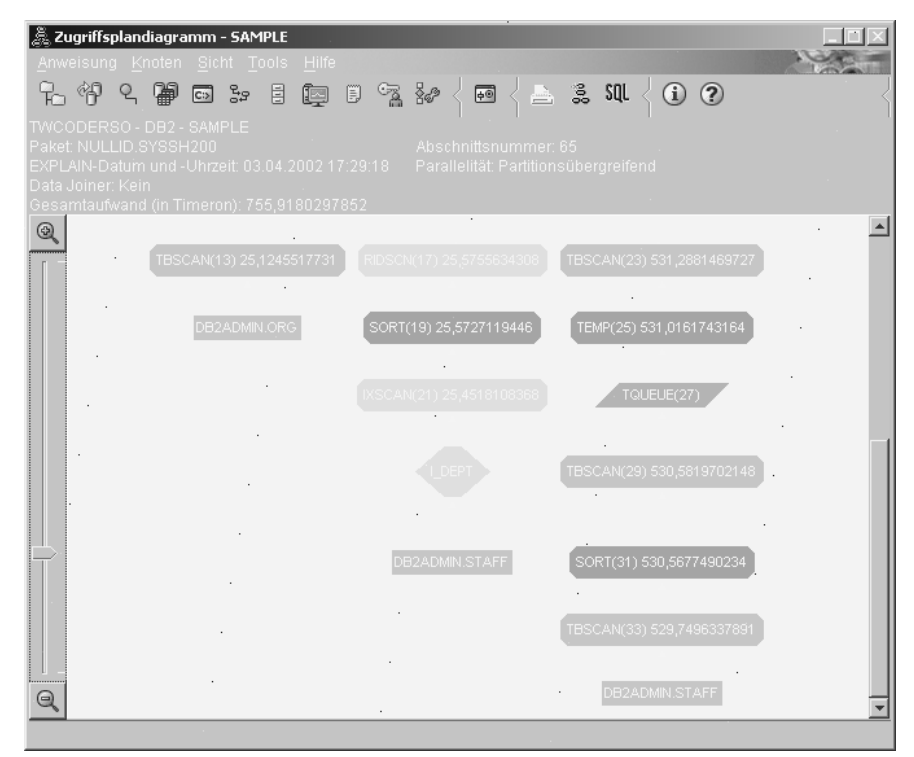

Das Fenster **Operatordetails** für den Operator FETCH(15) zeigt die Spalten an, die in dieser Operation verwendet werden.

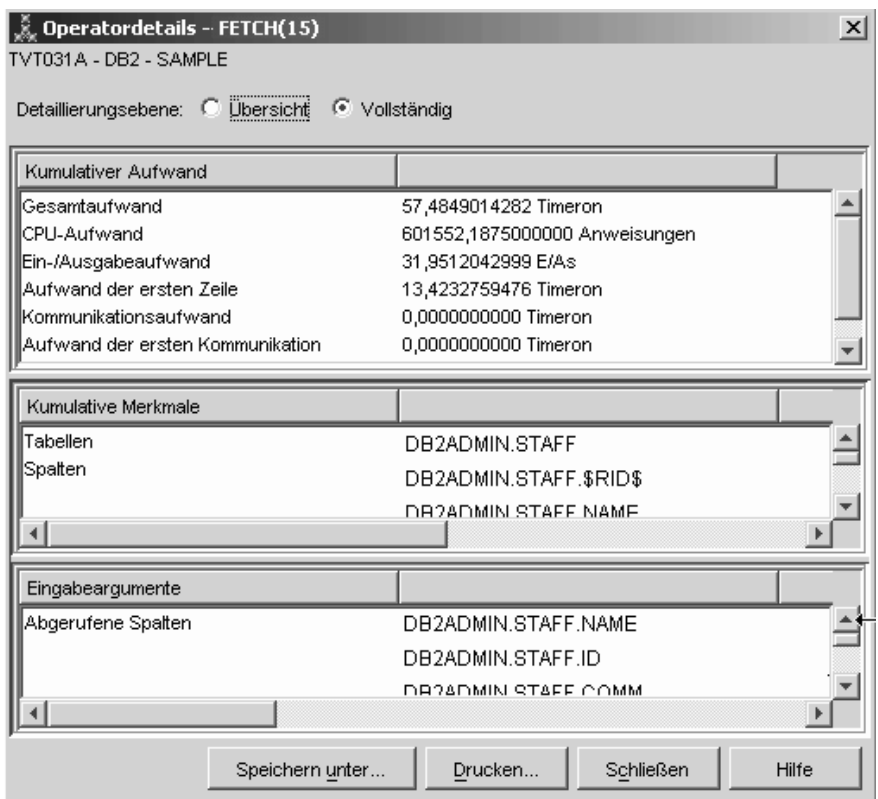

Die Kombination von Indexsuche und Abruf wird als weniger aufwendig berechnet als die vollständige Tabellensuche, die in den vorherigen Zugriffsplänen verwendet wurde.

3. Wie effektiv ist dieser Zugriffsplan?

Dieser Zugriffsplan ist effektiver als der Zugriffsplan aus dem vorherigen Beispiel. Der kumulative Aufwand wurde von etwa 1.214 Timerons in Abfrage 2 auf etwa 756 Timerons in Abfrage 3 reduziert.

### **Weitere Schritte**

Ausblick auf Abfrage 4.

Abfrage 4 reduziert die FETCH-Operation und die Indexsuche auf eine einzige Indexsuche ohne FETCH-Operation. Durch das Erstellen zusätzlicher Indizes kann der geschätzte Aufwand für den Zugriffsplan reduziert werden.

# <span id="page-51-0"></span>**Erstellen zusätzlicher Indizes für Tabellenspalten in einer Umgebung mit partitionierten Datenbanken**

Dieses Beispiel baut auf dem Zugriffsplan auf, der in Abfrage 3 beschrieben wurde, indem ein Index für die Spalte JOB in der Tabelle STAFF erstellt wird und indem DEPTNAME zum vorhandenen Index in der Tabelle ORG hinzugefügt wird. (Das Hinzufügen eines separaten Index könnte zu einem zusätzlichen Zugriff führen.)

Wenn Sie das Zugriffsplandiagramm für diese Abfrage (Abfrage 4) anzeigen möchten, klicken Sie im Fenster mit dem Protokoll der mit EXPLAIN bearbeiteten Anweisungen den Eintrag doppelt an, der als Abfrage Nummer 4 angegeben ist. Das Fenster **Zugriffsplandiagramm** für diese Ausführung der Anweisung wird geöffnet.

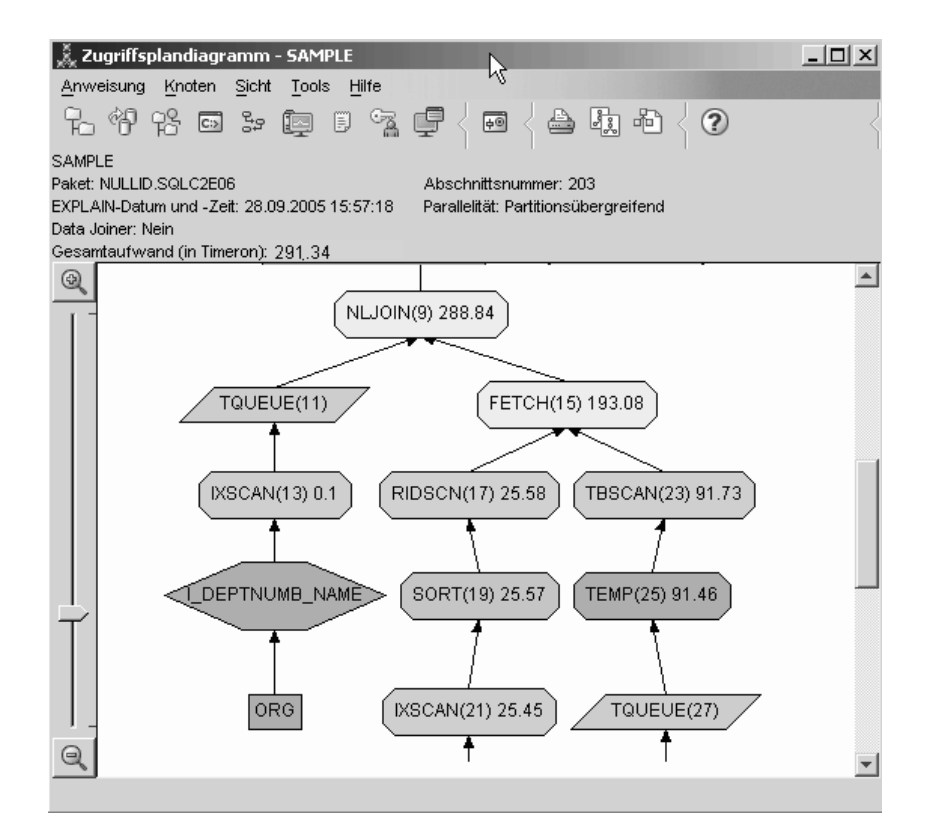

Durch Beantwortung der folgenden Fragen erhalten Sie Hinweise dazu, wie Sie die Abfrage verbessern können.

1. Was ändert sich in diesem Prozessplan aufgrund der Erstellung zusätzlicher Indizes?

Beachten Sie im mittleren Teil des Zugriffsplandiagramms, dass für die Tabelle ORG die vorherige Tabellensuche in die Indexsuche IXSCAN(7) geändert wurde. Durch das Hinzufügen der Spalte DEPTNAME zum Index für die Tabelle ORG kann das Optimierungsprogramm den Zugriff eingrenzen, der die Tabellensuche beinhaltet.

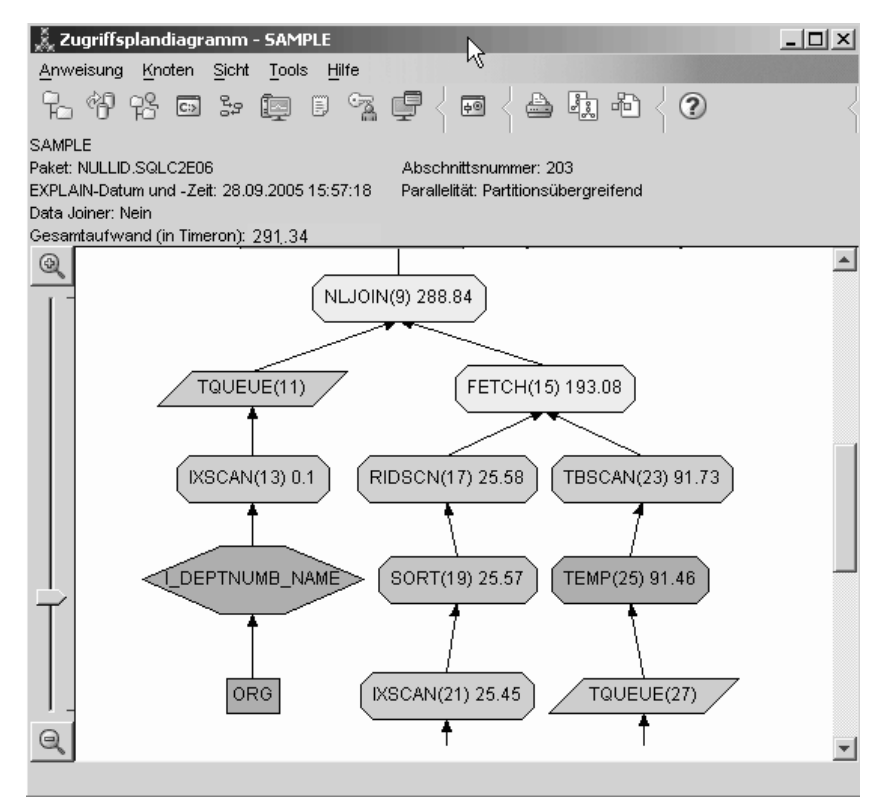

Beachten Sie im unteren Teil des Zugriffsplandiagramms, dass für die Tabelle STAFF die vorherige Indexsuche und die FETCH-Operation in die Indexsuche IXSCAN(39) geändert wurden. Durch das Erstellen des Index JOB für die Tabelle STAFF kann das Optimierungsprogramm den zusätzlichen Zugriff, der die FETCH-Operation beinhaltet, ausschließen.

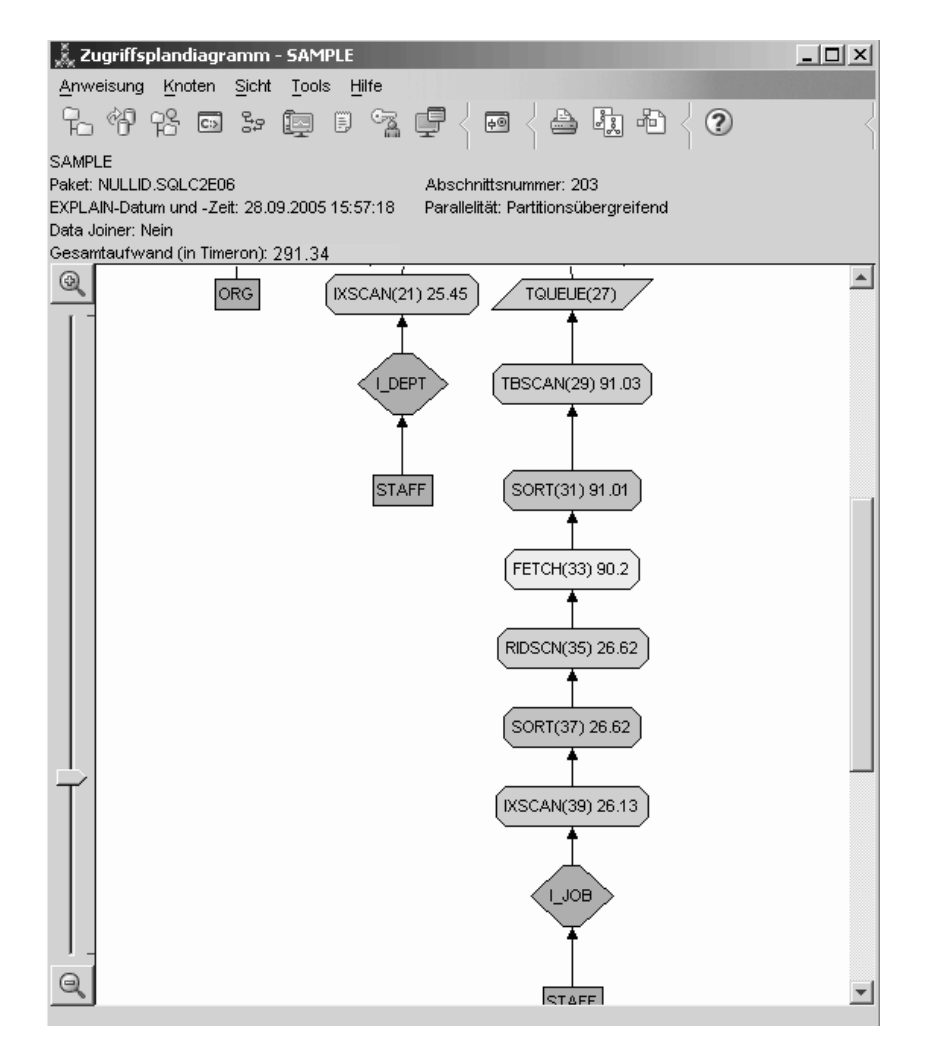

2. Wie effektiv ist dieser Zugriffsplan?

Dieser Zugriffsplan ist nicht so aufwendig wie der Zugriffsplan aus dem vorherigen Beispiel. Der kumulative Aufwand wurde von etwa 753 Timerons in Abfrage 3 auf etwa 289 Timerons in Abfrage 4 reduziert.

### **Weitere Schritte**

Verbesserung der Leistung Ihrer eigenen SQL- oder XQuery-Anweisungen.

Detaillierte Informationen über zusätzliche Schritte zur Verbesserung der Leistung finden Sie in der *DB2-Informationszentrale*. Danach können Sie wieder zu Visual Explain zurückkehren, um die Auswirkungen Ihrer Maßnahmen zu verwerten.

**Teil 2. Referenz**

# **Kapitel 5. Visual Explain-Operatoren**

Ein *Operator* stellt entweder eine Aktion dar, die für Daten ausgeführt werden muss, oder die Ausgabe einer Tabelle oder eines Index, wenn der Zugriffsplan für eine SQL- oder XQuery-Anweisung ausgeführt wird. Dieser Abschnitt enthält eine Liste der Operatoren, die in einem Zugriffsplandiagramm vorkommen können.

### **Operator CMPEXP**

Dieser Operator gilt nur für den Debugmodus.

**Operatorname:** CMPEXP

**Aufgabe:** Berechnung von Ausdrücken, die für Zwischen- und Endergebnisse erforderlich sind.

## **Operator DELETE**

Dieser Operator stellt das Löschen von Zeilen aus einer Tabelle dar.

**Operatorname:** DELETE

**Aufgabe:** Stellt das Löschen von Zeilen aus einer Tabelle dar.

Dieser Operator stellt eine erforderliche Operation dar. Wenn Sie den Aufwand eines Zugriffsplans verbessern möchten, sollten Sie sich auf andere Operatoren konzentrieren (wie Durchsuchungsvorgänge und Joins), mit denen die Gruppe der zu löschenden Zeilen definiert wird.

#### **Vorschlag zur Leistungsverbesserung:**

• Wenn Sie alle Zeilen aus einer Tabelle löschen, sollten Sie vorzugsweise die Anweisung DROP TABLE oder den Befehl LOAD REPLACE verwenden.

## **Operator EISCAN**

Dieser Operator durchsucht einen benutzerdefinierten Index, um einen verkleinerten Datenstrom an Zeilen zu generieren.

**Operatorname:** EISCAN

**Aufgabe:** Beim Durchsuchen werden die verschiedenen Start-Stopp-Bedingungen der Bereichsgenerierungsfunktion verwendet, die vom Benutzer bereitgestellt wird.

Mit dieser Operation wird die Menge der qualifizierten Zeilen eingeschränkt, bevor auf die Basistabelle (auf Vergleichselementen basierend) zugegriffen wird.

#### **Vorschlag zur Leistungsverbesserung:**

v Im Laufe der Zeit wird ein Index möglicherweise durch Datenbankaktualisierungen fragmentiert und benötigt mehr Indexseiten als erforderlich. Dies kann durch Löschen und erneutes Erstellen des Index oder durch Reorganisieren des Index korrigiert werden.

v Wenn die Statistikdaten nicht auf dem aktuellen Stand sind, aktualisieren Sie sie mit dem Befehl 'runstats'.

### **Operator FETCH**

Dieser Operator stellt das Abrufen von Spalten aus einer Tabelle dar.

**Operatorname:** FETCH

**Aufgabe:** Das Abrufen von Spalten aus einer Tabelle mithilfe einer bestimmten Zeilenkennung (ROWID).

#### **Vorschläge zur Leistungsverbesserung:**

- v Erweitern Sie die Indexschlüssel, um die abgerufenen Spalten einzuschließen, sodass auf die Datenseiten nicht zugegriffen werden muss.
- v Suchen Sie den Index, der zu dem Abruf gehört, und klicken Sie seinen Knoten doppelt an, um das Fenster mit den Statistikdaten anzuzeigen. Stellen Sie sicher, dass der Grad der Clusterbildung für den Index hoch ist.
- v Erhöhen Sie die Puffergröße, wenn die aus dem Abruf resultierende Eingabe/ Ausgabe (E/A), größer als die Anzahl der Seiten in der Tabelle ist.
- v Aktualisieren Sie die Statistikdaten, wenn sie nicht auf dem aktuellen Stand sind.

Die Statistikdaten zu Quantilen und häufigen Werten geben Informationen zur Selektivität der Vergleichselemente an, wodurch bestimmt wird, wann eine Indexsuche vor einer Tabellensuche ausgewählt wird. Wenn Sie diese Statistikdaten aktualisieren möchten, verwenden Sie den Befehl runstats für eine Tabelle mit der Klausel WITH DISTRIBUTION.

## **Operator FILTER**

Dieser Operator stellt das Filtern von Daten dar.

**Operatorname:** FILTER

**Aufgabe:** Die Anwendung verbleibender Vergleichselemente, sodass die Daten anhand der Bedingungen der Vergleichselemente gefiltert werden.

#### **Vorschläge zur Leistungsverbesserung:**

- v Stellen Sie sicher, dass Sie [Vergleichselemente](#page-79-0) verwendet haben, die ausschließlich die erforderlichen Daten abrufen. Stellen Sie beispielsweise sicher, dass der Wert der [Selektivität](#page-79-0) für die Vergleichselemente den Teil der Tabelle darstellt, der zurückgegeben werden soll.
- v Stellen Sie sicher, dass die [Optimierungsklasse](#page-72-0) auf mindestens 3 gesetzt ist, sodass das Optimierungsprogramm einen Join anstelle einer Unterabfrage verwendet. Wenn dies nicht möglich ist, sollten Sie die SQL-Abfrage manuell umschreiben, um die Unterabfrage zu vermeiden.

### **Operator GENROW**

Dieser Operator wird vom Optimierungsprogramm verwendet, um Datenzeilen zu generieren.

**Operatorname:** GENROW

**Aufgabe:** Stellt eine integrierte Funktion dar, die eine Tabelle mit Zeilen generiert, wobei keine Eingaben aus Tabellen, Indizes oder Operatoren verwendet werden.

GENROW kann vom Optimierungsprogramm verwendet werden, um Datenzeilen zu generieren (z. B. für eine INSERT-Anweisung oder für bestimmte IN-Listen, die in Joins umgesetzt werden).

Klicken Sie den Knoten der Funktion GENROW doppelt an, um die geschätzten Statistikdaten für die Tabellen anzuzeigen, die mit der Funktion GENROW generiert wurden.

### **Operator GRPBY**

Dieser Operator stellt die Gruppierung von Zeilen dar.

#### **Operatorname:** GRPBY

**Aufgabe:** Stellt die Gruppierung von Zeilen nach gemeinsamen Werten der bezeichneten Spalten oder Funktionen dar. Diese Operation ist zur Generierung von Wertegruppen oder zur Auswertung von Gruppenfunktionen erforderlich.

Wenn keine GROUP BY-Spalten angegeben werden, kann der Operator GRPBY dennoch verwendet werden, wenn es in der SELECT-Liste Funktionen zur Spaltenberechnung gibt, die darauf hinweisen, dass die gesamte Tabelle bei einer Spaltenberechnung wie eine einzige Gruppe behandelt wird.

#### **Vorschläge zur Leistungsverbesserung:**

- v Dieser Operator stellt eine erforderliche Operation dar. Wenn Sie den Aufwand eines Zugriffsplans verbessern möchten, sollten Sie sich auf andere Operatoren konzentrieren (wie Durchsuchungsvorgänge und Joins), mit denen die zu gruppierende Menge von Zeilen definiert wird.
- v Versuchen Sie die folgenden Methoden, um die Leistung einer SELECT-Anweisung zu erhöhen, die eine einzige Spaltenfunktion, jedoch keine GROUP BY-Klausel enthält:
	- Erstellen Sie für die Spaltenfunktion MIN(C) einen aufsteigenden Index für C.
	- Erstellen Sie für die Spaltenfunktion MAX(C) einen absteigenden Index für C.

## **Operator HSJOIN**

Dieser Operator stellt Hash-Joins dar, für die die qualifizierten Zeilen aus Tabellen mit einem Hashverfahren verarbeitet werden.

#### **Operatorname:** HSJOIN

**Aufgabe:** Stellt einen Hash-Join dar, für den die qualifizierten Zeilen aus Tabellen mit einem Hashverfahren verarbeitet werden, um eine direkte Verknüpfung ohne vorherige Sortierung des Inhalts der Tabellen zu ermöglichen.

Ein Join ist erforderlich, wenn in einer FROM-Klausel mehrere Tabellen angegeben werden. Ein Hash-Join ist möglich, wenn ein Joinvergleichselement vorhanden ist, das Spalten aus zwei verschiedenen Tabellen gleichsetzt. Die Joinvergleichselemente müssen exakt den gleichen Datentyp haben. Hash-Joins können auch aus einer umgeschriebenen Unterabfrage entstehen, wie dies bei [NLJOIN](#page-61-0) der Fall ist.

Bei einem Hash-Join müssen die Eingabetabellen nicht geordnet sein. Der Join wird durchgeführt, indem die innere Tabelle des Hash-Joins durchsucht und eine Referenztabelle generiert wird, indem die Werte der Joinspalten in einen Hashwert umgerechnet werden. Anschließend wird die äußere Tabelle gelesen, wobei die Werte der Joinspalten in Hashwerte umgerechnet und in der Referenztabelle überprüft werden, die für die innere Tabelle generiert wurde.

#### **Vorschläge zur Leistungsverbesserung:**

- Verwenden Sie lokale Vergleichselemente (d. h. Vergleichselemente, die nur auf eine Tabelle verweisen), um die Anzahl der zu verknüpfenden Zeilen zu reduzieren.
- v Erhöhen Sie die Größe des Sortierspeichers, sodass er die Hashreferenztabelle aufnehmen kann.
- v Wenn die Statistikdaten nicht auf dem aktuellen Stand sind, aktualisieren Sie sie mit dem Befehl runstats.

### **Operator INSERT**

Dieser Operator stellt das Einfügen von Zeilen in eine Tabelle dar.

#### **Operatorname:** INSERT

**Aufgabe:** Dieser Operator stellt eine erforderliche Operation dar. Wenn Sie den Aufwand eines Zugriffsplans verbessern möchten, sollten Sie sich auf andere Operatoren konzentrieren (wie Durchsuchungsvorgänge und Joins), mit denen die einzufügende Gruppe von Zeilen definiert wird.

### **Operator IXAND**

Dieser Operator stellt die logische AND-Verknüpfung der Ergebnisse mehrerer Indexsuchvorgänge dar.

#### **Operatorname:** IXAND

**Aufgabe:** Stellt die logische AND-Verknüpfung der Ergebnisse mehrerer Indexsuchvorgänge mithilfe von Techniken zur dynamischen Bitzuordnung dar. Der Operator ermöglicht die Anwendung von Vergleichselementen, die logisch über AND verknüpft sind, auf mehrere Indizes, um die Zugriffe auf die zugrunde liegende Tabelle auf ein Minimum zu reduzieren.

Dieser Operator wird zu folgenden Zwecken angewendet:

- v Einschränken der Menge von Zeilen vor dem Zugriff auf die Basistabelle
- v Logisches Verknüpfen über AND von Vergleichselementen, die auf mehrere Indizes angewendet werden
- Logischen Verknüpfen über AND der Ergebnisse von einfachen Semi-Joins (Gleichheitsjoins), die in Sternjoins verwendet werden

#### **Vorschläge zur Leistungsverbesserung:**

- Im Laufe der Zeit wird ein Index möglicherweise durch Datenbankaktualisierungen fragmentiert und benötigt mehr Indexseiten als erforderlich. Dies kann durch Löschen und erneutes Erstellen des Index oder durch Reorganisieren des Index korrigiert werden.
- v Wenn die Statistikdaten nicht auf dem aktuellen Stand sind, aktualisieren Sie sie mit dem Befehl 'runstats'.
- v Allgemein ist eine Indexsuche am effektivsten, wenn sich nur wenige Zeilen qualifizieren. Zur Schätzung der Anzahl der qualifizierten Zeilen verwendet das Optimierungsprogramm die Statistikdaten, die für die Spalten verfügbar sind, auf die in den Vergleichselementen verwiesen wird. Wenn einige Werte häufiger als andere auftreten, ist es wichtig, eine Verteilungsstatistik mithilfe der Klausel WITH DISTRIBUTION im Befehl runstats anzufordern. Wenn die Statistikdaten zu einer nicht einheitlichen Verteilung verwenden werden, kann das Optimierungsprogramm zwischen häufig und weniger häufig auftretenden Werten unterscheiden.
- IXAND kann am besten einzelne Spaltenindizes nutzen, da Start- und Stoppschlüssel bei der Verwendung von IXAND kritisch sind.
- v Erstellen Sie für [Sternjoins](#page-80-0) einspaltige Indizes für die jeweils [selektivsten](#page-79-0) Spalten in der Fakttabelle und den dazugehörigen Dimensionstabellen.

### **Operator IXSCAN**

Dieser Operator stellt das Scannen eines Index dar.

#### **Operatorname:** IXSCAN

**Aufgabe:** Stellt das Durchsuchen eines Index dar, um einen kleineren Datenstrom an Zeilen-IDs zu generieren. Beim Durchsuchen können optionale Start-Stopp-Bedingungen verwendet werden. Der Durchsuchungsvorgang kann sich auch auf indizierbare [Vergleichselemente](#page-79-0) beziehen, die auf Spalten des Index verweisen.

Mit dieser Operation wird die Menge der qualifizierten Zeilen-IDs eingeschränkt, bevor (auf der Basis von Vergleichselementen) auf die Basistabelle zugegriffen wird.

#### **Vorschläge zur Leistungsverbesserung:**

- Im Laufe der Zeit wird ein Index möglicherweise durch Datenbankaktualisierungen fragmentiert und benötigt mehr Indexseiten als erforderlich. Dies kann durch Löschen und erneutes Erstellen des Index oder durch Reorganisieren des Index korrigiert werden.
- Wenn auf zwei oder mehr Tabellen zugegriffen wird, kann der Zugriff auf die innere Tabelle über einen Index effizienter werden, wenn ein Index für die Joinspalte der äußeren Tabelle erstellt wird.

Weitere Richtlinien zu Indizes finden Sie in der Onlinehilfefunktion von Visual Explain.

- v Wenn die Statistikdaten nicht auf dem aktuellen Stand sind, aktualisieren Sie sie mit dem Befehl runstats.
- v Allgemein ist eine Indexsuche am effektivsten, wenn nur wenige Zeilen-IDs die Qualifikationsmerkmale erfüllen. Zur Schätzung der Anzahl der qualifizierten Zeilen-IDs verwendet das Optimierungsprogramm die Statistikdaten, die für die Spalten verfügbar sind, auf die in den Vergleichselementen verwiesen wird. Wenn einige Werte häufiger als andere auftreten, ist es wichtig, eine Verteilungsstatistik mithilfe der Klausel WITH DISTRIBUTION im Befehl runstats anzufordern. Wenn die Statistikdaten zu einer nicht einheitlichen Verteilung verwenden werden, kann das Optimierungsprogramm zwischen häufig und weniger häufig auftretenden Werten unterscheiden.

## <span id="page-61-0"></span>**Operator MSJOIN**

Dieser Operator stellt einen Mischjoin dar.

**Operatorname:** MSJOIN

**Aufgabe:** Ein Mischjoin, bei dem die qualifizierten Zeilen sowohl der äußeren als auch der inneren Tabelle die vom Joinvergleichselement vorgegebene Reihenfolge haben müssen. Ein Mischjoin wird auch als *Mischsuchjoin* oder *Mischjoin nach Sortieren* bezeichnet.

Ein Join ist erforderlich, wenn in einer FROM-Klausel mehrere Tabellen angegeben werden. Ein Mischjoin ist dann möglich, wenn es ein [Joinvergleichselement](#page-79-0) gibt, das Spalten aus zwei verschiedenen Tabellen gleichsetzt. Er kann auch aus einer umgeschriebenen Unterabfrage resultieren.

Für einen Mischjoin ist eine geordnete Eingabe von Joinspalten erforderlich, da die Tabellen in der Regel nur einmal durchsucht werden. Diese geordnete Eingabe wird durch Zugriff auf einen Index oder eine sortierte Tabelle erreicht.

#### **Vorschläge zur Leistungsverbesserung:**

- v Verwenden Sie lokale Vergleichselemente (d. h. Vergleichselemente, die nur auf eine Tabelle verweisen), um die Anzahl der zu verknüpfenden Zeilen zu reduzieren.
- v Wenn die Statistikdaten nicht auf dem aktuellen Stand sind, aktualisieren Sie sie mit dem Befehl runstats.

### **Operator NLJOIN**

Dieser Operator stellt einen Join mit Verschachtelungsschleife dar.

#### **Operatorname:** NLJOIN

**Aufgabe:** Stellt einen Join mit Verschachtelungsschleife dar, bei dem (gewöhnlich mithilfe einer Indexsuche) die innere Tabelle einmal für jede Zeile der äußeren Tabelle durchsucht wird.

Ein Join ist erforderlich, wenn in einer FROM-Klausel mehrere Tabellen angegeben werden. Für einen Join mit Verschachtelungsschleife ist kein Joinvergleichselement erforderlich, die Leistung lässt sich jedoch meist durch die Verwendung eines Joinvergleichselements erhöhen.

Ein Join mit Verschachtelungsschleife wird durch eine der beiden folgenden Methoden ausgeführt:

- v Durch Durchsuchen der inneren Tabelle für alle Zeilen der äußeren Tabelle, auf die zugegriffen wird.
- v Durch Ausführen einer Indexsuchfunktion für die innere Tabelle für jede Zeile der äußeren Tabelle, auf die zugegriffen wird.

#### **Vorschläge zur Leistungsverbesserung:**

Ein Join mit Verschachtelungsschleife ist wahrscheinlich effizienter, wenn es einen Index für die Spalten mit dem Joinvergleichselement der inneren Tabelle (die Tabelle, die rechts neben dem Operator NLJOIN angezeigt wird) gibt. Überprüfen Sie, ob für die innere Tabelle eine Tabellensuche (TBSCAN) anstelle einer Indexsuche (IXSCAN) ausgeführt wird. Wenn eine Tabellensuche ausgeführt wird, sollten Sie vielleicht einen Index für die Joinspalten hinzufügen.

Eine andere (weniger bedeutsame) Möglichkeit zur Verbesserung des Joins ist das Erstellen eines Index für die Joinspalten der äußeren Tabelle, sodass die äußere Tabelle geordnet wird.

v Wenn die Statistikdaten nicht auf dem aktuellen Stand sind, aktualisieren Sie sie mit dem Befehl runstats.

### **Operator PIPE**

Dieser Operator gilt nur für den Debugmodus.

#### **Operatorname:** PIPE

**Aufgabe:** Übertragung von Zeilen an andere Operatoren, ohne die Zeilen zu ändern.

### **Operator RETURN**

Dieser Operator stellt die Rückgabe von Daten aus einer Abfrage dar.

#### **Operatorname:** RETURN

**Aufgabe:** Stellt die Datenrückgabe aus einer Abfrage an den Benutzer dar. Dies ist der letzte Operator im Zugriffsplandiagramm. Er zeigt die Gesamtendwerte und den Gesamtaufwand des Zugriffsplans.

Dieser Operator stellt eine erforderliche Operation dar.

#### **Vorschlag zur Leistungsverbesserung:**

v Stellen Sie sicher, dass Sie [Vergleichselemente](#page-79-0) verwendet haben, die ausschließlich die erforderlichen Daten abrufen. Stellen Sie beispielsweise sicher, dass der Wert der [Selektivität](#page-79-0) für die Vergleichselemente den Teil der Tabelle darstellt, der zurückgegeben werden soll.

### **Operator RIDSCN**

Dieser Operator stellt das Durchsuchen einer Liste von Zeilenkennungen (ROWIDs) dar.

**Operatorname:** RIDSCN

**Aufgabe:** Stellt das Durchsuchen einer Liste von Zeilenkennungen (ROWIDs) dar, die aus mindestens einem Index gewonnen wurden.

Dieser Operator wird in den folgenden Fällen vom Optimierungsprogramm in Betracht gezogen:

- v [Vergleichselemente](#page-79-0) werden durch Schlüsselwörter OR verknüpft, oder es ist ein IN-Vergleichselement vorhanden. Mit der Technik des logischen Verknüpfens von Indizes über OR (Index ORing) können Ergebnisse aus mehreren Indexzugriffen auf dieselbe Tabelle verbunden werden.
- v Es sollte ein Vorablesezugriff über Listen für einen einzigen Indexzugriff verwendet werden, da durch das Sortieren der Zeilenkennungen vor dem Zugriff auf die Basiszeilen die Eingabe/Ausgabe effizienter wird.

### **Operator RPD**

Dieser Operator ruft Daten aus einer fernen Datenquelle ab.

#### **Operatorname:** RPD

**Aufgabe:** Ein Operator, der in einem föderierten Datenbanksystem verwendet wird, um Daten von einer fernen Datenquelle über einen nicht relationalen Wrapper abzurufen.

Dieser Operator wird vom Optimierungsprogramm berücksichtigt, wenn er einen fernen Zugriffsplan enthält, der vom Optimierungsprogramm nicht untersucht wird. Ein RPD-Operator sendet eine Anforderung an eine ferne nicht relationale Datenquelle, um das Abfrageergebnis abzurufen. Die Anforderung wird vom nicht relationalen Wrapper mithilfe der API generiert, die von der Datenquelle unterstützt wird.

### **Operator SHIP**

Dieser Operator ruft Daten aus einer fernen Datenquelle ab.

#### **Operatorname:** SHIP

**Aufgabe:** Ein Operator, der in einem föderierten Datenbanksystem verwendet wird, um Daten von einer fernen Datenquelle abzurufen. Dieser Operator wird vom Optimierungsprogramm berücksichtigt, wenn er einen fernen Zugriffsplan enthält, der vom Optimierungsprogramm nicht untersucht wird. Der Operator SHIP sendet eine SQL- oder XQuery-Anweisung SELECT an eine ferne Datenquelle, um das Abfrageergebnis abzurufen. Die SELECT-Anweisung wird mithilfe des SQL- oder XQuery-Dialekts generiert, der von der Datenquelle unterstützt wird, und kann jede gültige Abfrage enthalten, die von der Datenquelle zugelassen wird.

## **Operator SORT**

Dieser Operator stellt das Sortieren von Zeilen in einer Tabelle dar.

**Operatorname:** SORT

**Aufgabe:** Stellt das Sortieren von Zeilen in einer Tabelle in der Reihenfolge einer oder mehrerer der Spalten dar, wobei doppelte Einträge optional entfernt werden können.

Das Sortieren ist erforderlich, wenn kein Index vorhanden ist, der die angeforderte Reihenfolge liefert, oder wenn das Sortieren weniger aufwendig als eine Indexsuche ist. Das Sortieren erfolgt in der Regel als letzte Operation, wenn die erforderlichen Zeilen abgerufen wurden oder um die Daten vor einem Join oder einer Gruppierung zu sortieren.

Wenn die Anzahl der Zeilen hoch ist oder die sortierten Daten nicht über eine Pipe geleitet werden können, ist für die Operation die aufwendige Generierung temporärer Tabellen erforderlich.

#### **Vorschläge zur Leistungsverbesserung:**

• Ziehen Sie für die Sortierspalten das Hinzufügen eines Index in Betracht.

- v Stellen Sie sicher, dass Sie [Vergleichselemente](#page-79-0) verwendet haben, die ausschließlich die erforderlichen Daten abrufen. Stellen Sie beispielsweise sicher, dass der Wert der [Selektivität](#page-79-0) für die Vergleichselemente den Teil der Tabelle darstellt, der zurückgegeben werden soll.
- Stellen Sie sicher, dass die Größe des temporären Systemtabellenbereichs für den Vorablesezugriff ausreichend ist, sodass der Vorablesezugriff nicht an die Eingabe/Ausgabe gebunden ist. (Wählen Sie **Anweisung–>Statistiken anzeigen–>Tabellenbereiche** aus, um dies zu überprüfen.)
- v Wenn häufig große Sortierungen erforderlich sind, sollten Sie die Werte der folgenden Konfigurationsparameter erhöhen:
	- Zwischenspeicher für Sortierlisten (sortheap). Klicken Sie mit der rechten Maustaste die Datenbank in der Steuerzentrale an, und wählen Sie anschließend **Konfigurieren** im Kontextmenü aus, um diesen Parameter zu ändern. Wählen Sie im daraufhin angezeigten Notizbuch die Indexzunge **Leistung** aus.
	- Schwellenwert für Sortierspeicher (sheapthres). Klicken Sie mit der rechten Maustaste die Datenbankinstanz in der Steuerzentrale an, und wählen Sie anschließend **Konfigurieren** im Kontextmenü aus, um diesen Parameter zu ändern. Wählen Sie im daraufhin angezeigten Notizbuch die Indexzunge **Leistung** aus.
- v Wenn die Statistikdaten nicht auf dem aktuellen Stand sind, aktualisieren Sie sie mit dem Befehl runstats.

## **Operator TBSCAN**

Dieser Operator stellt eine Tabellensuche dar.

#### **Operatorname:** TBSCAN

**Aufgabe:** Stellt eine Tabellensuche dar, die Zeilen abruft, indem alle erforderlichen Daten direkt aus den Datenseiten gelesen werden.

Dieser Typ von Suche wird vom Optimierungsprogramm in den folgenden Fällen einer Indexsuche vorgezogen:

- v Der durchsuchte Wertebereich tritt häufig auf (d. h. es muss auf den größten Teil der Tabelle zugegriffen werden).
- Die Tabelle ist klein.
- Die Clusterbildung des Index ist gering.
- v Es ist kein Index vorhanden.

#### **Vorschläge zur Leistungsverbesserung:**

- v Eine Indexsuche ist effizienter als eine Tabellensuche, wenn die Tabelle groß ist und auf die meisten Zeilen der Tabelle nicht zugegriffen wird. Wenn Sie die Wahrscheinlichkeit erhöhen möchten, dass das Optimierungsprogramm in diesem Fall eine Indexsuche verwendet, sollten Sie Indizes den Spalten hinzufügen, für die es [selektive](#page-79-0) Vergleichselemente gibt.
- v Wenn ein Index bereits vorhanden ist, jedoch nicht verwendet wurde, sollten Sie überprüfen, ob selektive Vergleichselemente für alle führenden Spalten vorhanden sind. Wenn diese Vergleichselemente vorhanden sind, sollten Sie als Nächstes überprüfen, ob der Grad der [Clusterbildung](#page-74-0) für den Index hoch ist. (Wenn Sie diese Statistik anzeigen möchten, öffnen Sie das Fenster **Tabellenstatistik** für die zugrunde liegende Tabelle der Sortierung, und wählen Sie den Druckknopf *Indizes* aus, um das Fenster **Indexstatistik** anzuzeigen.)
- v Überprüfen Sie, ob die Größe des Tabellenbereichs für den Vorablesezugriff ausreichend ist, sodass der Vorablesezugriff nicht an die Eingabe/Ausgabe gebunden ist. (Wählen Sie **Anweisung–>Statistiken anzeigen–>Tabellenbereiche** aus, um dies zu überprüfen.)
- v Wenn die Statistikdaten nicht auf dem aktuellen Stand sind, aktualisieren Sie sie mit dem Befehl runstats.

Die Statistikdaten zu Quantilen und häufigen Werten stellen Informationen zur Selektivität von Vergleichselementen bereit. Diese Statistikdaten werden z. B. verwendet, um zu bestimmen, wann eine Indexsuche einer Tabellensuche vorgezogen wird. Wenn Sie diese Statistikdaten aktualisieren möchten, verwenden Sie den Befehl runstats für eine Tabelle mit der Klausel WITH DISTRIBUTION.

### **Operator TEMP**

Dieser Operator stellt das Speichern von Daten in einer temporären Tabelle dar.

#### **Operatorname:** TEMP

**Aufgabe:** Stellt das Speichern von Daten in einer temporären Tabelle dar, die von einem anderen Operator (möglicherweise mehrfach) wieder ausgelesen werden sollen. Die Tabelle wird erst entfernt, nachdem die SQL- bzw. XQuery-Anweisung verarbeitet wurde.

Dieser Operator ist erforderlich, um Unterabfragen auszuwerten oder Zwischenergebnisse zu speichern. In einigen Fällen (z. B. wenn die Anweisung aktualisiert werden kann) ist dieser Operator möglicherweise obligatorisch.

### **Operator TQ**

Dieser Operator stellt eine Tabellenwarteschlange dar.

#### **Operatorname:** TQ

**Aufgabe:** Stellt eine Tabellenwarteschlange dar, die verwendet wird, um die Tabellendaten von einem Datenbankagenten zu einem anderen Datenbankagenten weiterzuleiten, wenn mehrere Datenbankagenten eine Abfrage verarbeiten. Mehrere Datenbankagenten werden verwendet, um eine Abfrage parallel zu verarbeiten. Es gibt die folgenden Typen von Tabellenwarteschlangen:

- Lokal: Die Tabellenwarteschlange wird verwendet, um Daten zwischen Datenbankagenten innerhalb eines Knotens weiterzuleiten. Eine lokale Tabellenwarteschlange wird für die partitionsinterne Parallelität verwendet.
- v **Nicht lokal:** Die Tabellenwarteschlange wird verwendet, um Daten zwischen Datenbankagenten auf verschiedenen Knoten weiterzuleiten.

Es gibt zwei Typen von TQ-Operatoren:

- ATQ Asynchroner TQ-Operator
- XTQ TQ-Operator für XML-Aggregation

Der ATQ-Operator ermöglicht die asynchrone Ausführung eines Subplans.

Bei dem XTQ-Operator handelt es sich um eine Tabellenwarteschlange, die aus in Datenbankpartitionen gespeicherten XML-Dokumenten eine XML-Sequenz erstellt. Im folgenden Beispiel ist US\_ORDERS eine partitionierte Tabelle, die sich auf mehreren Datenbankpartitionen befindet, und US\_ORDERS.DETAILS ist eine XML-Spalte. Die folgende XQuery-Anweisung gibt alle Aufträge (Orders) zurück, wenn die Gesamtzahl verkaufter Produkte über 100 steigt:

Xquery let \$all\_orders := db2-fn:xmlcolumn('US\_ORDERS.DETAILS') Xquery let \$all\_orders := db2-fn:xmlcolumn('US\_ORDERS.DETAILS')

Wenn dabei die Bedingung sum(\$all\_orders//product/qty) >  $100$ 

zutrifft, wird

\$all\_orders

ausgegeben. Für die XQuery-Anweisung erstellt der Befehl db2exfmt die folgende Zugriffsplanausgabe, die einen XTQ-Operator enthält. In der Planausgabe werden alle Verweise auf die in der Spalte US\_ORDERS.DETAILS gespeicherten XML-Dokumente an die Koordinatorpartition weitergeleitet und in einer globalen Sequenz zusammengefasst. Später wird jedes Element in der globalen Sequenz zur Navigation an seine ursprüngliche Partition zurückgeleitet und die Ergebnisse werden in einer neuen globalen Ausgabesequenz zusammengefasst.

Rows RETURN  $($  1) Cost  $I/0$ | 1 NLJOIN  $(2)$ 98.171 8  $/ - + - \backslash$ 1 2000 FILTER XTQ  $($  3)  $($  7)<br>37.4289 60.7 60.7421 1 7 | | 1 0.5<br>GRPBY XSCAI **XSCAN**  $(4) (8)$ 37.3755 57.2 <sup>1</sup> | 360 DTQ ( 5) 33.7655 1 | 180 TBSCAN ( 6) 22.051 1 | 180 TABLE: USER1 US\_ORDERS

### **Operator UNION**

Dieser Operator stellt die Verkettung von Datenströmen von Zeilen aus mehreren Tabellen dar.

**Operatorname:** UNION

**Aufgabe:** Dieser Operator stellt eine erforderliche Operation dar. Wenn Sie den Aufwand eines Zugriffsplans verbessern möchten, sollten Sie sich auf andere Operatoren konzentrieren (wie Durchsuchungsvorgänge und Joins), mit denen die Gruppe der zu verkettenden Zeilen definiert wird.

## **Operator UNIQUE**

Dieser Operator stellt den Ausschluss von Zeilen mit doppelten Werten dar.

**Operatorname:** UNIQUE

**Aufgabe:** Stellt den Ausschluss von Zeilen mit doppelten Werten für angegebene Spalten dar.

#### **Vorschlag zur Leistungsverbesserung:**

Dieser Operator ist nicht notwendig, wenn ein eindeutiger Index für die entsprechenden Spalten vorhanden ist.

Richtlinien zu Indizes finden Sie im Abschnitt zum Erstellen geeigneter Indizes in der Onlinehilfefunktion von Visual Explain.

### **Operator UPDATE**

Dieser Operator stellt die Aktualisierung von Daten in den Zeilen einer Tabelle dar.

**Operatorname:** UPDATE

**Aufgabe:** Dieser Operator stellt eine erforderliche Operation dar. Wenn Sie den Aufwand eines Zugriffsplans verbessern möchten, sollten Sie sich auf andere Operatoren konzentrieren (wie Durchsuchungsvorgänge und Joins), mit denen die Gruppe der zu aktualisierenden Zeilen definiert wird.

### **Operator XANDOR**

Dieser Operator ermöglicht die Anwendung der durch AND verknüpften Vergleichselemente auf mehrere Indizes, um die Zugriffe auf die zugrunde liegende Tabelle auf ein Minimum zu reduzieren.

#### **Operatorname:** XANDOR

**Aufgabe:** Stellt die logische AND-Verknüpfung für den Index zu XML-Daten dar, die für die Ergebnisse mehrerer Indexsuchvorgänge ausgeführt und für die Auswertung komplexer Vergleichselemente aus einer einzigen Abfrage benutzt wird.

Um den Operator XANDOR verwenden zu können, müssen die folgenden Bedingungen erfüllt werden:

- v Es werden nur Gleichheitsvergleichselemente verwendet.
- Der Indexsuchpfad enthält keine Platzhalterzeichen.

• Alle Vergleichselemente werden für dieselbe XML-Spalte verwendet.

Wenn eine dieser Bedingungen nicht erfüllt ist, wird stattdessen der Operator IXAND verwendet.

Ein Zugriffsplan, der mehrere Suchoperationen in einem Index zu XML-Daten umfasst, für die der Operator XANDOR angegeben ist, wie dies beim Tool db2exfmt der Fall ist, kann z. B. folgendes Format aufweisen:

Zeilen RETURN ( 1) Aufwand E/A | 0.00915933 NLJOIN  $(2)$ 985.789 98.9779  $/$ --+-- $\setminus$ 2.96215 0.00309213 FETCH XSCAN  $\begin{array}{cc} ( & 3) & ( & 11) \\ 340.113 & 217.97 \end{array}$ 217.976 19 27 /---+---\<br>;215 210000 2.96215 RIDSCN TABLE: DB2XML ( 4) TPCHX 332.008 18 | 2.96215 SORT  $(5)$ 331.957 18 | 2.96215 XANDOR  $(6)$ 331.784 18 +----------------+--------+-------+----------------+ 355.62 6996.81 105000 105000 XISCAN XISCAN XISCAN XISCAN ( 7) ( 8) ( 9) ( 10) 165.892 3017.54 1.6473e+06 851554 9 81 27768 14898 |||| 210000 210000 210000 210000 XMLIN: DB2XML XMLIN: DB2XML XMLIN: DB2XML XMLIN: DB2XML TPCHX\_IDX TPCHX\_IDX TPCHX\_IDX TPCHX\_IDX

Der Operator XISCAN führt eine Indexsuche durch und liefert als Eingabe für den Operator XANDOR die XML-Knoten-IDs, die den Suchkriterien entsprechen. Der Operator XANDOR wendet die Vergleichselemente AND und OR an und gibt die XML-Knoten zurück, die dem XML-Muster für die Abfrage entsprechen.

#### **Vorschläge zur Leistungsverbesserung:**

- Im Laufe der Zeit wird ein Index möglicherweise durch Datenbankaktualisierungen fragmentiert und benötigt mehr Indexseiten als erforderlich. Dies kann durch Löschen und erneutes Erstellen des Index oder durch Reorganisieren des Index korrigiert werden.
- v Wenn die Statistikdaten nicht auf dem aktuellen Stand sind, aktualisieren Sie sie mit dem Befehl RUNSTATS.
- v Allgemein ist eine Indexsuche am effektivsten, wenn sich nur wenige Zeilen qualifizieren. Zur Schätzung der Anzahl der qualifizierten Zeilen verwendet das Optimierungsprogramm die Statistikdaten, die für die Spalten verfügbar sind, auf die in den Vergleichselementen verwiesen wird. Wenn einige Werte häufiger als andere auftreten, ist es wichtig, Verteilungsstatistiken mithilfe der Klausel WITH DISTRIBUTION im Befehl RUNSTATS anzufordern. Wenn die Statistikdaten zu einer nicht einheitlichen Verteilung verwenden werden, kann das Optimierungsprogramm zwischen häufig und weniger häufig auftretenden Werten unterscheiden.

### **Operator XISCAN**

Diese Operation wird für ein einziges Abfragevergleichselement ausgeführt.

#### **Operatorname:** XISCAN

**Aufgabe:** Die Auswertung dieses Operators grenzt die Rückgabemenge qualifizierter Zeilen-IDs und XML-Knoten-IDs ein, indem vor dem Zugriff auf die Basistabelle Bereiche für einen zugeordneten Index zu XML-Daten durchsucht werden. Die Verwendung eines Index kann die Leistung einer Abfrage verbessern, weil der Compiler bestimmt, ob und wie Indexinformationen zur Ausführung der Abfrage genutzt werden. Dies liefert in der Regel folgende Ergebnisse:

- v Sortierung von Knoten nach Dokument und Ausschluss aller mehrfach auftretenden gleichen Werte
- v Abruf jeder einzelnen Zeile der Tabelle, in der die qualifizierten Dokumente enthalten sind
- XSCAN-Operation am XML-Dokument

Wenn Sie zum Beispiel den Vornamen (first) aller Personen ermitteln wollen, die im [Beispielfragment eines XML-Dokuments](#page-73-0) aufgelistet sind und den Nachnamen (last) ″Murphy″ besitzen, sähe eine gültige XQuery-Anweisung zum Abrufen der korrekten Ergebnisse wie folgt aus:

db2-fn:column("EMPLOYEE.XMLCOL")/emp//name[last="Murphy"]/first

Nehmen Sie an, Sie haben zuvor einen Index zu XML-Daten für alle Nachnamen mithilfe der folgenden Anweisung erstellt:

```
CREATE INDEX empname on EMPLOYEE(XMLCOL)
         GENERATE KEY USING XMLPATTERN '//name/last'
        AS SQL VARCHAR(50)
```
Der Abfragecompiler kann zur Auswertung der Abfrage einen Operator XISCAN auswählen, der das Muster /emp//name/last, den Operator ″=″ und den Wert ″Murphy″ empfängt. Der Index hilft bei der raschen Lokalisierung der Knoten, die mit dem Nachnamen ″Murphy″ verbunden sind. Das sich als Ausgabe von db2exfmt ergebende Planfragment könnte beispielsweise wie folgt aussehen:

Zeilen RETURN  $(1)$ Aufwand E/A | 6454.4 NLJOIN  $(2)$ 1.53351e+06 189180  $/$ --+- $\backslash$ 6996.81 0.922477 FETCH XSCAN  $(3) (7)$ 4091.76 218.587 266 27 /---+---\<br>i.81 210000 6996.81 RIDSCN TABLE: DB2XML  $(4)$  TX 3609.39 81 | 6996.81 SORT ( 5) 3609.34 81 | 6996.81 XISCAN  $(6)$ 3017.54 81 | 210000 XMLIN: DB2XML TX\_IDX

#### **Vorschläge zur Leistungsverbesserung:**

- Im Laufe der Zeit kann ein Index durch Datenbankaktualisierungen fragmentiert werden und benötigt mehr Indexseiten als erforderlich. Dies kann durch Löschen und erneutes Erstellen des Index oder durch Reorganisieren des Index korrigiert werden.
- Wenn auf zwei oder mehr Tabellen zugegriffen wird, kann der Zugriff auf die innere Tabelle über einen Index effizienter werden, wenn ein Index für die Joinspalte der äußeren Tabelle erstellt wird.
- v Wenn die Statistikdaten nicht auf dem aktuellen Stand sind, aktualisieren Sie sie mit dem Befehl RUNSTATS.

## **Operator XSCAN**

Dieser Operator dient zur Navigation durch XML-Fragmente, um XPath-Ausdrücke auszuwerten und ggf. auch Dokumentfragmente zu extrahieren.

**Operatorname:** XSCAN

**Aufgabe:** Dieser Operator verarbeitet Knotenverweise, die von einem Joinoperator (NLJOIN) mit verschachtelter Schleife übergeben wurden. Im Zugriffsplan wird dieses Element nicht mit einer direkten Eingabe dargestellt.

Betrachten Sie zum Beispiel die folgende XQuery-Anweisung: XQUERY for \$i in db2-fn:xmlcolumn("MOVIES.XMLCOL")//actor return \$i

Der Zugriffsplan für diese Anweisung, der vom Dienstprogramm db2exfmt bereitgestellt wird, zeigt den Operator XSCAN, der Dokumentknotenverweise verarbeitet, die mit einer Tabellensuche in der Tabelle TELIAZ.MOVIES abgerufen wurden. Der Operator XSCAN gibt in diesem Fall Actorknotenverweise zurück, die in der Objektgruppe TELIAZ.MOVIES.XMLCOL gefunden wurden.

Zeilen RETURN  $(1)$ Aufwand E/A | 180 NLJOIN  $(2)$ 10137.9 1261  $/ - + \backslash$ 180 1 TBSCAN XSCAN  $(3) (4)$ 21.931 56.2 1 7 | 180 TABLE: TELIAZ MOVIES
# **Kapitel 6. Visual Explain-Konzepte**

Dieser Abschnitt enthält Informationen zu Konzepten von Visual Explain.

# **Abfrageoptimierungsklasse**

Als *Abfrageoptimierungsklasse* wird eine Gruppe von Regeln für das Umschreiben von Abfragen und Optimierungsverfahren für das Kompilieren von Abfragen bezeichnet.

Die wichtigsten Abfrageoptimierungsklassen lauten wie folgt:

- **1** Eingeschränkte Optimierung. Dieser Optimierungstyp ist nützlich, wenn Speicher- und Verarbeitungsressourcen sehr stark eingeschränkt sind. Er entspricht in etwa der Optimierung, die unter Version 1 zur Verfügung stand.
- **2** Leichte Optimierung. Dieser Optimierungstyp beschreibt einen Optimierungsgrad, der über dem von Version 1 liegt, jedoch deutlich weniger Optimierungsaufwände als die Optimierungsstufen 3 und höher verursacht. Dies gilt besonders für sehr komplexe Abfragen.
- **3** Moderate Optimierung. Dieser Optimierungstyp entspricht am ehesten den Abfrageoptimierungsmerkmalen von DB2 für z/OS.
- **5** Normale Optimierung. Dieser Optimierungstyp wird für eine heterogene Umgebung mit einfachen Transaktionen und komplexen Abfragen empfohlen.
- **7** Normale Optimierung. Dieser Optimierungstyp entspricht der Abfrageoptimierungsstufe 5, erzielt jedoch keine Reduzierung des Abfrageoptimierungsaufwands bei komplexen dynamischen Abfragen.

Weitere Abfrageoptimierungsklassen, die nur unter bestimmten Bedingungen verwendet werden können, sind im Folgenden aufgeführt:

- **0** Minimale Optimierung. Dieser Optimierungstyp sollte nur verwendet werden, wenn keine oder nur eine sehr geringe Optimierung erforderlich ist (d. h. für sehr einfache Abfragen in korrekt indexierten Tabellen).
- **9** Maximale Optimierung. Dieser Optimierungstyp benötigt erhebliche Mengen an Speicher- und Verarbeitungsressourcen. Aus diesem Grund sollte er nur verwendet werden, wenn die Optimierungsstufe 5 nicht ausreicht (d. h. für sehr komplexe Abfragen mit langer Laufzeit, die mit der Optimierungsstufe 5 nicht optimal arbeiten).

Im Allgemeinen sollten höhere Optimierungsklassen für statische Abfragen und für Abfragen verwendet werden, die voraussichtlich eine lange Ausführungszeit haben. Die niedrigeren Optimierungsklassen eignen sich hingegen gut für einfache Abfragen, die dynamisch übergeben oder nur wenige Male ausgeführt werden.

Zum Konfigurieren der Abfrageoptimierung für dynamische SQL- und XQuery-Anweisungen müssen Sie im Befehlszeilenprozessor den folgenden Befehl eingeben:

SET CURRENT QUERY OPTIMIZATION = n;

Hierbei steht 'n' für die gewünschte Abfrageoptimierungsklasse.

Zum Konfigurieren der Abfrageoptimierung für statische SQL- und XQuery-Anweisungen müssen Sie in den Befehlen BIND und PREP die Option QUERYOPT angeben.

# <span id="page-73-0"></span>**Aufwand**

Als *Aufwand* wird im Kontext von Zugriffsplänen die geschätzte gesamte Ressourcennutzung bezeichnet, die zur Ausführung des Zugriffsplans einer Anweisung (oder des Elements einer Anweisung) erforderlich ist.

Der Aufwand wird aus einer Kombination des CPU-Aufwands (Anzahl der Instruktionen) und der durchgeführten E/A-Operationen (Anzahl der Suchoperationen und Seitenübertragungen) berechnet.

Die Einheit zur Berechnung des Aufwands ist der sog. *Timeron*. Ein Timeron entspricht nicht direkt der tatsächlich vergangenen Zeit, sondern stellt eine ungefähre Schätzung der Ressourcen (Aufwände) dar, die vom Datenbankmanager für die Ausführung von zwei Plänen für dieselbe Abfrage benötigt werden.

Die in den einzelnen Operatorknoten eines Zugriffsplandiagramms angezeigten Aufwände stellen die kumulativen Aufwände vom Beginn der Zugriffsplanausführung bis einschließlich zur Ausführung des betreffenden Operators dar. Faktoren wie z. B. der Workload des Systems oder die Aufwände für die Rückgabe von Datenzeilen an den Benutzer werden nicht berücksichtigt.

# **Beispiel-XML-Dokumentfragment für EXPLAIN-XML-Operatoren**

Dieses Beispiel eines XML-Dokumentfragments wird zur Erläuterung der EXPLAIN-XML-Operatoren XSCAN, XISCAN und XANDOR verwendet.

```
<emp id='12345' salary='60000'>
<name><first>William</first>
 <last>Murphy</last>
 </name>
 <spouse>
 <name>
  <first>Cecilia</first>
  <last>Murphy</last>
 </name>
 </spouse>
 <dept id='K55'>
 Finance
</dept>
</emp><emp id='12345' salary='40000'>
<name>
 <first>Patricio</first>
 <last>Murphy</last>
 </name>
 <dept id='A15'>
 Sales
</dept>
</emp>
<emp id='12346' salary='70000'>
 <name>
 <first>Victoria</first>
 <last>Zubiri</last>
 </name>
```

```
<dept id='B11'>
 Marketing
</dept>
</emp>
```
# **Clustering**

Im Verlauf der Zeit kann es durch Aktualisierungen zu einer Positionsverlagerung bei den Zeilen in Datenseiten kommen, wodurch sich der *Clusterbildungsgrad* reduziert, der zwischen einem Index und den Datenseiten besteht.

Die Reorganisation einer Tabelle in Bezug auf einen ausgewählten Index dient zur erneuten Ausführung des Datenclusterings. Ein Clusterindex eignet sich am Besten für Spalten, die über Bereichsvergleichselemente verfügen, da dieser einen verbesserten sequenziellen Zugriff auf die Daten der Basistabelle ermöglicht. Hierdurch werden weniger Seitenabrufoperationen benötigt, da ähnliche Werte sich in derselben Datenseite befinden.

Im Allgemeinen kann nur einer der Indizes in einer Tabelle einen hohen Clusterbildungsgrad aufweisen.

Um den Grad der Clusterbildung für einen Index zu überprüfen, müssen Sie seinen Knoten doppelt anklicken, um das Fenster **Indexstatistik** aufzurufen. In diesem Fenster werden die Werte für das Clusterverhältnis oder den Clusterfaktor angezeigt. Bei einem niedrigen Wert sollten Sie eine Reorganisation der Tabellendaten in Betracht ziehen.

# **Container**

Ein *Container* stellt die physische Speicherposition der vorhandenen Daten dar.

Dem Container, bei dem es sich um eine Datei, ein Verzeichnis oder eine Einheit handeln kann, ist ein [Tabellenbereich](#page-80-0) zugeordnet. Container werden sequenziell numeriert, wobei mit 0 angefangen wird.

## **Cursorblockung**

Bei der *Cursorblockung* handelt es sich um ein Verfahren, das den Systemaufwand reduziert, indem der Datenbankmanager angewiesen wird, einen *Block* von Zeilen in einer einzigen Operation abzurufen.

Diese Zeilen werden während der Verarbeitung auf dem DB2-Client in einem Cache gespeichert. Der Cache wird zugeordnet, wenn eine Anwendung eine Anforderung OPEN CURSOR ausgibt. Die Zuordnung des Caches wird wieder aufgehoben, wenn der Cursor geschlossen wird. Nachdem alle Zeilen verarbeitet sind, wird der nächste Zeilenblock abgerufen.

Mit der Option BLOCKING des Befehls PREP oder BIND und den folgenden Parametern können Sie den Typ der Cursorblockung angeben:

#### **UNAMBIG**

Cursor, die mit der Klausel FOR READ ONLY angegeben wurden, werden geblockt.

Cursor, die nicht mit den Klauseln FOR READ ONLY oder FOR UPDATE angegeben wurden, die nicht *mehrdeutig* sind und *schreibgeschützt* sind, werden geblockt. *Mehrdeutige* Cursor werden nicht geblockt.

- **ALL** Cursor, die mit der Klausel FOR READ ONLY angegeben wurden oder die nicht mit der Klausel FOR UPDATE angegeben wurden, werden geblockt.
- **NO** Kein Cursor wird geblockt.

Informationen zu den Definitionen für Nur-Lese-Cursor und mehrdeutige Cursor finden Sie unter der Anweisung DECLARE CURSOR.

## <span id="page-75-0"></span>**Datenbankverwalteter Tabellenbereich**

Es gibt zwei Typen von *Tabellenbereichen* die in einer Datenbank definiert werden können: *von der Datenbank verwaltete Bereiche (DMS)* und *vom System verwaltete Bereiche (SMS)*.

DMS-Tabellenbereiche werden vom Datenbankmanager verwaltet. Sie sind so konzipiert und optimiert, dass Sie die Anforderungen dieses Produkts erfüllen.

Die DMS-Tabellenbereichsdefinition umfasst eine Liste der Dateien (oder Einheiten), in (oder auf) denen die Datenbankdaten im DMS-Tabellenbereichsformat gespeichert werden.

Sie können die vorab zugeordneten Dateien (oder Einheiten) zu einem bereits vorhandenen DMS-Tabellenbereich hinzufügen, um die Speicherkapazität zu verbessern. Der Datenbankmanager führt automatisch eine gleichmäßige Umverteilung der vorhandenen Daten auf alle *Container* durch, die zu diesem Tabellenbereich gehören.

DMS- und SMS-Tabellenbereiche können innerhalb einer Datenbank gemeinsam verwendet werden.

# **Dynamisches SQL oder XQuery**

Als *dynamische SQL- oder XQuery-Anweisungen* werden Anweisungen bezeichnet, die in einem Anwendungsprogramm vorbereitet und ausgeführt werden, während dieses Programm aktiv ist.

Beim *dynamischen SQL oder XQuery* gilt eine der beiden folgenden Bedingungen:

- v Sie geben die SQL- oder XQuery-Anweisung interaktiv über die CLI oder den Befehlszeilenprozessor ein.
- Die SQL- oder XQuery-Quelle ist in Variablen für Hostprogrammiersprachen enthalten, die in einem Anwendungsprogramm eingebettet sind.

Wenn der Datenbankmanager eine dynamische SQL- oder XQuery-Anweisung ausführt, erstellt das Programm einen *Zugriffsplan*, der auf den aktuellen Katalogstatistiken und Konfigurationsparametern basiert. Dieser Zugriffsplan kann bei den verschiedenen Ausführungsläufen der Anweisungen im Anwendungsprogramm variieren.

Alternativ zum dynamischen SQL oder XQuery kann *statisches SQL oder XQuery* verwendet werden.

## **EXPLAIN-Momentaufnahme**

Mit Visual Explain können Sie den Inhalt einer EXPLAIN-Momentaufnahme überprüfen. Eine *EXPLAIN-Momentaufnahme* enthält komprimierte Informationen, die erfasst werden, wenn eine SQL-Anweisung mit EXPLAIN bearbeitet wird.

<span id="page-76-0"></span>Sie wird als großes Binärobjekt (BLOB) in der Tabelle EXPLAIN\_STATEMENT gespeichert und enthält die folgenden Informationen:

- Die interne Darstellung des Zugriffsplans einschließlich seiner Operatoren und der Tabellen und Indizes, auf die zugegriffen wird.
- v Die vom Optimierungsprogramm verwendeten Entscheidungsbedingungen einschließlich der Statistikdaten für Datenbankobjekte und der kumulativen Aufwände für alle Operationen.

Eine EXPLAIN-Momentaufnahme ist erforderlich, wenn Sie die grafische Darstellung des Zugriffsplans einer SQL-Anweisung anzeigen wollen. Gehen Sie wie folgt vor, um sicherzustellen, dass eine EXPLAIN-Momentaufnahme erstellt wird:

- 1. Im Datenbankmanager müssen EXPLAIN-Tabellen vorhanden sein, in denen die EXPLAIN-Momentaufnahmen gespeichert werden können. Informationen zum Erstellen dieser Tabellen finden Sie im Thema zum Erstellen von EXP-LAIN-Tabellen in der Onlinehilfe.
- 2. Bei einem Paket, das statische SQL- oder XQuery-Anweisungen enthält, müssen Sie für die Option EXPLSNAP die Einstellung ALL oder YES setzen, wenn Sie für das Paket BIND oder PREP angeben. Sie erhalten eine EXPLAIN-Momentaufnahme für jede mit EXPLAIN bearbeitbare SQL-Anweisung innerhalb des Pakets. Weitere Informationen finden Sie unter den Befehlen BIND und PREP.
- 3. Bei dynamischen SQL-Anweisungen müssen Sie für die Option EXPLSNAP die Einstellung ALL setzen, wenn Sie die Anwendung binden möchten, die diese ausgibt. Alternativ hierzu können Sie auch für das Sonderregister CURRENT EXPLAIN SNAPSHOT die Einstellung YES oder EXPLAIN setzen, bevor Sie diese interaktiv ausgeben. Weitere Informationen finden Sie unter dem Sonderregister CURRENT EXPLAIN SNAPSHOT und der Anweisung SET CURRENT EXPLAIN SNAPSHOT.

# **Mit EXPLAIN bearbeitbare Anweisung**

Bei einer *mit EXPLAIN bearbeitbaren Anweisung* handelt es sich um eine SQL- oder XQuery-Anweisung, für die eine EXPLAIN-Operation ausgeführt werden kann.

Die folgenden mit EXPLAIN bearbeitbaren SQL- oder XQuery-Anweisungen werden unterstützt:

- DELETE
- INSERT
- MERGE
- REFRESH TABLE
- SELECT
- SET INTEGRITY
- $\cdot$  UPDATE
- VALUES

## **Mit EXPLAIN bearbeitete Anweisung**

Bei einer *mit EXPLAIN bearbeiteten Anweisung* handelt es sich um eine SQL- oder XQuery-Anweisung, für die eine EXPLAIN-Operation ausgeführt wurde.

Mit EXPLAIN bearbeitete Anweisungen werden im Fenster **Protokoll mit EXPLAIN bearbeiteter Anweisungen** angezeigt.

## <span id="page-77-0"></span>**Operand**

Ein Operand ist eine Entität, für die eine Operation ausgeführt wird.

Bei einer Tabelle oder einem Index handelt es sich z. B. um einen Operanden verschiedener Operatoren wie beispielsweise TBSCAN und IXSCAN.

## **Operator**

Ein *Operator* stellt entweder eine Aktion dar, die für Daten ausgeführt werden muss, oder die Ausgabe einer Tabelle oder eines Index, wenn der Zugriffsplan für eine SQL- oder XQuery-Anweisung ausgeführt wird.

Die folgenden Operatoren können in einem Zugriffsplandiagramm auftreten:

#### **[DELETE](#page-56-0)**

Löscht eine Zeile aus einer Tabelle.

#### **[EISCAN](#page-56-0)**

Durchsucht einen benutzerdefinierten Index, um einen kleineren Datenstrom an Zeilen zu generieren.

#### **[FETCH](#page-57-0)**

Ruft Spalten aus einer Tabelle über eine spezielle Satz-ID ab.

#### **[FILTER](#page-57-0)**

Filtert Daten, indem mindestens ein Vergleichselement auf die Daten angewendet wird.

#### **[GENROW](#page-57-0)**

Generiert eine Tabelle mit Zeilen.

### **[GRPBY](#page-58-0)**

Gruppiert Zeilen nach gemeinsamen Werten zuvor festgelegter Spalten oder Funktionen, und wertet Gruppenfunktionen aus.

#### **[HSJOIN](#page-58-0)**

Stellt einen Hash-Join dar, bei dem zwei oder Tabellen durch ein Hashverfahren über die Joinspalten verknüpft werden.

#### **[INSERT](#page-59-0)**

Fügt Zeilen in eine Tabelle ein.

#### **[IXAND](#page-59-0)**

Verknüpft die Zeilenkennungen (ROWIDs) aus zwei oder mehr Indexsuchen über logisches AND.

### **[IXSCAN](#page-60-0)**

Durchsucht einen Index einer Tabelle mit optionalen Start-Stopp-Bedingungen und generiert einen geordneten Datenstrom von Zeilen.

### **[MSJOIN](#page-61-0)**

Stellt einen Mischjoin dar, bei dem die äußere und die innere Tabelle in der Reihenfolge der Joinvergleichselemente angeordnet sein müssen.

#### **[NLJOIN](#page-61-0)**

Stellt einen Join mit Verschachtelungsschleife (Nested Loop Join) dar, bei dem für jede Zeile der äußeren Tabelle einmal auf die innere Tabelle zugegriffen wird.

#### **[RETURN](#page-62-0)**

Stellt die Rückgabe von Daten aus der Abfrage an den Benutzer dar.

#### <span id="page-78-0"></span>**[RIDSCN](#page-62-0)**

Durchsucht eine Liste von Zeilenkennungen (ROWIDs), die aus einem oder mehreren Indizes abgerufen wurden.

#### **[RPD \(Remote PushDown\)](#page-63-0)**

Ein Operator für Zugriffspläne mit fernem Zugriff. Dieser Operator weist starke Ähnlichkeiten mit dem Operator SHIP in Version 8 (Operator RQUERY in früheren Versionen) auf. Eine Ausnahme bildet hierbei allerdings die Tatsache, dass er keine SQL- oder XQuery-Anweisung enthält.

- **[SHIP](#page-63-0)** Ruft Daten aus einer fernen Datenbankquelle ab. Wird in einem föderierten System verwendet.
- **[SORT](#page-63-0)** Sortiert Zeilen in der Reihenfolge angegebener Spalten und beseitigt optional doppelte Einträge.

#### **[TBSCAN](#page-64-0)**

Ruft Zeilen durch direktes Lesen aller erforderlichen Daten aus den Datenseiten ab.

- **[TEMP](#page-65-0)** Speichert Daten in einer temporären Tabelle, die (möglicherweise mehrfach) wieder ausgelesen werden können.
- **[TQ](#page-65-0)** Überträgt Tabellendaten zwischen Datenbankagenten.

#### **[UNION](#page-67-0)**

Verkettet Zeilendatenströme aus mehreren Tabellen.

### **[UNIQUE](#page-67-0)**

Eliminiert Zeilen mit doppelten Werten für angegebene Spalten.

## **[UPDATE](#page-67-0)**

Aktualisiert Zeilen in einer Tabelle.

### **[XISCAN](#page-69-0)**

Durchsucht den Index einer XML-Tabelle.

#### **[XSCAN](#page-71-0)**

Navigiert durch die Unterbaumstrukturen eines XML-Dokumentknotens.

#### **[XANDOR](#page-67-0)**

Ermöglicht die Anwendung von Vergleichselementen, die über AND und OR verknüpft sind, auf mehrere XML-Indizes.

## **Optimierungsprogramm**

Das *Optimierungsprogramm* ist eine Komponente des SQL-Compilers, die zur Auswahl eines Zugriffsplans für eine DML-SQL-Anweisung (DML = Data Manipulation Language; Datenbearbeitungssprache) dient.

Hierzu wird der Ausführungsaufwand zahlreicher verschiedener Zugriffspläne modelliert und dann der Zugriffsplan mit den geringsten geschätzten Aufwänden ausgewählt.

## **Paket**

Als *Paket* wird ein Objekt bezeichnet, das in einer Datenbank gespeichert ist und Informationen enthält, die zur Verarbeitung der SQL-Anweisungen benötigt werden, die einer bestimmten Quellendatei eines Anwendungsprogramms zugeordnet sind.

Es wird mit einem der folgenden Verfahren generiert:

- v Vorkompilieren einer Quellendatei mit dem Befehl PREP.
- v Binden einer Bindedatei, die vom Precompiler mit dem Befehl BIND generiert wurde.

## <span id="page-79-0"></span>**Selektivität der Vergleichselemente**

Als *Selektivität* wird die Wahrscheinlichkeit bezeichnet, dass eine bestimmte Zeile die Bedingungen eines Vergleichselements erfüllt (d. h. den Wert 'true' aufweist).

Beispiel: Eine Selektivität von 0,01 (1 %) für ein Vergleichselement, das für eine Tabelle mit 1.000.000 Zeilen benutzt wird, bedeutet, dass das Vergleichselement ungefähr 10.000 Zeilen (1 % von 1.000.000) zurückgibt und ca. 990.000 Zeilen löscht.

Sie sollten stark selektive Vergleichselemente (mit einer Selektivität von 0,10 oder weniger) verwenden. Derartige Vergleichselemente geben eine geringere Anzahl von Zeilen zurück, die mit zukünftigen Operatoren bearbeitet werden müssen, und benötigen deshalb weniger CPU- und E/A-Kapazitäten, um die Abfrage zu verarbeiten.

**Beispiel:** Sie arbeiten mit einer Tabelle, die 1.000.000 Zeilen enthält. Die ursprüngliche Abfrage enthält eine Klausel ORDER BY, für die ein zusätzlicher Sortierschritt erforderlich ist. Mit einem Vergleichselement, das eine Selektivität von 0,01 aufweist, muss der Sortiervorgang für ca. 10.000 Zeilen ausgeführt werden. Mit einem weniger selektiven Vergleichselement mit einem Wert von 0,50 muss der Sortiervorgang hingegen für ca. 500.000 Zeilen ausgeführt werden, wodurch ein höherer CPU- und E/A-Zeitbedarf entsteht.

## **Statisches SQL oder XQuery**

Eine *statische SQL- oder XQuery-*Anweisung ist in einem Anwendungsprogramm eingebettet. Alle diese eingebetteten Anweisungen müssen vorkompiliert und dann in einem *Paket* gebunden werden, bevor die Anwendung ausgeführt werden kann.

Zum Ausführen von XQuery-Ausdrücken in statischem SQL können Sie die Funktion XMLQUERY verwenden.

Wenn der Datenbankmanager diese Anweisungen kompiliert, erstellt das Programm für alle einen [Zugriffsplan,](#page-83-0) der auf den Katalogstatistiken und Konfigurationsparametern basiert, die zum Zeitpunkt der Vorkompilierung und Bindung der Anweisungen erfasst wurden.

Diese Zugriffspläne werden immer verwendet, wenn die Anwendung ausgeführt wird und werden erst geändert, wenn für das Paket ein Rebind durchgeführt wird.

Die Alternative zum statischen SQL oder XQuery ist *dynamisches SQL oder XQuery*.

# <span id="page-80-0"></span>**Sternjoin**

Eine Gruppe von Joins wird als Sternjoin bezeichnet, wenn eine Fakttabelle (große zentrale Tabelle) mit einer Joinoperation mit zwei oder mehr Dimensionstabellen (kleinere Tabellen mit Beschreibungen der Spaltenwerte der Fakttabelle) verbunden wird.

Ein Sternjoin besteht aus den drei folgenden Hauptkomponenten:

- Semi-Join-Verknüpfungen (Gleichheitsjoins)
- Logische Verknüpfungen von Indizes über AND (Index ANDing) für die Ergebnisse der Semi-Join-Verknüpfungen
- Abschluss der Semi-Join-Verknüpfungen

Er wird als zwei oder mehr Joins dargestellt, die als Eingabe für den ["Operator](#page-59-0) [IXAND" auf Seite 50](#page-59-0) dienen.

Eine Semi-Join-Verknüpfung ist eine Sonderform eines Joins, bei der das Ergebnis des Joins lediglich aus der Zeilenkennung der inneren Tabelle und nicht aus der Verknüpfung der Spalten der inneren und äußeren Tabelle besteht.

Sternjoins verwenden Semi-Join-Verknüpfungen zur Bereitstellung von Zeilenkennungen für einen Index ANDing-Operator. Der Index ANDing-Operator akkumuliert den Filtereffekt der verschiedenen Joinoperationen. Die Ausgabe eines Index ANDing-Operators wird als Eingabe eines Index ORing-Operators verwendet, der zur Sortierung der Zeilenkennungen und zur Löschung doppelter Zeilen dient, die aufgrund der Joins generiert wurden, die als Eingabe für den Index ANDing-Operator verwendet wurden. Die Zeilen aus der Fakttabelle werden dann mit dem Operator FETCH abgerufen. Abschließend wird die reduzierte Fakttabelle über eine Joinoperation mit allen Dimensionstabellen verknüpft, um die Joinoperationen abzuschließen.

## **Vorschläge zur Leistungsverbesserung:**

- Erstellen Sie Indizes für die Fakttabelle für alle Joins, die für die Dimensionstabellen ausgeführt werden.
- v Vergewissern Sie sich, dass der Schwellenwert für den Sortierspeicher hoch genug ist, um die Zuordnung des Bitfilters für den Index ANDing-Operator zu ermöglichen. Bei Sternjoins können hierzu bis zu 12 MB (3000 4-KB-Seiten) Speicherplatz erforderlich sein. Für die partitionsinterne Parallelität wird ein Bitfilter aus demselben, gemeinsam genutzten Speichersegment wie für den gemeinsam genutzten Sortierspeicher zugeordnet und mithilfe der Datenbankkonfigurationsparameter *sortheap* und *sheapthres\_shr* gebunden.
- v Wenden Sie Filtervergleichselemente für die Dimensionstabellen an. Wenn die Statistikdaten nicht auf dem aktuellen Stand sind, aktualisieren Sie sie mit dem Befehl 'runstats'.

# **Tabellenbereiche**

Die Verwaltung sehr umfangreicher Datenbanken ist einfacher, wenn diese in separat zu verwaltende Teile partitioniert werden, die als *Tabellenbereiche* bezeichnet werden. Ein Tabellenbereich ermöglicht es Ihnen, die Datenspeicherposition einer bestimmten logischen Einheit oder Teilen einer solchen Einheit zuzuordnen.

Wenn Sie z. B. eine Tabelle erstellen, können Sie angeben, dass ihre Indizes oder langen Spalten mit langen oder großen Objekten (LOB-Daten) separat von den restlichen Tabellendaten gespeichert werden sollen.

Ein Tabellenbereich kann über eine oder mehrere physische Speichereinheiten (Container) verteilt werden, um die Leistung zu verbessern. Es wird allerdings empfohlen, dass alle Einheiten oder Container innerhalb eines Tabellenbereichs ähnliche Leistungsmerkmale aufweisen.

Ein Tabellenbereich kann entweder als *vom System verwalteter Bereich (SMS)* oder als *von der Datenbank verwalteter Bereich (DMS)* behandelt werden.

# **Vergleichselement**

Ein *Vergleichselement* ist ein Element einer Suchbedingung, das eine Vergleichsoperation definiert oder impliziert. Vergleichselemente werden in Klauseln eingefügt, die mit WHERE oder HAVING beginnen.

Beispiel: Die SQL-Anweisung SELECT \* FROM SAMPLE WHERE NAME = 'SMITH' AND DEPT = 895 AND YEARS > 5

Vergleichselemente sind beispielsweise: NAME = 'SMITH'; DEPT = 895; und  $YEARS > 5.$ 

Vergleichselemente gehören einer der folgenden Kategorien an. Diese sind im Folgenden von der effizientesten zur am wenigsten effizienten geordnet:

- 1. Start- und Stoppbedingungen schränken eine Indexsuche ein. (Diese Bedingungen werden auch als bereichsbegrenzende Vergleichselemente bezeichnet.)
- 2. Indexseitenvergleichselemente (als Indexsuchargument verwendbare Vergleichselemente) können über einen Index ausgewertet werden, weil die für das Vergleichselement verwendeten Spalten zum Indexschlüssel gehören.
- 3. Datenseitenvergleichselemente (als Datensuchargument verwendbare Vergleichselemente) können nicht über einen Index ausgewertet werden, die Auswertung kann jedoch erfolgen, wenn sich die Zeilen im Puffer befinden.
- 4. Verbleibende Vergleichselemente benötigen normalerweise E/A-Kapazitäten, die über die Kapazitäten für den einfachen Zugriff auf die Basistabelle hinausgehen und müssen angewendet werden, nachdem die Daten aus der Pufferseite kopiert wurden. Sie enthalten Vergleichselemente, die Unterabfragen umfassen oder zum Lesen von LONG VARCHAR- oder LOB-Daten eingesetzt werden können, die in Dateien getrennt von den Tabellen gespeichert werden.

Beim Entwurf von Vergleichselementen sollten Sie eine möglichst hohe *Selektivität* anstreben, sodass möglichst wenig Zeilen zurückgegeben werden.

Die folgenden Vergleichselementtypen weisen die höchste Effizienz auf und werden am häufigsten verwendet:

- v Für einen Mischjoin wird ein *einfaches Equijoin-Vergleichselement* benötigt. Es hat das Format tabelle1.spalte = tabelle2.spalte und ermöglicht Ihnen die Gleichsetzung von Spalten in zwei unterschiedlichen Tabellen, sodass die Tabellen über eine Joinoperation verknüpft werden können.
- v Ein *lokales Vergleichselement* wird nur für eine Tabelle angewendet.

# **Visual Explain**

Mit Visual Explain können Sie den Zugriffsplan für mit EXPLAIN bearbeitete SQLoder XQuery-Anweisungen in einem Diagramm anzeigen. Mithilfe der Informationen des Diagramms können Sie Ihre Abfragen optimieren.

**Wichtig:** Der Zugriff auf Visual Explain über die Tools der Steuerzentrale gilt in Version 9.7 als veraltet und wird möglicherweise in einem zukünftigen Release entfernt. Weitere Informationen hierzu finden Sie im Abschnitt "Tools der Steuerzentrale und DB2-Verwaltungsserver (DAS) gelten als veraltet" in der Veröffentlichung *Neue Funktionen in Version 9.7*. Der Zugriff auf die Visual Explain-Funktionalität über das IBM Data Studio-Toolset wird weiterhin unterstützt.

Sie können Visual Explain zur Ausführung der folgenden Operationen verwenden:

- Anzeigen der Statistiken, die zum Zeitpunkt der Optimierung verwendet wurden. Ein anschließender Vergleich dieser Statistiken mit den aktuellen Katalogstatistiken kann Ihnen helfen festzustellen, ob ein REBIND des Pakets die Leistung verbessern könnte.
- Bestimmen, ob ein Index für den Zugriff auf eine Tabelle verwendet wurde oder nicht. Wenn kein Index verwendet wurde, kann Ihnen Visual Explain helfen, die Spalten zu ermitteln, für die ein Index von Vorteil sein könnte.
- v Prüfen der Auswirkungen verschiedener Arten der Optimierung durch Vergleichen der Vorher- und Nachherversionen des Zugriffsplandiagramms für eine Abfrage.
- v Abrufen von Informationen zu den einzelnen Operationen im Zugriffsplan, einschließlich des geschätzten Gesamtaufwands und der Anzahl der abgerufenen Zeilen (Kardinalität).

Ein *Zugriffsplan*diagramm enthält Details zu den folgenden Komponenten:

- Tabellen (und ihre zugeordneten Spalten) und Indizes
- v Operatoren (z. B. Tabellensuchoperationen, Sortier- und Joinoperationen)
- v Tabellenbereiche und Funktionen

**Anmerkung:** Bitte beachten Sie, dass Visual Explain nicht über die Befehlszeile aufgerufen werden kann, sondern nur über verschiedene Datenbankobjekte der Steuerzentrale.

**Gehen Sie wie folgt vor, um Visual Explain zu starten:**

- v In der Steuerzentrale klicken Sie mit der rechten Maustaste einen Datenbanknamen an und wählen dann entweder **Protokoll mit EXPLAIN bearbeiteter Anweisungen anzeigen** oder **Abfrage mit EXPLAIN bearbeiten** aus.
- v Im Befehlseditor führen Sie eine mit EXPLAIN bearbeitbare Anweisung auf der Seite 'Interaktiv' bzw. 'Script' aus.
- v Im Query Patroller klicken Sie die Option **Zugriffsplan anzeigen** entweder im Notizbuch für die Merkmale verwalteter Abfragen oder im Notizbuch für die Merkmale zeitbezogener Abfragen an.

# <span id="page-83-0"></span>**Vom System verwaltete Tabellenbereiche**

Es gibt zwei Typen von *Tabellenbereichen* die in einer Datenbank definiert werden können: *vom System verwaltete Bereiche (SMS)* und *von der Datenbank verwaltete Bereiche (DMS).*

Ein SMS-Tabellenbereich wird vom Betriebssystem verwaltet, das die Datenbankdaten in einem Bereich speichert, der zugeordnet wird, wenn der Tabellenbereich erstellt wird. Eine Tabellenbereichsdefinition umfasst eine Liste mit mindestens einem Verzeichnispfad, in dem diese Daten gespeichert sind.

Das Dateisystem steuert die Zuordnung und Verwaltung der verfügbaren Speichermedien.

SMS- und DMS-Tabellenbereiche können innerhalb einer Datenbank gemeinsam verwendet werden.

## **Zugriffsplan**

Zum Auflösen einer *mit EXPLAIN bearbeitbaren Anweisung* werden bestimmte Daten benötigt. Ein *Zugriffsplan* gibt eine Reihenfolge für Operationen zum Zugreifen auf diese Daten an.

Mit einem Zugriffsplan können Sie Statistikdaten für ausgewählte Tabellen, Indizes oder Spalten, Merkmale für Operatoren, globale Informationen wie beispielsweise Tabellenbereichs- und Funktionsstatistiken und für die Optimierung relevante Konfigurationsparameter prüfen. Mit Visual Explain können Sie den Zugriffsplan für eine SQL- oder XQuery-Anweisung grafisch darstellen.

Das Optimierungsprogramm generiert immer dann einen Zugriffsplan, wenn Sie eine mit EXPLAIN bearbeitbare SQL- oder XQuery-Anweisung kompilieren. Dies erfolgt beim Vorbereiten/Binden statischer Anweisungen sowie bei der Ausführung dynamischer Anweisungen.

Es ist wichtig, zu verstehen, dass ein Zugriffsplan eine *Schätzung* ist, die auf den verfügbaren Informationen basiert. Das Optimierungsprogramm stützt seine Schätzungen z. B. auf die folgenden Informationen:

- v Statistikdaten in Systemkatalogtabellen (aktualisieren Sie diese mit dem Befehl RUNSTATS, wenn sie nicht auf dem aktuellen Stand sind)
- Konfigurationsparameter
- Bindeoptionen
- Abfrageoptimierungsklasse

Die Informationen zum [Aufwand](#page-73-0) eines Zugriffsplans stellen die *beste Schätzung* der Ressourcennutzung für eine Abfrage dar, die vom Optimierungsprogramm bereitgestellt werden kann. Die tatsächlich abgelaufene Zeit für eine Abfrage kann von Faktoren außerhalb des Bereichs des Datenbankmanagers abhängen (beispielsweise der Anzahl der gleichzeitig aktiven Anwendungen). Die tatsächlich abgelaufene Zeit kann während der Ausführung der Abfrage mit der Leistungsüberwachung gemessen werden.

# <span id="page-84-0"></span>**Zugriffsplandiagramm**

Visual Explain verwendet Informationen aus einer Reihe von Quellen, um ein Zugriffsplandiagramm zu erzeugen.

Basierend auf verschiedenen Eingaben, wie in der unten stehenden Abbildung dargestellt, wählt das [Optimierungsprogramm](#page-78-0) einen [Zugriffsplan](#page-83-0) aus, und Visual Explain zeigt diesen in einem *Zugriffsplandiagramm* an. Die Knoten im Diagramm stellen Tabellen und Indizes sowie alle an diesen Elementen ausgeführten Operationen dar. Die Verbindungen zwischen den Knoten stellen den Datenfluss dar.

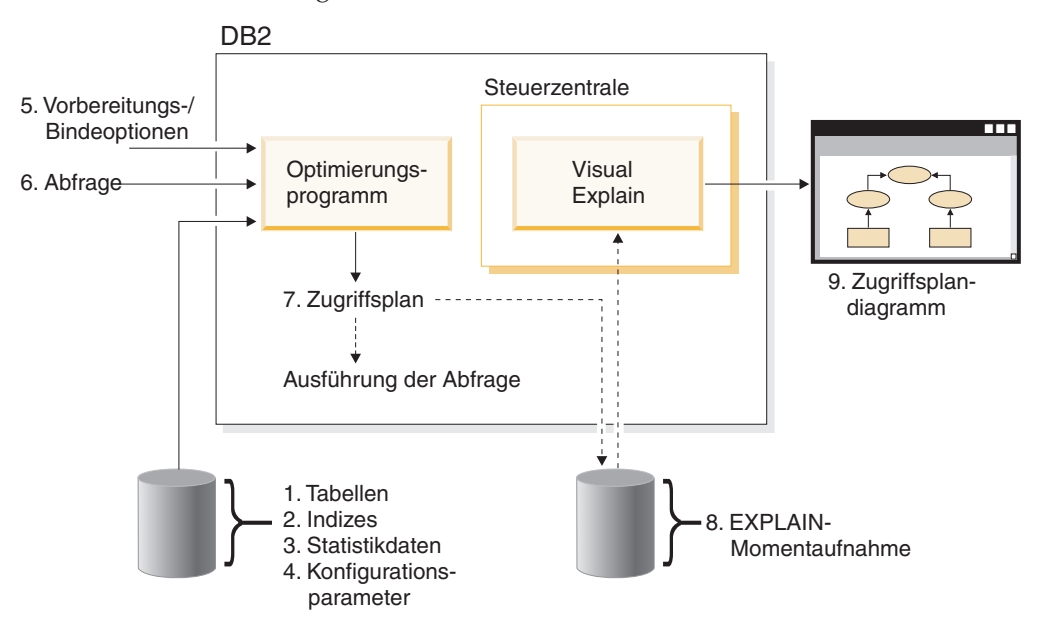

# **Zugriffsplandiagrammknoten**

Das Zugriffsplandiagramm besteht aus einer Baumstruktur, in der *Knoten* angezeigt werden.

Diese Knoten stellen die folgenden Elemente dar:

- v Tabellen (als Rechtecke dargestellt)
- Indizes (als Rauten dargestellt)
- v [Operatoren](#page-77-0) (als Achtecke dargestellt (8 Seiten)) TQ-Operatoren (als Parallelogramme dargestellt)
- v Tabellenfunktionen (als Sechsecke dargestellt)

# **Kapitel 7. Visual Explain-Tasks**

Dieser Abschnitt enthält eine Liste zusammengehöriger Tasks, die Sie auch mit Visual Explain ausführen können.

# **Erstellen eines Zugriffsplans mit dem Befehlseditor**

Verwenden Sie den Befehlseditor zum Generieren, Bearbeiten, Ausführen und Ändern von SQL- und XQuery-Anweisungen, IMS-Befehlen und DB2-Befehlen.

Sie können mit dem Befehlseditor auch die Ausgabeergebnisse bearbeiten und eine grafische Darstellung des Zugriffsplans für die mit EXPLAIN bearbeiteten Anweisungen anzeigen. Sie können Befehle und SQL-Anweisungen in DB2-Datenbanken für Linux® und Windows®, auf z/OS- und OS/390-Systemen und -Subsystemen sowie in IMS-Systemkomplexen (IMSplexes) ausführen.

Gehen Sie wie folgt vor, um einen Zugriffsplan mit dem Befehlseditor zu erstellen:

- 1. Öffnen Sie den Befehlseditor: Wählen Sie zum Öffnen eines eigenständigen Befehlseditors **Starten –> Programme –> IBM DB2 –> Befehlszeilentools –> Befehlseditor** aus.
- 2. Wählen Sie entweder die Indexzunge **Interaktiv** oder **Script** aus, und führen Sie die folgenden Schritte aus:
	- a. Stellen Sie eine Verbindung zu einer Datenbank her. (Geben Sie den Befehl 'connect' im Textbereich ein, und wählen Sie anschließend **Ausführen** im Menü **Interaktiv** oder **Script** aus, je nachdem, welche Seite Sie in Schritt 2

ausgewählt haben. Sie können auch das Symbol <sup>39</sup> anklicken oder die Tastenkombination **Strg+Eingabe** drücken, um den Befehl auszuführen.)

b. Wenn Sie einen Zugriffsplan erstellen wollen ohne die Anweisung auszuführen, geben Sie eine [mit EXPLAIN bearbeitbare Anweisung](#page-76-0) im Textbereich ein und wählen anschließend **Zugriffsplan erstellen** im Menü **Inter-**

**aktiv** oder **Script** aus. Alternativ können Sie auch das Symbol anklicken. Das Zugriffsplandiagramm wird auf der Seite **Zugriffsplan** angezeigt.

Sie können auch eine mit EXPLAIN bearbeitbare Anweisung aus einem vorhandenen Script auswählen.

- 3. Gehen Sie wie folgt vor, um einen Zugriffsplan zu erstellen und die Anweisung auszuführen:
	- a. Wählen Sie **Optionen** im Menü **Interaktiv** oder **Script** aus. Das Notizbuch **Optionen für Befehlszentrale** wird geöffnet. Klicken Sie die Indexzunge **Zugriffsplan** an. Wählen Sie das Markierungsfeld **Zugriffsplan automatisch generieren** aus.
	- b. Geben Sie eine *mit EXPLAIN bearbeitbare Anweisung* in den Textbereich ein, oder wählen Sie eine vorhandene Anweisung aus. Wählen Sie **Ausführen**

im Menü Interaktiv oder Script aus, oder klicken Sie das Symbol <sup>3</sup> an. Die Ergebnisse werden auf der Seite **Ergebnisse** angezeigt. Klicken Sie die Indexzunge **Zugriffsplan** an, um den generierten Zugriffsplan anzuzeigen.

# **Anzeigen einer grafischen Darstellung eines Zugriffsplans**

Verwenden Sie das Fenster **Zugriffsplandiagramme**, um eine grafische Darstellung des *Zugriffsplans* einer mit EXPLAIN bearbeiteten SQL- oder XQuery-Anweisung anzuzeigen.

Die [Knoten](#page-84-0) im Diagramm stellen Tabellen und Indizes sowie alle an diesen Elementen ausgeführten Operationen dar. Die Verbindungen zwischen den Knoten stellen den Datenfluss dar.

### **Tasks**

- v Verwenden Sie das Menü **Anweisungen**, um das Diagramm zu drucken, eine SQL- oder XQuery-Anweisung mit EXPLAIN dynamisch zu bearbeiten, den Text oder den optimierten Text anzuzeigen oder um Optimierungsparameter oder Statistiken anzuzeigen.
- v Verwenden Sie das Menü **Knoten**, um Details oder Statistiken zu den Knoten anzuzeigen, oder um zusätzliche Hilfe zu jedem der [Operatoren](#page-77-0) zu erhalten.
- v Verwenden Sie das Menü **Sicht**, um die Diagrammeinstellungen zu ändern oder eine Diagrammübersicht anzuzeigen. Dies ist insbesondere bei umfangreichen Diagrammen hilfreich.

Von diesem Fenster aus können Sie Details zu den folgenden Objekten anzeigen:

- v Tabellenbereiche und deren Statistiken
- Funktionen und deren Statistiken
- [Operatoren](#page-77-0)
- v Partitionierte Datenbanken
- [Operanden](#page-77-0)
	- Spaltenverteilungsstatistiken
	- Indizes und deren Statistiken
	- Statistiken für Seitenabruf
	- Spaltengruppen
	- Verweisspalten, Verweisspaltengruppen und Verweisspaltenstatistiken
	- Tabellenfunktionsstatistiken und Tabellenstatistiken

Verwenden Sie eine der folgenden Methoden, um das Fenster **Zugriffsplandiagramm** zu öffnen:

- 1. Öffnen Sie entweder das Fenster **Mit EXPLAIN bearbeitbare Anweisungen** oder das Fenster **Protokoll mit EXPLAIN bearbeiteter Anweisungen**. Wählen Sie **Anweisung–>Zugriffsplan anzeigen**. Das Fenster **Zugriffsplandiagramm** wird geöffnet.
- 2. Rufen Sie **Abfrage mit EXPLAIN bearbeiten** im Fenster **Mit EXPLAIN bearbeitbare Anweisungen** oder im Fenster **Protokoll mit EXPLAIN bearbeiteter Anweisungen** auf. Als Folge der dynamischen Explain-Operation wird das Fenster **Abfrageanweisung mit EXPLAIN bearbeiten** geöffnet.

**Inhalt des Fensters 'Zugriffsplandiagramm'**

#### **Oberer Bereich des Fensters**

Im oberen Bereich des Fensters **Zugriffsplandiagramm** wird die Anweisung angegeben, deren [Zugriffsplan](#page-83-0) im Diagramm angezeigt wird.

Dieser Teil des Fensters enthält außerdem folgende Informationen:

- EXPLAIN-Datum, Zeit, Paketname und Version der Anweisung.
- Ob die Funktion für föderierte Datenbanken aktiviert war, als die Anweisung erstellt wurde.
- Den geschätzten [Gesamtaufwand.](#page-73-0)
- Den Typ der Parallelität auf dem System, auf dem diese Anweisung mit EXP-LAIN bearbeitet wird. Folgende Typen sind möglich:
	- Keiner
	- Partitionsinterne Parallelität
	- Partitionsübergreifende Parallelität
	- Vollständige Parallelität (partitionsintern und partitionsübergreifend)

### **Das Diagramm**

Die [Knoten](#page-84-0) im Diagramm stellen die Operanden (Tabellen, Indizes oder Tabellenfunktionen) das sowie [Operatoren,](#page-77-0) die Operationen mit den Operanden ausführen. Klicken Sie einen Knoten doppelt an, um detaillierte statistische Informationen für diesen Knoten anzuzeigen.

Ziehen Sie das Zoomschiebefeld nach oben oder unten, um die im Diagramm angezeigten Informationen im Detail zu prüfen.

Gleitkommawerte werden möglicherweise in Exponentialschreibweise dargestellt.

### **Tipps zur Fehlerbehebung**

- [Abrufen des Zugriffsplans unter Verwendung von LONGDATACOMPAT](#page-93-0)
- [Visual Explain-Unterstützung für frühere und spätere Releases](#page-94-0)

# **Anzeigen des Protokolls zuvor mit EXPLAIN bearbeiteter Abfrageanweisungen**

Verwenden Sie das Fenster **Protokoll mit EXPLAIN bearbeiteter Anweisungen**, um das Protokoll der zuvor mit EXPLAIN bearbeiteter SQL- oder XQuery-Anweisungen für eine ausgewählte Datenbank anzuzeigen.

Jeder Eintrag stellt eine [mit EXPLAIN bearbeitete Anweisungd](#page-76-0)ar, die einer der folgenden Anweisungen zugeordnet ist:

- v Einer statischen SQL- oder XQuery-Anweisung in einem [Paket](#page-78-0)
- v Einer dynamischen SQL- oder XQuery-Anweisung

#### **Tasks**

- v Verwenden Sie das Menü **Anweisungen**, um eine grafische Darstellung eines Zugriffsplans anzuzeigen, eine Abfrageanweisung dynamisch mit EXPLAIN zu bearbeiten, einen Text für eine Abfrageanweisung anzuzeigen oder um eine Abfrageanweisung zu ändern oder zu entfernen.
- v Verwenden Sie das Menü **Sicht** oder die Symbole auf der sekundären Funktionsleiste, um mit EXPLAIN bearbeitbare Anweisungen zu sortieren, zu filtern oder anzupassen. Mithilfe der Optionen dieses Menüs können Sie den Inhalt dieses Fensters auch speichern.

Gehen Sie wie folgt vor, um das Fenster **Protokoll mit EXPLAIN bearbeiteter Anweisungen** zu öffnen:

- v Erweitern Sie in der Steuerzentrale die Objektbaumstruktur, bis Sie den Ordner **Datenbanken** gefunden haben. Erweitern Sie den Ordner, bis die gewünschte Datenbank angezeigt wird. Führen Sie dann die folgenden Schritte aus:
	- Klicken Sie die Datenbank mit der rechten Maustaste an, und wählen Sie **Protokoll mit EXPLAIN bearbeiteter Anweisungen anzeigen** im Kontextmenü aus. Alternativ können Sie auch **Ausgewählt->Protokoll mit EXPLAIN bearbeiteter Anweisungen anzeigen** auswählen.
	- Heben Sie die Datenbank hervor, und wählen Sie **Ausgewählt->Protokoll mit EXPLAIN bearbeiteter Anweisungen** aus.
- v Erweitern Sie in der Steuerzentrale die Objektbaumstruktur, bis Sie den Ordner **Pakete** finden (unter dem Ordner **Anwendungsobjekte**). Gehen Sie anschließend wie folgt vor:
	- Klicken Sie den Ordner **Pakete** an. Alle vorhandenen Paketobjekte werden auf der rechten Seite des Fensters angezeigt.
	- Klicken Sie das gewünschte Paket mit der rechten Maustaste an, und wählen Sie **Protokoll mit EXPLAIN bearbeiteter Anweisungen anzeigen** im Kontextmenü aus. Alternativ können Sie auch das Paket hervorheben und **Ausgewählt->Protokoll mit EXPLAIN bearbeiteter Anweisungen anzeigen** auswählen oder das Paket einfach doppelt anklicken.
- v Wählen Sie **Anweisung–>Protokoll mit EXPLAIN bearbeiteter Anweisungen anzeigen** im Fenster **Mit EXPLAIN bearbeitbare Anweisungen**aus.

Wenn eine Anweisung im Fenster **Mit EXPLAIN bearbeitbare Anweisungen** ausgewählt wird, enthält das Fenster **Protokoll mit EXPLAIN bearbeiteter Anweisungen** alle mit EXPLAIN bearbeiteten Anweisungen, die den ausgewählten SQL-Anweisungen zugeordnet sind

Wenn keine Anweisung ausgewählt wurde, enthält das Fenster **Protokoll mit EXPLAIN bearbeiteter Anweisungen** alle mit EXPLAIN bearbeiteten Anweisungen, die dem Paket zugeordnet sind, das die mit EXPLAIN bearbeitbaren Anweisungen enthält.

Das Fenster **Protokoll mit EXPLAIN bearbeiteter Anweisungen** kann eventuell mit EXPLAIN bearbeitete Anweisungen enthalten. Ob dies der Fall ist, hängt davon ab, ob die EXPLAIN-Tabellen vorhanden sind.

# **Inhalt des Fensters 'Protokoll mit EXPLAIN bearbeiteter Anweisungen'**

Die Spalten in diesem Fenster stellen folgende Informationen über die mit EXP-LAIN bearbeiteten Abfrageanweisungen bereit:

### **Paketname**

Der Name des [Pakets,](#page-78-0) für das Folgendes gilt:

- v Es enthält die SQL- oder XQuery-Anweisung (bei statischen Abfragen)
- v Es wurde zum Absetzen der SQL- oder XQuery-Anweisung verwendet (bei dynamischen Abfragen)

#### **Paketersteller**

Die Benutzer-ID des Benutzers, der das Paket erstellt hat.

#### **Paketversion**

Die Versionsnummer des Pakets.

## **EXPLAIN-Momentaufnahme**

Gibt an, ob eine [EXPLAIN-Momentaufnahme](#page-75-0) für die SQL- oder XQuery-Anweisung erstellt worden ist. (Wenn dies nicht der Fall ist, kann kein Zugriffsplandiagramm für die Anweisung angezeigt werden.)

### **Letzte Bindung**

Wenn die Anweisung Teil eines Pakets ist, zeigt dieses Feld an, ob sie dem zuletzt gebundenen Paket zugeordnet wurde oder nicht.

#### **Dynamic Explain**

Gibt an, ob die mit EXPLAIN bearbeitete Anweisung [dynamisch](#page-75-0) war. (Wenn dies nicht der Fall war, handelte es sich um eine [statische oder eine](#page-79-0) [SQL- bzw. XQuery-A](#page-79-0)nweisung in einem Paket.)

#### **EXPLAIN-Datum**

Das Datum, an dem eine EXPLAIN-Operation an der Anweisung ausgeführt wurde.

#### **EXPLAIN-Zeit**

Die Zeit, zu der eine EXPLAIN-Operation an der Anweisung ausgeführt wurde.

### **Gesamtaufwand**

Der geschätzte [Gesamtaufwand](#page-73-0) (in Timerons) der Anweisung.

### **Anweisungsnummer**

Die Zeilennummer der SQL- oder XQuery-Anweisung im Quellenmodul des Anwendungsprogramms.

#### **Abschnittsnummer**

Die Nummer des Abschnitts im Paket, der der SQL- oder XQuery-Anweisung zugeordnet ist.

## **Abfragenummer**

Die Abfragenummer, die der Anweisung zugeordnet ist.

#### **Abfragekennung**

Die Abfragekennung, die der Anweisung zugeordnet ist.

#### **Abfragetext**

Die ersten 100 Zeichen der ursprünglichen SQL- oder XQuery-Anweisung. (Verwenden Sie die Bildlaufleiste im unteren Bereich des Fensters, um durch den Text zu blättern.) Zum Anzeigen der gesamten SQL- oder XQuery-Anweisung wählen Sie **Anweisung–>Abfragetext anzeigen** aus.

#### **Bemerkungen**

Etwaige Bemerkungen, die der Anweisung zugeordnet sind. (Bei einer statischen Abfrageanweisung kann dies z. B. die Bemerkung sein, die dem Paket zugeordnet wurde, das die Anweisung enthält.)

#### **Tipps zur Fehlerbehebung**

- ["Abrufen des Zugriffsplans unter Verwendung von LONGDATACOMPAT" auf](#page-93-0) [Seite 84](#page-93-0)
- v ["Visual Explain-Unterstützung für frühere und spätere Releases" auf Seite 85](#page-94-0)

# **Anzeigen von mit EXPLAIN bearbeitbaren Anweisungen für ein Paket**

Verwenden Sie das Fenster **Mit EXPLAIN bearbeitbare Anweisungen**, um für ein ausgewähltes *Paket* die mit EXPLAIN bearbeitbaren Abfrageanweisungen anzuzeigen.

Wenn eine [EXPLAIN-Momentaufnahme](#page-75-0) für eine Anweisung erstellt wurde, können Sie diese Liste verwenden, um zusätzliche Informationen zu dieser Anweisung (wie beispielsweise den [Gesamtaufwand](#page-73-0) und eine grafische Darstellung des [Zugriffsplans\)](#page-83-0) anzuzeigen.

### **Tasks**

- v Verwenden Sie das Menü **Anweisungen**, um das Protokoll der zuvor mit EXP-LAIN bearbeiteter SQL- oder XQuery-Anweisungen anzuzeigen, eine grafische Darstellung des Zugriffsplans anzuzeigen, eine Abfrageanweisung dynamisch mit EXPLAIN zu bearbeiten und um den Text für eine Abfrageanweisung anzuzeigen.
- v Verwenden Sie das Menü **Sicht** oder die Symbole auf der sekundären Funktionsleiste, um mit EXPLAIN bearbeitbare Anweisungen zu sortieren, zu filtern oder anzupassen. Mithilfe der Optionen dieses Menüs können Sie den Inhalt dieses Fensters auch speichern.

Gehen Sie wie folgt vor, um das Fenster **Mit EXPLAIN bearbeitbare Anweisungen** zu öffnen:

- v Erweitern Sie in der Steuerzentrale die Objektbaumstruktur, bis Sie den Ordner **Pakete** finden (unter dem Ordner **Anwendungsobjekte**).
- v Klicken Sie den Ordner **Pakete** an. Alle vorhandenen Paketobjekte werden auf der rechten Seite des Fensters in einem Teilfenster angezeigt.
- v Führen Sie einen der folgenden Schritte aus:
	- Klicken Sie das gewünschte Paket mit der rechten Maustaste an, und wählen Sie **Mit EXPLAIN bearbeitbare Anweisungen anzeigen** im Kontextmenü aus.
	- Heben Sie das Paket hervor, und wählen Sie **Ausgewählt–>Mit EXPLAIN bearbeitbare Anweisungen anzeigen** aus.
	- Klicken Sie das Paket doppelt an.

#### **Inhalt des Fensters 'Mit EXPLAIN bearbeitbare Anweisungen'**

Die Spalten in diesem Fenster enthalten folgende Informationen über SQL- oder XQuery-Anweisungen:

#### **Anweisungsnummer**

Die Zeilennummer der SQL- oder XQuery-Anweisung im Quellenmodul des Anwendungsprogramms. Bei statischen Abfragen entspricht diese Nummer der Spalte STMTNO in der Tabelle SYSCAT.STATEMENTS.

#### **Abschnittsnummer**

Die Nummer des Abschnitts im Paket, der der SQL- oder XQuery-Anweisung zugeordnet ist.

#### **EXPLAIN-Momentaufnahme**

Gibt an, ob eine [EXPLAIN-Momentaufnahme](#page-75-0) für die SQL- oder XQuery-Anweisung erstellt worden ist. (Wenn dies nicht der Fall ist, kann kein Zugriffsplandiagramm für diese Anweisung angezeigt werden.)

#### **Gesamtaufwand**

Der geschätzte [Gesamtaufwand](#page-73-0) (in Timerons) für das Zurückgeben der Abfrageergebnisse der ausgewählten SQL- oder XQuery-Anweisung. (Nur verfügbar, wenn das [Paket,](#page-78-0) das die Anweisung enthält, bereits mit EXP-LAIN bearbeitet wurde.)

#### **Abfragetext**

Die ersten 100 Zeichen der Abfrageanweisung. (Verwenden Sie die Bildlaufleiste im unteren Bereich des Fensters, um durch den Text zu blättern.) Zum Anzeigen der gesamten SQL- oder XQuery-Anweisung wählen Sie **Anweisung–>Abfragetext anzeigen** aus.

## **Tipps zur Fehlerbehebung**

- v ["Abrufen des Zugriffsplans unter Verwendung von LONGDATACOMPAT" auf](#page-93-0) [Seite 84](#page-93-0)
- v ["Visual Explain-Unterstützung für frühere und spätere Releases" auf Seite 85](#page-94-0)

# **Richtlinien zum Erstellen von Indizes**

Wenn geeignete Indizes erstellt wurden, kann das Optimierungsprogramm eine Indexsuche für die Fälle auswählen, in denen eine Indexsuche effizienter als eine Tabellensuche ist.

Für die Erstellung von Indizes gelten die folgenden Richtlinien:

- v Definieren Sie Primärschlüssel und eindeutige Indizes, sofern dies möglich ist.
- v Erstellen Sie einen Index für jede Spalte, die von der Abfrage verwendet wird, um Tabellen mit Join zu verknüpfen (*Joinvergleichselement*).
- v Erstellen Sie einen Index für jede Spalte, in der Sie regelmäßig nach bestimmten Werten suchen.
- v Erstellen Sie einen Index für die Spalten, die häufig in ORDER BY-Klauseln verwendet werden.
- v Stellen Sie sicher, dass Sie Vergleichselemente verwendet haben, die ausschließlich die erforderlichen Daten zurückgeben. Stellen Sie beispielsweise sicher, dass der Wert der *Selektivität der Vergleichselemente* für die Vergleichselemente den Teil der Tabelle darstellt, der zurückgegeben werden soll.
- v Wenn Sie einen mehrspaltigen Index erstellen, sollten die ersten Spalten des Index die Spalten sein, die von den Vergleichselementen in Ihrer Abfrage am häufigsten verwendet werden.
- v Stellen Sie sicher, dass der Systemaufwand für die Verwaltung des Datenträgers und der Aktualisierungen, den ein Index erfordert, nicht zu hoch ist.

# **Nicht auf dem neuesten Stand befindliche Zugriffspläne**

Wenn Ihre Zugriffspläne nicht auf dem neuesten Stand sind, müssen Sie die Statistikdaten aktualisieren. Anschließend müssen Sie für das Paket eine neue Bindung durchführen.

## **Symptom**

Die Zeile STATS\_TIME gibt an, dass die Statistikdaten nicht aktualisiert wurden.

## **Mögliche Ursache**

Das Optimierungsprogramm hat die Standardwerte benutzt. (Diese Standardwerte werden in der Anzeige mit dem Schlüsselwort ″default″ markiert.) Diese Situation kann dazu führen, dass sich der Zugriffsplan nicht auf dem neuesten Stand befindet.

## **Maßnahme**

Es wird empfohlen, dass Sie den [Befehl runstats verwenden,](#page-93-0) um die Statistikdaten zu aktualisieren. Anschließend müssen Sie für das Paket eine neue Bindung durchführen.

# <span id="page-93-0"></span>**Abrufen des Zugriffsplans unter Verwendung von LONGDATACOMPAT**

Wenn Sie den Zugriffsplan unter Verwendung von LONGDATACOMPAT nicht abrufen können, erstellen Sie einen Aliasname der Datenbank und versuchen Sie es dann erneut.

#### **Symptom**

Mit Visual Explain kann kein Protokoll mit EXPLAIN bearbeiteter Anweisungen bzw. kein Zugriffsplan angezeigt werden.

#### **Mögliche Ursache**

Wenn der Wert für LONGDATACOMPAT in der Datei db2cli.ini auf 1 gesetzt wird, kann der Visual Explain-Zugriffsplan zwar generiert, jedoch nicht abgerufen werden.

### **Maßnahme**

Als Ausweichlösung kann für diese Datenbank ein Aliasname der Datenbank erstellt werden, bei dem LONGDATACOMPAT auf 0 gesetzt ist. Zum Beispiel: DB2 UPDATE CLI CFG FOR SECTION db-aliasname USING LONGDATACOMPAT 0

Folgender Befehl kann verwendet werden, um die Konfigurationswerte der Befehlszeilenschnittstelle zu überprüfen:

GET CLI CONFIGURATION [AT GLOBAL LEVEL] [FOR SECTION abschnittsname]

Zum Beispiel, wenn der Datenbankname 'Beispiel' lautet: GET CLI CONFIGURATION FOR SECTION beispiel

## **Verwenden von RUNSTATS**

Das Optimierungsprogramm verwendet die Katalogtabellen aus einer Datenbank zum Abrufen der zu der Datenbank verfügbaren Informationen. Hierzu gehören neben dem gespeicherten Datenvolumen weitere Merkmale. Diese Informationen werden dann verwendet, um die beste Datenzugriffsmethode auszuwählen.

Wenn keine aktuellen Statistikdaten zur Verfügung stehen, dann wählt das Optimierungsprogramm möglicherweise einen ineffizienten Zugriffsplan auf, der auf ungenauen Standardstatistikdaten basiert.

Es wird dringend empfohlen, die aktuellen Statistikdaten für Tabellen und Indizes mit dem Befehl runstats zu erfassen, insbesondere, wenn seit der letzten Ausführung des Befehls runstats umfangreiche Aktualisierungen vorgenommen oder neue Indizes erstellt wurden. Dadurch werden dem Optimierungsprogramm die genauesten Informationen zur Verfügung gestellt, anhand derer es den besten Zugriffsplan ermitteln kann.

Stellen Sie sicher, dass runstats *nach* der Aktualisierung der Tabelle ausgeführt wird. Andernfalls hält das Optimierungsprogramm die Tabelle möglicherweise für leer. Dieses Problem tritt auf, wenn die Kardinalität im Fenster **Operatordetails** gleich null ist. In diesem Fall beenden Sie Ihre Tabellenaktualisierungen, führen den Befehl runstats erneut aus und erstellen erneut die EXPLAIN-Momentaufnahmen für betroffene Tabellen.

### <span id="page-94-0"></span>**Hinweis:**

- Verwenden Sie runstats für alle Tabellen und Indizes, auf die in einer Abfrage zugegriffen werden kann.
- Die Statistikdaten zu Quantilen und häufigen Werten geben Aufschluss darüber, ob die Daten ungleichmäßig verteilt sind. Zur Aktualisierung dieser Werte können Sie den Befehl runstats für eine Tabelle mit der Klausel WITH DISTRIBU-TION angeben.
- v Zusätzlich zu den Statistiken haben noch weitere Faktoren (z. B. die Sortierung der qualifizierten Zeilen, die Tabellengröße sowie die Pufferpoolgröße) einen Einfluss auf die Auswahl eines Zugriffsplans.
- v Für Anwendungen sollte ein Rebind durchgeführt (und ihre Anweisungen optional nochmals mit EXPLAIN bearbeitet) werden, nachdem der Befehl runstats ausgeführt oder die Konfigurationsparameter geändert wurden.

Der Befehl runstats (der über die Eingabeaufforderung des Befehlszeilenprozessors eingegeben werden kann) kann verschiedene Stufen von Statistikdaten bereitstellen, die mit der folgenden Syntax abgerufen werden können:

#### **Basisstatistik**

### **Tabelle:**

RUNSTATS ON TABLE tabellenname

### **Index:**

RUNSTATS ON TABLE tabellenname FOR INDEXES ALL

#### **Tabellen und Indizes:**

RUNSTATS ON TABLE tabellenname AND INDEXES ALL

## **Erweiterte Statistik**

## **Tabelle:**

RUNSTATS ON TABLE tabellenname WITH DISTRIBUTION

## **Index:**

RUNSTATS ON TABLE tabellenname FOR DETAILED INDEXES ALL

#### **Tabellen und Indizes:**

RUNSTATS ON TABLE tabellenname WITH DISTRIBUTION AND DETAILED INDEXES ALL

**Anmerkung:** In allen hier aufgeführten Befehlen *muss* der Tabellenname mit dem Schemanamen vollständig qualifiziert werden.

## **Visual Explain-Unterstützung für frühere und spätere Releases**

Die von der Version 9 generierten *Momentaufnahmen* unterscheiden sich von denen der Version 8.

Wenn Sie von einem Client mit Visual Explain Version 9 auf eine Datenbank der Version 8 zugreifen, kann Visiual Explain die Momentaufnahmen der Version 8 bearbeiten. Visual Explain unterstützt die Kompatibilität mit früheren Releases.

Wenn Sie jedoch von einem Client mit Visual Explain Version 8 auf eine Datenbank der Version 9 zugreifen, sendet Visual Explain eine Fehlermeldung nach dem Versuch, die mit Version 9 bearbeiteten Daten zu analysieren. Visual Explain unterstützt diese Aufwärtskompatibilität nicht, da die unter Version 9 erstellten Momentaufnahmen sich von denen der Version 8 unterscheiden.

**Teil 3. Anhänge und Schlussteil**

# **Anhang A. Übersicht über die technischen Informationen zu DB2**

Die technischen Informationen zu DB2 stehen über die folgenden Tools und Methoden zur Verfügung:

- DB2-Informationszentrale
	- Themen (zu Tasks, Konzepten und Referenzinformationen)
	- Hilfe für DB2-Tools
	- Beispielprogramme
	- Lernprogramme
- DB2-Bücher
	- PDF-Dateien (für den Download verfügbar)
	- PDF-Dateien (auf der DB2-PDF-DVD)
	- Gedruckte Bücher
- v Befehlszeilenhilfe
	- Hilfe für Befehle
	- Hilfe für Nachrichten

**Anmerkung:** Die Themen der DB2-Informationszentrale werden häufiger aktualisiert als die PDF- und Hardcopybücher. Um stets die neuesten Informationen zur Verfügung zu haben, sollten Sie die Dokumentationsaktualisierungen installieren, sobald diese verfügbar sind, oder die DB2-Informationszentrale unter ibm.com aufrufen.

Darüber hinaus können Sie auf zusätzliche technische Informationen zu DB2, wie beispielsweise technische Hinweise (Technotes), White Papers und IBM Redbooks, online über ibm.com zugreifen. Rufen Sie die Website 'DB2 Information Management - Software - Library' unter<http://www.ibm.com/software/data/sw-library/>  $a<sub>11</sub>f$ 

## **Feedback zur Dokumentation**

Senden Sie uns Ihr Feedback zur DB2-Dokumentation! Wenn Sie Anregungen zur Verbesserung der DB2-Dokumentation haben, senden Sie eine E-Mail an db2docs@ca.ibm.com. Das DB2-Dokumentationsteam bearbeitet das gesamte Feedback, kann jedoch nicht im Einzelnen auf Ihre E-Mails antworten. Nennen Sie uns, wenn möglich, konkrete Beispiele, sodass wir die Problemstellung besser beurteilen können. Wenn Sie uns Feedback zu einem bestimmten Thema oder einer bestimmten Hilfedatei senden, geben Sie den entsprechenden Titel sowie die URL an.

Verwenden Sie diese E-Mail-Adresse nicht, wenn Sie sich an die DB2-Kundenunterstützung wenden möchten. Wenn ein technisches Problem bei DB2 vorliegt, das Sie mithilfe der Dokumentation nicht beheben können, fordern Sie beim zuständigen IBM Service-Center Unterstützung an.

# <span id="page-99-0"></span>**Bibliothek mit technischen Informationen zu DB2 im Hardcopy- oder PDF-Format**

Die folgenden Tabellen enthalten eine Beschreibung der DB2-Bibliothek, die im IBM Publications Center unter [www.ibm.com/shop/publications/order](http://www.ibm.com/shop/publications/order) zur Verfügung steht. Über die folgende Adresse können Sie englische Handbücher im PDF-Format sowie übersetzte Versionen zu DB2 Version 9.7 herunterladen: [www.ibm.com/support/docview.wss?rs=71&uid=swg2700947.](http://www.ibm.com/support/docview.wss?rs=71&uid=swg27009474)

In den Tabellen sind die Bücher, die in gedruckter Form zur Verfügung stehen, gekennzeichnet; möglicherweise sind diese in Ihrem Land oder Ihrer Region jedoch nicht verfügbar.

Die Formnummer wird bei jeder Aktualisierung eines Handbuchs erhöht. Anhand der nachfolgenden Liste können Sie sicherstellen, dass Sie die jeweils neueste Version des Handbuchs lesen.

**Anmerkung:** Die *DB2-Informationszentrale* wird häufiger aktualisiert als die PDFund Hardcopybücher.

| Name                                                                                  | <b>IBM</b> Form | In gedruckter Form<br>verfügbar | Letzte Aktuali-<br>sierung |
|---------------------------------------------------------------------------------------|-----------------|---------------------------------|----------------------------|
| Administrative API<br>Reference                                                       | SC27-2435-00    | Ja                              | August 2009                |
| Administrative Routines<br>and Views                                                  | SC27-2436-00    | Nein                            | August 2009                |
| Call Level Interface<br>Guide and Reference,<br>Volume 1                              | SC27-2437-00    | Ja                              | August 2009                |
| Call Level Interface<br>Guide and Reference,<br>Volume 2                              | SC27-2438-00    | Ja                              | August 2009                |
| Command Reference                                                                     | SC27-2439-00    | Ja                              | August 2009                |
| Dienstprogramme für das<br>Versetzen von Daten<br>Handbuch und Referenz               | SC12-4281-00    | Ja                              | August 2009                |
| Datenrecovery und hohe<br>Verfügbarkeit Handbuch<br>und Referenz                      | SC12-4282-00    | Ja                              | August 2009                |
| Datenbankverwaltung -<br>Konzepte und Konfigura-<br>tion - Referenz-<br>informationen | SC12-4283-00    | Ja                              | August 2009                |
| Datenbanküberwachung -<br>Handbuch und Referenz                                       | SC12-4287-00    | Ja                              | August 2009                |
| Datenbanksicherheit                                                                   | SC12-4285-00    | Ja                              | August 2009                |
| DB2 Text Search                                                                       | SC12-4288-00    | Ja                              | August 2009                |
| Developing ADO.NET<br>and OLE DB<br><b>Applications</b>                               | SC27-2444-00    | Ja                              | August 2009                |

*Tabelle 1. Technische Informationen zu DB2*

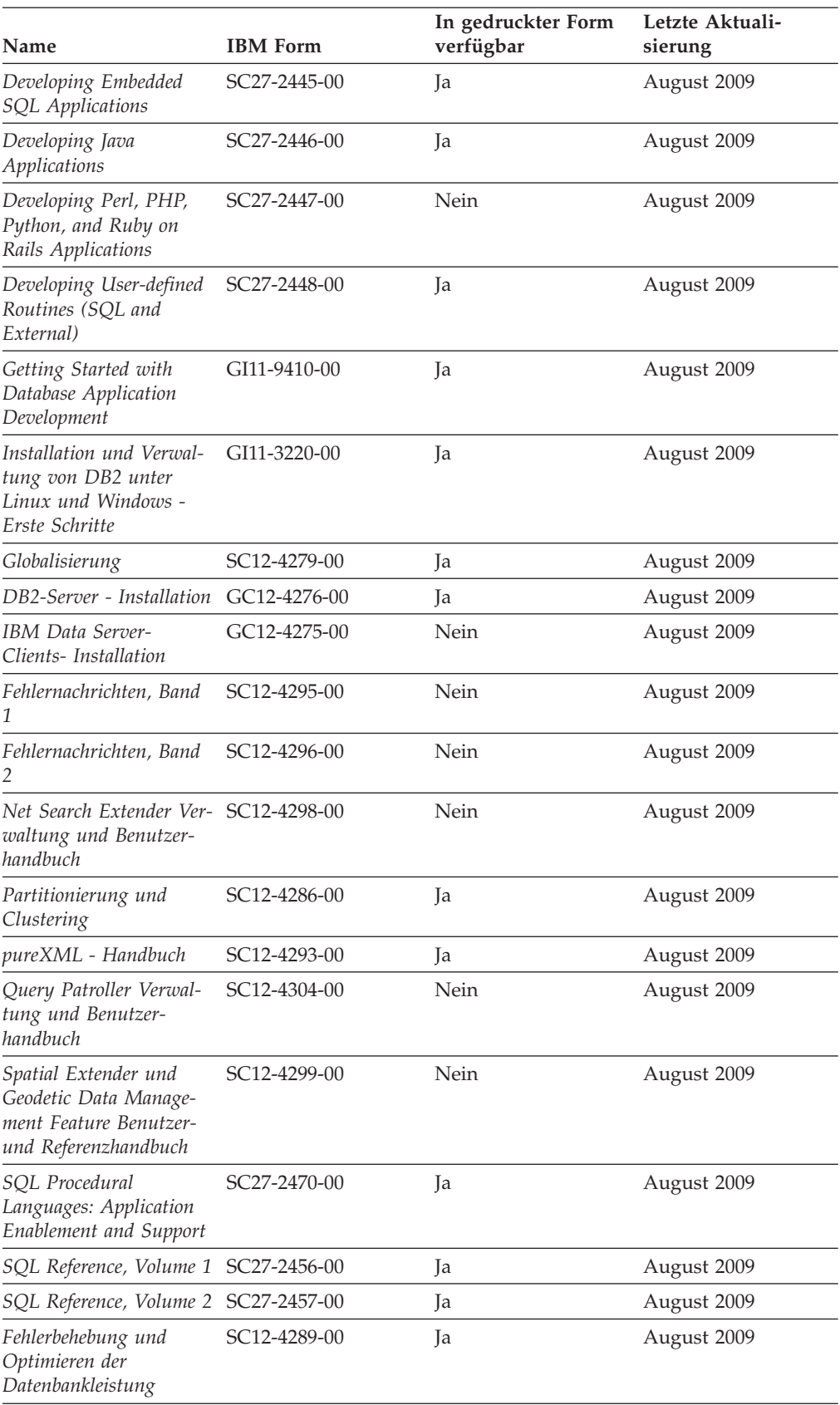

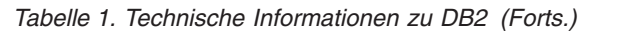

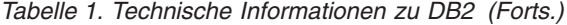

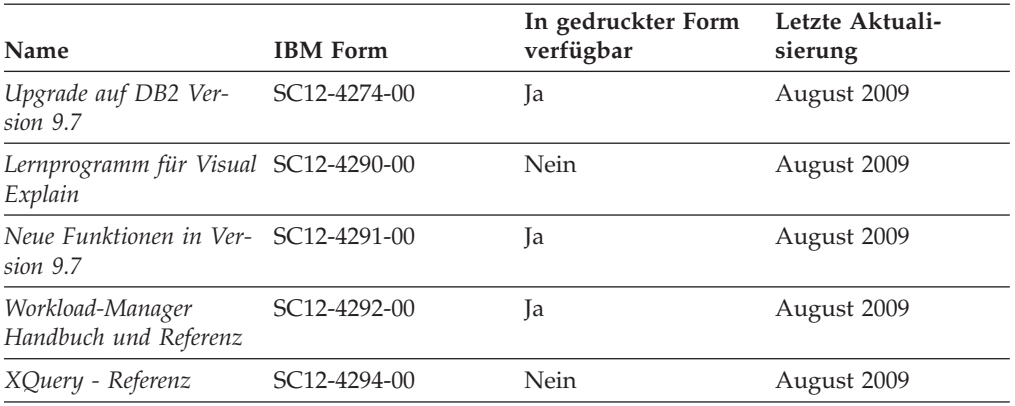

## *Tabelle 2. Technische Informationen zu DB2 Connect*

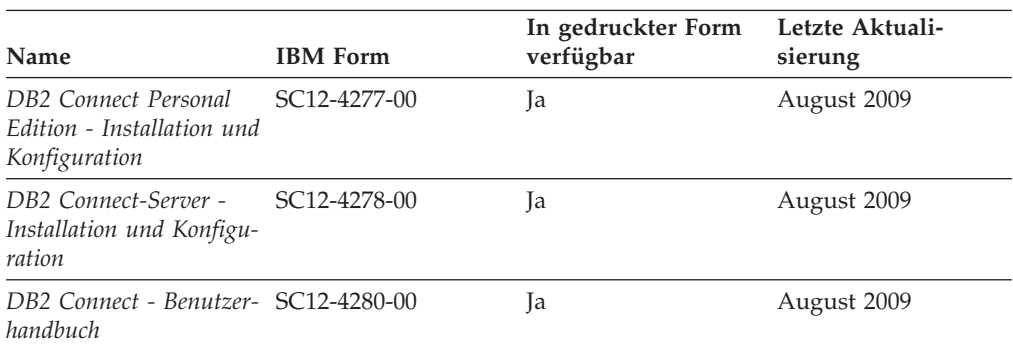

# *Tabelle 3. Technische Informationen zu Information Integration*

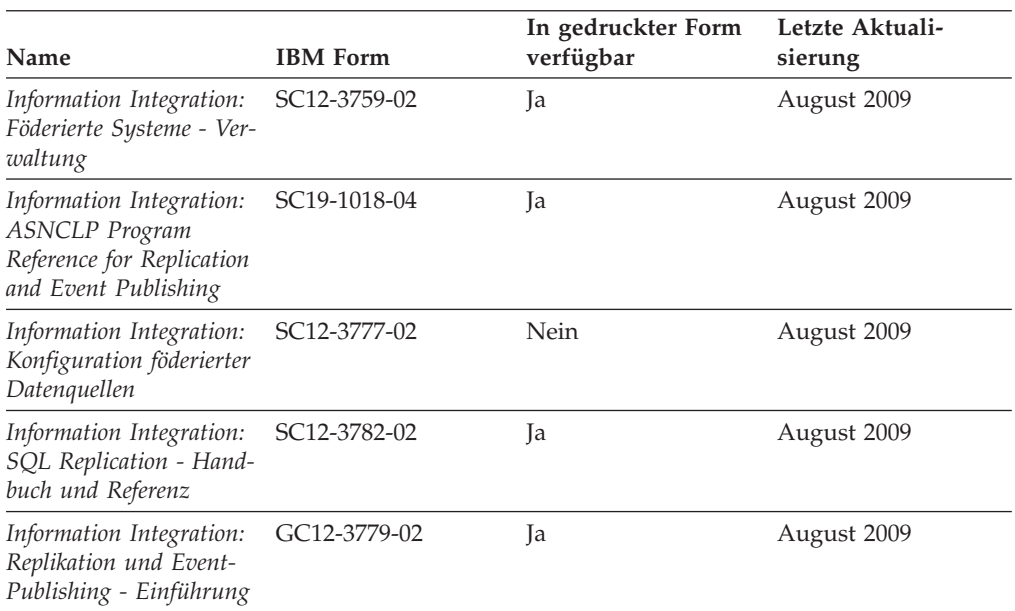

## **Bestellen gedruckter DB2-Bücher**

Gedruckte DB2-Bücher können Sie in den meisten Ländern oder Regionen online bestellen. Das Bestellen gedruckter DB2-Bücher ist stets über den zuständigen IBM Ansprechpartner möglich. Beachten Sie hierbei bitte, dass einige Softcopybücher auf der DVD mit der *DB2-PDF-Dokumentation* nicht in gedruckter Form verfügbar sind. So sind beispielsweise die beiden Bände des Handbuchs *DB2 Fehlernachrichten* nicht in gedruckter Form erhältlich.

Gedruckte Versionen vieler DB2-Bücher, die auf der DVD mit der DB2-PDF-Dokumentation verfügbar sind, können gegen eine Gebühr bei IBM bestellt werden. Abhängig vom jeweiligen Land bzw. der jeweiligen Region können Sie Bücher möglicherweise online über das IBM Publications Center bestellen. Ist im jeweiligen Land bzw. der jeweiligen Region keine Onlinebestellung möglich, können Sie gedruckte DB2-Bücher stets über den zuständigen IBM Ansprechpartner bestellen. Nicht alle Bücher, die auf der DVD mit der DB2-PDF-Dokumentation verfügbar sind, können in gedruckter Form bestellt werden.

**Anmerkung:** Über<http://publib.boulder.ibm.com/infocenter/db2luw/v9r7> haben Sie Zugriff auf die DB2-Informationszentrale, wo Sie die neueste und umfassendste DB2-Dokumentation finden.

Gehen Sie wie folgt vor, um gedruckte DB2-Bücher zu bestellen:

- Informationen dazu, ob in Ihrem Land oder Ihrer Region die Bestellung von gedruckten DB2-Büchern möglich ist, finden Sie auf der Website mit dem IBM Publications Center unter [http://www.ibm.com/shop/publications/order.](http://www.ibm.com/shop/publications/order) Wählen Sie ein Land, eine Region oder eine Sprache aus, um die Bestellinformationen für Veröffentlichungen aufzurufen, und führen Sie dann die entsprechenden Schritte des Bestellverfahrens für Ihr Land bzw. Ihre Region aus.
- v Gehen Sie wie folgt vor, um gedruckte DB2-Bücher beim zuständigen IBM Ansprechpartner zu bestellen:
	- 1. Kontaktinformationen zum zuständigen Ansprechpartner finden Sie auf einer der folgenden Websites:
		- IBM Verzeichnis weltweiter Kontakte unter [www.ibm.com/planetwide.](http://www.ibm.com/planetwide)
		- Website mit IBM Veröffentlichungen unter [http://www.ibm.com/shop/](http://www.ibm.com/shop/publications/order) [publications/order.](http://www.ibm.com/shop/publications/order) Wählen Sie das gewünschte Land, die gewünschte Region oder die gewünschte Sprache aus, um auf die entsprechende Homepage mit Veröffentlichungen Ihres Landes bzw. Ihrer Region zuzugreifen. Folgen Sie auf dieser Seite dem Link für Informationen zu dieser Site (″About this Site″).
	- 2. Geben Sie bei Ihrem Anruf an, dass Sie eine DB2-Veröffentlichung bestellen möchten.
	- 3. Teilen Sie dem zuständigen Ansprechpartner die Titel und Formularnummern der Bücher mit, die Sie bestellen möchten. Titel und Formularnummern finden Sie unter ["Bibliothek mit technischen Informationen zu DB2](#page-99-0) [im Hardcopy- oder PDF-Format" auf Seite 90.](#page-99-0)

# **Aufrufen der Hilfe für den SQL-Status über den Befehlszeilenprozessor**

DB2-Produkte geben für Bedingungen, die aufgrund einer SQL-Anweisung generiert werden können, einen SQLSTATE-Wert zurück. Die SQLSTATE-Hilfe erläutert die Bedeutung der SQL-Statuswerte und der SQL-Statusklassencodes.

Zum Starten der Hilfe für SQL-Statuswerte müssen Sie den Befehlszeilenprozessor öffnen und Folgendes eingeben:

? *sqlstate* oder ? *klassencode*

Hierbei steht *sqlstate* für einen gültigen fünfstelligen SQL-Statuswert und *klassencode* für die ersten beiden Ziffern dieses Statuswertes.

So kann beispielsweise durch die Eingabe von ? 08003 Hilfe für den SQL-Statuswert 08003 angezeigt werden, durch die Eingabe von ? 08 Hilfe für den Klassencode 08.

# **Zugriff auf verschiedene Versionen der DB2-Informationszentrale**

Für Themen aus DB2 Version 9.7 lautet die URL der DB2-Informationszentrale [http://publib.boulder.ibm.com/infocenter/db2luw/v9r7/.](http://publib.boulder.ibm.com/infocenter/db2luw/v9r7/)

Für Themen aus DB2 Version 9.5 lautet die URL der DB2-Informationszentrale [http://publib.boulder.ibm.com/infocenter/db2luw/v9r5/.](http://publib.boulder.ibm.com/infocenter/db2luw/v9r5)

Für Themen aus DB2 Version 9 lautet die URL der DB2-Informationszentrale [http://publib.boulder.ibm.com/infocenter/db2luw/v9/.](http://publib.boulder.ibm.com/infocenter/db2luw/v9/)

Für Themen aus DB2 Version 8 lautet die URL der Informationszentrale (Version 8, 'Information - Unterstützung') [http://publib.boulder.ibm.com/infocenter/db2luw/](http://publib.boulder.ibm.com/infocenter/db2luw/v8/) [v8/.](http://publib.boulder.ibm.com/infocenter/db2luw/v8/)

# **Anzeigen von Themen in der gewünschten Sprache in der DB2- Informationszentrale**

In der DB2-Informationszentrale werden Themen, wenn möglich, in der Sprache angezeigt, die in den Vorgaben Ihres Browsers angegeben ist. Falls ein Thema nicht in die gewünschte Sprache übersetzt wurde, wird es in der DB2-Informationszentrale in Englisch angezeigt.

- v Um Themen in der gewünschten Sprache im Browser 'Internet Explorer' anzuzeigen, gehen Sie wie folgt vor:
	- 1. Klicken Sie im Internet Explorer **Extras** —> **Internetoptionen...** —> **Sprachen...** an. Das Fenster **Spracheinstellung** wird geöffnet.
	- 2. Stellen Sie sicher, dass die gewünschte Sprache als erster Eintrag in der Liste angegeben ist.
		- Klicken Sie den Knopf **Hinzufügen...** an, um eine neue Sprache zur Liste hinzuzufügen.

**Anmerkung:** Das Hinzufügen einer Sprache bedeutet nicht zwangsläufig, dass der Computer über die erforderlichen Schriftarten verfügt, um die Themen in der gewünschten Sprache anzuzeigen.

– Um eine Sprache an den Anfang der Liste zu verschieben, wählen Sie zunächst die gewünschte Sprache und anschließend den Knopf **Nach oben** aus, bis die Sprache an erster Stelle in der Liste steht.

- 3. Löschen Sie den Inhalt des Browser-Cache und aktualisieren Sie anschließend die Seite, um die DB2-Informationszentrale in der gewünschten Sprache anzuzeigen.
- v Um Themen in der gewünschten Sprache in einem Firefox- oder Mozilla-Browser anzuzeigen, gehen Sie wie folgt vor:
	- 1. Wählen Sie den Knopf im Bereich **Languages** des Dialogfensters **Tools** —> **Options** —> **Advanced** aus. Die Anzeige für die Auswahl der Sprache wird im Fenster mit den Einstellungen aufgerufen.
	- 2. Stellen Sie sicher, dass die gewünschte Sprache als erster Eintrag in der Liste angegeben ist.
		- Wenn Sie eine neue Sprache zur Liste hinzufügen möchten, klicken Sie den Knopf **Add...** an, um eine Sprache im entsprechenden Fenster auszuwählen.
		- Um eine Sprache an den Anfang der Liste zu verschieben, wählen Sie zunächst die gewünschte Sprache und anschließend den Knopf **Move Up** aus, bis die Sprache an erster Stelle in der Liste steht.
	- 3. Löschen Sie den Inhalt des Browser-Cache und aktualisieren Sie anschließend die Seite, um die DB2-Informationszentrale in der gewünschten Sprache anzuzeigen.

Bei einigen Kombinationen aus Browser und Betriebssystem müssen Sie auch die Ländereinstellungen des Betriebssystems in die gewünschte Locale und Sprache ändern.

# **Aktualisieren der auf Ihrem Computer oder Intranet-Server installierten DB2-Informationszentrale**

Eine lokal installierte DB2-Informationszentrale muss regelmäßig aktualisiert werden.

## **Vorbereitungen**

Eine DB2-Informationszentrale der Version 9.7 muss bereits installiert sein. Einzelheiten hierzu finden Sie unter "Installation der DB2-Informationszentrale mit dem DB2-Installationsassistenten" in *DB2-Server - Installation*. Alle für die Installation der Informationszentrale geltenden Voraussetzungen und Einschränkungen gelten auch für die Aktualisierung der Informationszentrale.

#### **Zu dieser Task**

Eine vorhandene DB2-Informationszentrale kann automatisch oder manuell aktualisiert werden:

v Automatische Aktualisierungen. Verwenden Sie diese Aktualisierungsmethode zur Aktualisierung vorhandener Komponenten und Sprachen der Informationszentrale. Ein zusätzlicher Vorteil von automatischen Aktualisierungen ist, dass die Informationszentrale während der Aktualisierung nur für einen sehr kurzen Zeitraum nicht verfügbar ist. Darüber hinaus können automatische Aktualisierungen so konfiguriert werden, dass sie als Teil anderer, regelmäßig ausgeführter Stapeljobs ausgeführt werden.

v Manuelle Aktualisierungen. Verwenden Sie diese Aktualisierungsmethode, wenn Sie während des Aktualisierungsprozesses Komponenten oder Sprachen hinzufügen möchten. Beispiel: Eine lokale Informationszentrale wurde ursprünglich sowohl mit englischer als auch mit französischer Sprachunterstützung installiert; nun soll auch die deutsche Sprachunterstützung installiert werden. Bei einer manuellen Aktualisierung wird sowohl eine Installation der deutschen Sprachunterstützung als auch eine Aktualisierung der vorhandenen Komponenten und Sprachen der Informationszentrale durchgeführt. Sie müssen jedoch bei einer manuellen Aktualisierung die Informationszentrale manuell stoppen, aktualisieren und erneut starten. Die Informationszentrale ist während des gesamten Aktualisierungsprozesses nicht verfügbar.

## **Vorgehensweise**

Dieser Abschnitt enthält Details zum Prozess der automatischen Aktualisierung. Instruktionen zur manuellen Aktualisierung finden Sie im Abschnitt "Manuelles Aktualisieren der auf Ihrem Computer oder Intranet-Server installierten DB2- Informationszentrale".

Gehen Sie wie folgt vor, um die auf Ihrem Computer bzw. Intranet-Server installierte DB2-Informationszentrale automatisch zu aktualisieren:

- 1. Unter Linux:
	- a. Navigieren Sie zu dem Pfad, in dem die Informationszentrale installiert ist. Standardmäßig ist die DB2-Informationszentrale im Verzeichnis /opt/ibm/db2ic/V9.7 installiert.
	- b. Navigieren Sie vom Installationsverzeichnis in das Verzeichnis doc/bin.
	- c. Führen Sie das Script ic-update aus: ic-update
- 2. Unter Windows:
	- a. Öffnen Sie ein Befehlsfenster.
	- b. Navigieren Sie zu dem Pfad, in dem die Informationszentrale installiert ist. Standardmäßig ist die DB2-Informationszentrale im Verzeichnis <Programme>\IBM\DB2 Information Center\Version 9.7 installiert, wobei <Programme> das Verzeichnis der Programmdateien (Program Files) angibt.
	- c. Navigieren Sie vom Installationsverzeichnis in das Verzeichnis doc\bin.
	- d. Führen Sie die Datei ic-update.bat aus: ic-update.bat

#### **Ergebnisse**

Die DB2-Informationszentrale wird automatisch erneut gestartet. Standen Aktualisierungen zur Verfügung, zeigt die Informationszentrale die neuen und aktualisierten Abschnitte an. Waren keine Aktualisierungen für die Informationszentrale verfügbar, wird eine entsprechende Nachricht zum Protokoll hinzugefügt. Die Protokolldatei befindet sich im Verzeichnis doc\eclipse\configuration. Der Name der Protokolldatei ist eine Zufallszahl. Beispiel: 1239053440785.log.

# **Manuelles Aktualisieren der auf Ihrem Computer oder Intranet-Server installierten DB2-Informationszentrale**

Wenn Sie die DB2-Informationszentrale lokal installiert haben, können Sie Dokumentationsaktualisierungen von IBM abrufen und installieren.

Zur manuellen Aktualisierung der lokal installierten DB2-Informationszentrale sind die folgenden Schritte erforderlich:

- 1. Stoppen Sie die DB2-Informationszentrale auf Ihrem Computer. Starten Sie anschließend die Informationszentrale im Standalone-Modus erneut. Die Ausführung der Informationszentrale im Standalone-Modus verhindert, dass andere Benutzer in Ihrem Netz auf die Informationszentrale zugreifen, und ermöglicht das Anwenden von Aktualisierungen. Die Workstationversion der DB2-Informationszentrale wird stets im Standalone-Modus ausgeführt.
- 2. Verwenden Sie die Aktualisierungsfunktion, um zu prüfen, welche Aktualisierungen verfügbar sind. Falls Aktualisierungen verfügbar sind, die Sie installieren müssen, können Sie die Aktualisierungsfunktion verwenden, um diese abzurufen und zu installieren.

**Anmerkung:** Wenn es in der verwendeten Umgebung erforderlich ist, die Aktualisierungen für die DB2-Informationszentrale auf einer Maschine zu installieren, die nicht über ein Verbindung zum Internet verfügt, spiegeln Sie die Aktualisierungssite auf ein lokales Dateisystem und verwenden Sie dabei eine Maschine, die mit dem Internet verbunden ist und auf der die DB2- Informationszentrale installiert ist. Wenn viele Benutzer Ihres Netzes die Dokumentationsaktualisierungen installieren sollen, können Sie die Zeit, die jeder einzelne Benutzer für die Aktualisierungen benötigt, reduzieren, indem Sie die Aktualisierungssite lokal spiegeln und ein Proxy dafür erstellen. Ist dies der Fall, verwenden Sie die Aktualisierungsfunktion, um die Pakete abzurufen. Die Aktualisierungsfunktion ist jedoch nur im Standalone-Modus verfügbar.

3. Stoppen Sie die im Standalone-Modus gestartete Informationszentrale. Starten Sie anschließend die DB2-Informationszentrale auf Ihrem Computer erneut.

**Anmerkung:** Unter Windows 2008 und Windows Vista (und neueren Versionen) müssen die in diesem Abschnitt aufgeführten Befehle mit Administratorberechtigung ausgeführt werden. Zum Öffnen einer Eingabeaufforderung oder eines Grafiktools mit vollen Administratorberechtigungen klicken Sie mit der rechten Maustaste die Verknüpfung an und wählen Sie **Als Administrator ausführen** aus.

Gehen Sie wie folgt vor, um die auf Ihrem Computer bzw. Intranet-Server installierte DB2-Informationszentrale zu aktualisieren:

- 1. Stoppen Sie die DB2-Informationszentrale.
	- v Unter Windows klicken Sie **Start** → **Einstellungen** → **Systemsteuerung** → **Verwaltung** → **Dienste** an. Klicken Sie mit der rechten Maustaste die **DB2- Informationszentrale** an und wählen Sie **Stoppen** aus.
	- Unter Linux: Geben Sie den folgenden Befehl ein: /etc/init.d/db2icdv97 stop
- 2. Starten Sie die Informationszentrale im Standalone-Modus.
	- Unter Windows:
		- a. Öffnen Sie ein Befehlsfenster.
- b. Navigieren Sie zu dem Pfad, in dem die Informationszentrale installiert ist. Standardmäßig ist die DB2-Informationszentrale im Verzeichnis <Programme>\IBM\DB2 Information Center\Version 9.7 installiert, wobei <Programme> das Verzeichnis der Programmdateien (Program Files) angibt.
- c. Navigieren Sie vom Installationsverzeichnis in das Verzeichnis doc\bin.
- d. Führen Sie die Datei help\_start.bat aus:

help\_start.bat

- Unter Linux:
	- a. Navigieren Sie zu dem Pfad, in dem die Informationszentrale installiert ist. Standardmäßig ist die DB2-Informationszentrale im Verzeichnis /opt/ibm/db2ic/V9.7 installiert.
	- b. Navigieren Sie vom Installationsverzeichnis in das Verzeichnis doc/bin.
	- c. Führen Sie das Script help\_start aus: help\_start

Der standardmäßig auf dem System verwendete Web-Browser wird geöffnet und zeigt die Standalone-Informationszentrale an.

- 3. Klicken Sie den Aktualisierungsknopf ( $\mathbb{S}$ ) an. (JavaScript<sup>™</sup> muss im verwendeten Browser aktiviert sein.) Klicken Sie im rechten Fenster der Informationszentrale den Knopf für die Suche nach Aktualisierungen an. Eine Liste der Aktualisierungen für die vorhandene Dokumentation wird angezeigt.
- 4. Wählen Sie zum Initiieren des Installationsprozesses die gewünschten Aktualisierungen aus und klicken Sie anschließend den Knopf für die Installation der Aktualisierungen an.
- 5. Klicken Sie nach Abschluss des Installationsprozesses **Fertigstellen** an.
- 6. Stoppen Sie die im Standalone-Modus gestartete Informationszentrale:
	- Unter Windows: Navigieren Sie in das Verzeichnis doc\bin des Installationsverzeichnisses und führen Sie die Datei help\_end.bat aus: help end.bat

**Anmerkung:** Die Stapeldatei help\_end enthält die Befehle, die erforderlich sind, um die Prozesse, die mit der Stapeldatei help\_start gestartet wurden, ordnungsgemäß zu stoppen. Verwenden Sie nicht die Tastenkombination Strg+C oder eine andere Methode, um help\_start.bat zu stoppen.

v Unter Linux: Navigieren Sie in das Verzeichnis doc/bin des Installationsverzeichnisses und führen Sie das Script help\_end aus: help\_end

**Anmerkung:** Das Script help\_end enthält die Befehle, die erforderlich sind, um die Prozesse, die mit dem Script help start gestartet wurden, ordnungsgemäß zu stoppen. Verwenden Sie keine andere Methode, um das Script help\_start zu stoppen.

- 7. Starten Sie die DB2-Informationszentrale erneut.
	- v Unter Windows klicken Sie **Start** → **Einstellungen** → **Systemsteuerung** → **Verwaltung** → **Dienste** an. Klicken Sie mit der rechten Maustaste die **DB2- Informationszentrale** an und wählen Sie **Start** aus.
	- Unter Linux: Geben Sie den folgenden Befehl ein: /etc/init.d/db2icdv97 start

In der aktualisierten DB2-Informationszentrale werden die neuen und aktualisierten Themen angezeigt.
#### <span id="page-108-0"></span>**DB2-Lernprogramme**

Die DB2-Lernprogramme unterstützen Sie dabei, sich mit den unterschiedlichen Aspekten der DB2-Produkte vertraut zu machen. Die Lerneinheiten bieten eine in einzelne Schritte unterteilte Anleitung.

#### **Vorbereitungen**

Die XHTML-Version des Lernprogramms kann über die Informationszentrale unter [http://publib.boulder.ibm.com/infocenter/db2help/](http://publib.boulder.ibm.com/infocenter/db2luw/v9) angezeigt werden.

In einigen der Lerneinheiten werden Beispieldaten und Codebeispiele verwendet. Informationen zu bestimmten Voraussetzungen für die Ausführung der Tasks finden Sie in der Beschreibung des Lernprogramms.

#### **DB2-Lernprogramme**

Klicken Sie zum Anzeigen des Lernprogramms den Titel an.

**"pureXML" in** *pureXML - Handbuch*

Einrichten einer DB2-Datenbank, um XML-Daten zu speichern und Basisoperationen mit dem nativen XML-Datenspeicher auszuführen.

**"Visual Explain" in** *Lernprogramm für Visual Explain* Analysieren, Optimieren und Anpassen von SQL-Anweisungen zur Leistungsverbesserung mithilfe von Visual Explain.

#### **Informationen zur Fehlerbehebung in DB2**

Eine breite Palette verschiedener Informationen zur Fehlerbestimmung und Fehlerbehebung steht zur Verfügung, um Sie bei der Verwendung von DB2-Datenbankprodukten zu unterstützen.

#### **DB2-Dokumentation**

Informationen zur Fehlerbehebung stehen im Handbuch *DB2-Fehlerbehebung* oder im Abschnitt mit grundlegenden Informationen zu Datenbanken in der *DB2-Informationszentrale* zur Verfügung. Dort finden Sie Informationen dazu, wie Sie Probleme mithilfe der DB2-Diagnosetools und -Dienstprogramme eingrenzen und identifizieren können, Lösungen für einige der häufigsten Probleme sowie weitere Hinweise zur Behebung von Fehlern und Problemen, die bei der Verwendung der DB2-Datenbankprodukte auftreten können.

#### **DB2-Website mit technischer Unterstützung**

Auf der DB2-Website mit technischer Unterstützung finden Sie Informationen zu Problemen und den möglichen Ursachen und Fehlerbehebungsmaßnahmen. Die Website mit technischer Unterstützung enthält Links zu den neuesten DB2-Veröffentlichungen, technischen Hinweisen (TechNotes), APARs (Authorized Program Analysis Reports) und Fehlerkorrekturen, Fixpacks sowie weiteren Ressourcen. Sie können diese Wissensbasis nach möglichen Lösungen für aufgetretene Probleme durchsuchen.

Rufen Sie die DB2-Website mit technischer Unterstützung unter [http://www.ibm.com/software/data/db2/support/db2\\_9/](http://www.ibm.com/software/data/db2/support/db2_9/) auf.

#### <span id="page-109-0"></span>**Bedingungen**

Die Berechtigungen zur Nutzung dieser Veröffentlichungen werden Ihnen auf der Basis der folgenden Bedingungen gewährt.

**Persönliche Nutzung:** Sie dürfen diese Veröffentlichungen für Ihre persönliche, nicht kommerzielle Nutzung unter der Voraussetzung vervielfältigen, dass alle Eigentumsvermerke erhalten bleiben. Sie dürfen diese Veröffentlichungen oder Teile dieser Veröffentlichungen ohne ausdrückliche Genehmigung von IBM nicht weitergeben, anzeigen oder abgeleitete Werke davon erstellen.

**Kommerzielle Nutzung:** Sie dürfen diese Veröffentlichungen nur innerhalb Ihres Unternehmens und unter der Voraussetzung, dass alle Eigentumsvermerke erhalten bleiben, vervielfältigen, weitergeben und anzeigen. Sie dürfen diese Veröffentlichungen oder Teile dieser Veröffentlichungen ohne ausdrückliche Genehmigung von IBM außerhalb Ihres Unternehmens nicht vervielfältigen, weitergeben, anzeigen oder abgeleitete Werke davon erstellen.

Abgesehen von den hier gewährten Berechtigungen erhalten Sie keine weiteren Berechtigungen, Lizenzen oder Rechte (veröffentlicht oder stillschweigend) in Bezug auf die Veröffentlichungen oder darin enthaltene Informationen, Daten, Software oder geistiges Eigentum.

IBM behält sich das Recht vor, die in diesem Dokument gewährten Berechtigungen nach eigenem Ermessen zurückzuziehen, wenn sich die Nutzung der Veröffentlichungen für IBM als nachteilig erweist oder wenn die obigen Nutzungsbestimmungen nicht genau befolgt werden.

Sie dürfen diese Informationen nur in Übereinstimmung mit allen anwendbaren Gesetzen und Vorschriften, einschließlich aller US-amerikanischen Exportgesetze und Verordnungen, herunterladen und exportieren.

IBM übernimmt keine Gewährleistung für den Inhalt dieser Informationen. Diese Veröffentlichungen werden auf der Grundlage des gegenwärtigen Zustands (auf ″as-is″-Basis) und ohne eine ausdrückliche oder stillschweigende Gewährleistung für die Handelsüblichkeit, die Verwendungsfähigkeit oder die Freiheit der Rechte Dritter zur Verfügung gestellt.

#### <span id="page-110-0"></span>**Anhang B. Bemerkungen**

Die vorliegenden Informationen wurden für Produkte und Services entwickelt, die auf dem deutschen Markt angeboten werden. Die Informationen über Produkte anderer Hersteller als IBM basieren auf den zum Zeitpunkt der ersten Veröffentlichung dieses Dokuments verfügbaren Informationen und können geändert werden.

Möglicherweise bietet IBM die in dieser Dokumentation beschriebenen Produkte, Services oder Funktionen in anderen Ländern nicht an. Informationen über die gegenwärtig im jeweiligen Land verfügbaren Produkte und Services sind beim zuständigen IBM Ansprechpartner erhältlich. Hinweise auf IBM Lizenzprogramme oder andere IBM Produkte bedeuten nicht, dass nur Programme, Produkte oder Services von IBM verwendet werden können. Anstelle der IBM Produkte, Programme oder Services können auch andere, ihnen äquivalente Produkte, Programme oder Services verwendet werden, solange diese keine gewerblichen oder anderen Schutzrechte von IBM verletzen. Die Verantwortung für den Betrieb von Produkten, Programmen und Services anderer Anbieter liegt beim Kunden.

Für in diesem Handbuch beschriebene Erzeugnisse und Verfahren kann es IBM Patente oder Patentanmeldungen geben. Mit der Auslieferung dieses Handbuchs ist keine Lizenzierung dieser Patente verbunden. Lizenzanforderungen sind schriftlich an folgende Adresse zu richten (Anfragen an diese Adresse müssen auf Englisch formuliert werden):

IBM Director of Licensing IBM Europe, Middle East & Africa Tour Descartes 2, avenue Gambetta 92066 Paris La Defense France

Trotz sorgfältiger Bearbeitung können technische Ungenauigkeiten oder Druckfehler in dieser Veröffentlichung nicht ausgeschlossen werden. Die hier enthaltenen Informationen werden in regelmäßigen Zeitabständen aktualisiert und als Neuausgabe veröffentlicht. IBM kann ohne weitere Mitteilung jederzeit Verbesserungen und/oder Änderungen an den in dieser Veröffentlichung beschriebenen Produkten und/oder Programmen vornehmen.

Verweise in diesen Informationen auf Websites anderer Anbieter werden lediglich als Service für den Kunden bereitgestellt und stellen keinerlei Billigung des Inhalts dieser Websites dar. Das über diese Websites verfügbare Material ist nicht Bestandteil des Materials für dieses IBM Produkt. Die Verwendung dieser Websites geschieht auf eigene Verantwortung.

Werden an IBM Informationen eingesandt, können diese beliebig verwendet werden, ohne dass eine Verpflichtung gegenüber dem Einsender entsteht.

Lizenznehmer des Programms, die Informationen zu diesem Produkt wünschen mit der Zielsetzung: (i) den Austausch von Informationen zwischen unabhängig voneinander erstellten Programmen und anderen Programmen (einschließlich des vorliegenden Programms) sowie (ii) die gemeinsame Nutzung der ausgetauschten Informationen zu ermöglichen, wenden sich an folgende Adresse:

IBM Canada Limited Office of the Lab Director 8200 Warden Avenue Markham, Ontario L6G 1C7 CANADA

Die Bereitstellung dieser Informationen kann unter Umständen von bestimmten Bedingungen - in einigen Fällen auch von der Zahlung einer Gebühr - abhängig sein.

Die Lieferung des im Dokument aufgeführten Lizenzprogramms sowie des zugehörigen Lizenzmaterials erfolgt auf der Basis der IBM Rahmenvereinbarung bzw. der Allgemeinen Geschäftsbedingungen von IBM, der IBM Internationalen Nutzungsbedingungen für Programmpakete oder einer äquivalenten Vereinbarung.

Alle in diesem Dokument enthaltenen Leistungsdaten stammen aus einer kontrollierten Umgebung. Die Ergebnisse, die in anderen Betriebsumgebungen erzielt werden, können daher erheblich von den hier erzielten Ergebnissen abweichen. Einige Daten stammen möglicherweise von Systemen, deren Entwicklung noch nicht abgeschlossen ist. Eine Gewährleistung, dass diese Daten auch in allgemein verfügbaren Systemen erzielt werden, kann nicht gegeben werden. Darüber hinaus wurden einige Daten unter Umständen durch Extrapolation berechnet. Die tatsächlichen Ergebnisse können davon abweichen. Benutzer dieses Dokuments sollten die entsprechenden Daten in ihrer spezifischen Umgebung prüfen.

Alle Informationen zu Produkten anderer Anbieter stammen von den Anbietern der aufgeführten Produkte, deren veröffentlichen Ankündigungen oder anderen allgemein verfügbaren Quellen. IBM hat diese Produkte nicht getestet und kann daher keine Aussagen zu Leistung, Kompatibilität oder anderen Merkmalen machen. Fragen zu den Leistungsmerkmalen von Produkten anderer Anbieter sind an den jeweiligen Anbieter zu richten.

Aussagen über Pläne und Absichten von IBM unterliegen Änderungen oder können zurückgenommen werden und repräsentieren nur die Ziele von IBM.

Diese Veröffentlichung kann Beispiele für Daten und Berichte des alltäglichen Geschäftsablaufes enthalten. Sie sollen nur die Funktionen des Lizenzprogramms illustrieren; sie können Namen von Personen, Firmen, Marken oder Produkten enthalten. Alle diese Namen sind frei erfunden; Ähnlichkeiten mit tatsächlichen Namen und Adressen sind rein zufällig.

#### COPYRIGHTLIZENZ:

Diese Veröffentlichung enthält Musteranwendungsprogramme, die in Quellensprache geschrieben sind und Programmiertechniken in verschiedenen Betriebsumgebungen veranschaulichen. Sie dürfen diese Musterprogramme kostenlos kopieren, ändern und verteilen, wenn dies zu dem Zweck geschieht, Anwendungsprogramme zu entwickeln, zu verwenden, zu vermarkten oder zu verteilen, die mit der Anwendungsprogrammierschnittstelle für die Betriebsumgebung konform sind, für die diese Musterprogramme geschrieben werden. Diese Beispiele wurden nicht unter allen denkbaren Bedingungen getestet. Daher kann IBM die Zuverlässigkeit, Wartungsfreundlichkeit oder Funktion dieser Programme weder zusagen noch gewährleisten.

Die Musterprogramme werden auf der Grundlage des gegenwärtigen Zustands (auf ″as-is″-Basis) und ohne eine ausdrückliche oder stillschweigende Gewährleistung zur Verfügung gestellt. IBM haftet nicht für Schäden, die durch Verwendung der Musterprogramme entstehen.

Kopien oder Teile der Musterprogramme bzw. daraus abgeleiteter Code müssen folgenden Copyrightvermerk beinhalten:

© (*Name Ihrer Firma*) (*Jahr*). Teile des vorliegenden Codes wurden aus Musterprogrammen der IBM Corp. abgeleitet. © Copyright IBM Corp. \_*Jahr/Jahre angeben*\_. Alle Rechte vorbehalten.

#### **Marken**

IBM, das IBM Logo und ibm.com sind Marken oder eingetragene Marken der IBM Corporation in den USA und/oder anderen Ländern. Weitere Produkt- oder Servicenamen können Marken von oder anderen Herstellern sein. IBM oder anderen Herstellern sein. Eine aktuelle Liste der IBM Marken finden Sie auf der Webseite ["Copyright and trademark information"](http://www.ibm.com/legal/copytrade.html) unter www.ibm.com/legal/ copytrade.shtml.

Die folgenden Namen sind Marken oder eingetragene Marken anderer Unternehmen.

- Linux ist eine eingetragene Marke von Linus Torvalds in den USA und/oder anderen Ländern.
- Java™ und alle auf Java basierenden Marken und Logos sind Marken von Sun Microsystems, Inc. in den USA und/oder anderen Ländern.
- UNIX<sup>®</sup> ist eine eingetragene Marke von The Open Group in den USA und anderen Ländern.
- Intel®, das Intel-Logo, Intel Inside®, das Intel Inside-Logo, Intel® Centrino®, das Intel Centrino-Logo, Celeron®, Intel® Xeon®, Intel SpeedStep®, Itanium® und Pentium® sind Marken oder eingetragene Marken der Intel Corporation oder deren Tochtergesellschaften in den USA oder anderen Ländern.
- Microsoft®, Windows, Windows  $NT^{\circledast}$  und das Windows-Logo sind Marken der Microsoft Corporation in den USA und/oder anderen Ländern.

Weitere Unternehmens-, Produkt- oder Servicenamen können Marken anderer Hersteller sein.

## **Index**

### **A**

Abfrageoptimierungsklasse [Definition 63](#page-72-0) Aktualisierungen [DB2-Informationszentrale 95](#page-104-0)[, 97](#page-106-0) Aufwand [Definition 64](#page-73-0)

## **B**

Bedingungen [Verwendung der Veröffentlichungen 100](#page-109-0) Befehle [EXPLAIN.DDL 3](#page-12-0) [RUNSTATS verwenden 84](#page-93-0) [vesampl.ddl 4](#page-13-0) Befehlseditor [Zugriffspläne hinzufügen 77](#page-86-0) [Bemerkungen 101](#page-110-0) [Bestellen von DB2-Büchern 93](#page-102-0) Bücher gedruckt [bestellen 93](#page-102-0)

## **C**

Clustering [Definition 65](#page-74-0) Container [Definition 65](#page-74-0) CREATE INDEX, Anweisung [Übersicht 83](#page-92-0) Cursorblockung [Definition 65](#page-74-0)

## **D**

DB2-Informationszentrale [Aktualisierung 95](#page-104-0)[, 97](#page-106-0) [in verschiedenen Sprachen anzeigen 94](#page-103-0) [Sprachen 94](#page-103-0) [Versionen 94](#page-103-0) DELETE, Operator [Definition 47](#page-56-0) DMS-Tabellenbereich [Definition 66](#page-75-0) Dokumentation [gedruckt 90](#page-99-0) [Nutzungsbedingungen 100](#page-109-0) [PDF 90](#page-99-0) [Übersicht 89](#page-98-0) Dynamische SQL- oder XQuery-Anweisungen [Definition 66](#page-75-0)

### **E**

EISCAN, Operator [Definition 47](#page-56-0)

Erstellen [Indizes 83](#page-92-0) EXPLAIN.DDL [Befehl 3](#page-12-0) EXPLAIN-Funktion [Beispiel-XML-Dokumentfragment 64](#page-73-0) [EXPLAIN-Momentaufnahmen 3](#page-12-0) [Definition 67](#page-76-0) [für das Visual Explain-Lernprogramm 4](#page-13-0) [für dynamische SQL- oder XQuery-Anweisungen 5](#page-14-0) [für statische SQL- oder XQuery-Anweisungen 6](#page-15-0) EXPLAIN-Tabellen [erstellen 3](#page-12-0) [explsnap, Option 6](#page-15-0)

### **F**

Fehlerbehebung [Lernprogramme 99](#page-108-0) [Onlineinformationen 99](#page-108-0) Fehlerbestimmung [Lernprogramme 99](#page-108-0) [verfügbare Informationen 99](#page-108-0) FETCH, Operator [Definition 48](#page-57-0) FILTER, Operator [Definition 48](#page-57-0)

## **G**

GENROW, Operator [Definition 48](#page-57-0) GRPBY, Operator [Definition 49](#page-58-0)

### **H**

Hilfe [Konfiguration der Sprache 94](#page-103-0) [SQL-Anweisungen 94](#page-103-0) HSJOIN, Operator [Definition 49](#page-58-0)

## **I**

Indizes [erstellen 83](#page-92-0) [für Tabellenspalten in einer Umgebung mit partitionierten](#page-51-0) [Datenbanken 42](#page-51-0) INSERT, Operator [Definition 50](#page-59-0) IXAND, Operator [Definition 50](#page-59-0) IXSCAN, Operator [Definition 51](#page-60-0)

## **L**

Lernprogramme [Fehlerbehebung 99](#page-108-0) [Fehlerbestimmung 99](#page-108-0) [Visual Explain v](#page-6-0)[, 99](#page-108-0) LONGDATACOMPAT [Zugriffsplan abrufen 84](#page-93-0)

#### **M**

Mit EXPLAIN bearbeitbare Anweisungen [anzeigen 81](#page-90-0) [Definition 67](#page-76-0) Mit EXPLAIN bearbeitete SQL-Anweisungen [Definition 67](#page-76-0) [Protokoll anzeigen 79](#page-88-0) Mit EXPLAIN bearbeitete XQuery-Anweisungen [Definition 67](#page-76-0) [Protokoll anzeigen 79](#page-88-0) MSJOIN, Operator [Definition 52](#page-61-0)

### **N**

NLJOIN, Operator [Definition 52](#page-61-0)

## **O**

Operanden [Definition 68](#page-77-0) Operatoren [Definition 68](#page-77-0) [DELETE 47](#page-56-0) [EISCAN 47](#page-56-0) [FETCH 48](#page-57-0) [FILTER 48](#page-57-0) [GENROW 48](#page-57-0) [GRPBY 49](#page-58-0) [HSJOIN 49](#page-58-0) [INSERT 50](#page-59-0) [IXAND 50](#page-59-0) [IXSCAN 51](#page-60-0) [MSJOIN 52](#page-61-0) [NLJOIN 52](#page-61-0) [RETURN 53](#page-62-0) [RIDSCN 53](#page-62-0) [RPD 54](#page-63-0) [SHIP 54](#page-63-0) [SORT 54](#page-63-0) [TBSCAN 55](#page-64-0) [TEMP 56](#page-65-0) [TQ 56](#page-65-0) [UNION 58](#page-67-0) [UNIQUE 58](#page-67-0) [UPDATE 58](#page-67-0) [XANDOR 58](#page-67-0) [XISCAN 60](#page-69-0) [XSCAN 62](#page-71-0) Optimierungsprogramm [Definition 69](#page-78-0)

## **P**

Pakete [Definition 70](#page-79-0) [mit EXPLAIN bearbeitbare Anweisungen anzeigen 81](#page-90-0)

## **R**

RETURN, Operator [Definition 53](#page-62-0) RIDSCN, Operator [Definition 53](#page-62-0) RPD, Operator [Definition 54](#page-63-0) RUNSTATS, Befehl [verwenden 84](#page-93-0)

## **S**

Selektivität von Vergleichselementen [Definition 70](#page-79-0) SHIP, Operator [Definition 54](#page-63-0) SMS-Tabellenbereiche [Definition 74](#page-83-0) SORT, Operator [Definition 54](#page-63-0) SQL-Anweisungen [Hilfe anzeigen 94](#page-103-0) mit EXPLAIN bearbeitet [Protokoll anzeigen 79](#page-88-0) Statische SQL- oder XQuery-Anweisungen [Definition 70](#page-79-0) **Sternioins** [Definition 71](#page-80-0)

## **T**

Tabellenbereiche [Definition 72](#page-81-0) TBSCAN, Operator [Definition 55](#page-64-0) TEMP, Operator [Definition 56](#page-65-0) TQ, Operator [Definition 56](#page-65-0)

### **U**

UNION, Operator [Definition 58](#page-67-0) UNIQUE, Operator [Definition 58](#page-67-0) UPDATE, Operator [Definition 58](#page-67-0)

### **V**

Vergleichselemente [Definition 72](#page-81-0) [vesampl.ddl, Befehl 4](#page-13-0) Visual Explain [Definition 73](#page-82-0) [Lernprogramm v](#page-6-0)[, 1](#page-10-0)[, 99](#page-108-0) [Unterstützung für frühere und spätere Releases 85](#page-94-0) Visual Explain *(Forts.)* [Zugriffsplandiagramm 75](#page-84-0) [Zugriffspläne 74](#page-83-0) Visual Explain-Lernprogramm [Konzepte 63](#page-72-0) [Tasks 47](#page-56-0)[, 77](#page-86-0)

## **X**

XANDOR, Operator [Beispieldokument 64](#page-73-0) [Definition 58](#page-67-0) XISCAN, Operator [Beispieldokument 64](#page-73-0) [Definition 60](#page-69-0) XQuery-Anweisungen mit EXPLAIN bearbeitet [Protokoll anzeigen 79](#page-88-0) XSCAN, Operator [Beispieldokument 64](#page-73-0) [Definition 62](#page-71-0)

## **Z**

Zeilenblockung [siehe 'Cursorblockung' 65](#page-74-0) [Zugriffsplandiagramm 75](#page-84-0) [Darstellung ändern 13](#page-22-0) [für eine Liste von zuvor mit EXPLAIN bearbeiteten SQL](#page-18-0)[oder XQuery-Anweisungen 9](#page-18-0) [Knoten 75](#page-84-0) [Symbole 10](#page-19-0) [vergrößern 10](#page-19-0) [weitere Details anzeigen 11](#page-20-0) Zugriffsplandiagramme [anzeigen und verwenden 9](#page-18-0) Zugriffspläne Abfrage ohne Indizes und ohne Statistikdaten [in einer Umgebung mit Einzelpartitions](#page-25-0)[datenbanken 16](#page-25-0) [in einer Umgebung mit partitionierten Datenban](#page-41-0)[ken 32](#page-41-0) aktuelle Statistikdaten erfassen [in einer Umgebung mit Einzelpartitions](#page-28-0)[datenbanken 19](#page-28-0) [in einer Umgebung mit partitionierten Datenban](#page-43-0)[ken 34](#page-43-0) [Diagramme anzeigen 78](#page-87-0) Indizes für Spalten zum Verknüpfen von Tabellen erstellen [in einer Umgebung mit Einzelpartitions](#page-32-0)[datenbanken 23](#page-32-0) [in einer Umgebung mit partitionierten Datenban](#page-47-0)[ken 38](#page-47-0) [mit dem Befehlseditor erstellen 77](#page-86-0) [nicht auf dem neuesten Stand 83](#page-92-0) [Übersicht 74](#page-83-0) [unter Verwendung von LONGDATACOMPAT abrufen 84](#page-93-0) verbessern [in einer Umgebung mit Einzelpartitions](#page-24-0)[datenbanken 15](#page-24-0) [in einer Umgebung mit partitionierten Datenban](#page-40-0)[ken 31](#page-40-0) zusätzliche Indizes erstellen [in einer Umgebung mit Einzelpartitions](#page-37-0)[datenbanken 28](#page-37-0)

Zugriffspläne *(Forts.)* zusätzliche Indizes erstellen *(Forts.)* [in einer Umgebung mit partitionierten Datenban](#page-51-0)[ken 42](#page-51-0)

# IBM.

SC12-4290-00

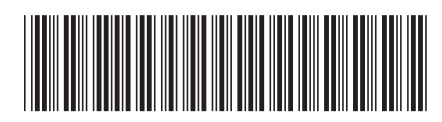

Spine information: Spine information:

1

Lernprogramm für Visual Explain

**I**BM DB2 9.7 für Linux, UNIX und Windows and Windows the respective on the Windows of  $\frac{1}{2}$ IBM DB2 9.7 für Linux, UNIX und Windows